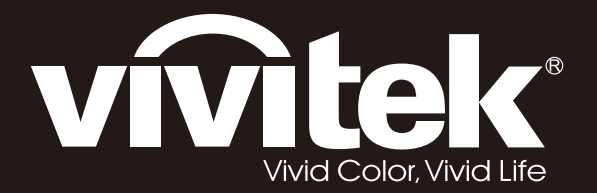

**User Manual** 

# **DU6198Z DU6298Z**

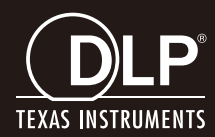

#### 著作權聲明

本出版品 (包含所有相片、圖片及軟體) 受國際著作權法之保護,保留一切權利。未經撰寫者之書面同意, 不得複製本手冊之任何內容。

© 著作權聲明 2021

#### 免責聲明

本文件資訊如有變更,恕不另行通知。製造商對本文內容不作任何陳述或擔保,且明確聲明不提供銷售性或 特定用途適用性之任何默示擔保。製造商保留隨時修改本出版品及變更內容之權利,無須對這類修改或變更 另行通知。

#### 商標識別

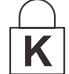

Kensington 屬於 ACCO Brand Corporation 在美國的註冊商標,並已在全球其他國家完成註冊或申 請生效中。

HDBaseT™ 及 HDBaseT Alliance 標誌皆為 HDBaseT Alliance 的商標。

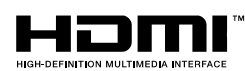

H-I – – – – HDMI、HDMI 標誌及高解析度多媒體介面 (High-Definition Multimedia Interface) 為 HDMI Licensing LLC 在美國及其他國家的商標與註冊商標。

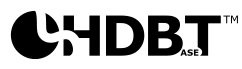

本手冊中使用的所有其他產品名稱,均為各擁有者的財產,並獲授權使用。

#### 重要安全資訊

#### Ţ 重要事項:

使用本投影機前,強烈建議您仔細閱讀本節說明。這些安全及使用說明能確保您安全、長久使用本投 影機。請妥善保存本手冊,以供日後參考。

#### 使用的符號

投影機及本手冊所用之警告符號,用於提醒您注意危險情況。 以下為本手冊所用的警告說明,用於提醒您留意重要資訊。

注意: 提供有關主題的補充資訊。

**」***重要事項:* 提供不應忽略的補充資訊。

 $\mathbb{Z}_{\mathcal{W}}$ : 提醒您注意可能造成投影機損壞的情況。

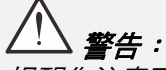

提醒您注意可能損壞投影機、對環境造成危害或導致人體受傷的情形。

在本手冊中,螢幕顯示選單中的項目以粗體表示,範例如下: 「按下遙控器上的 **Menu** 按鈕開啟主選單功能表。」

#### 一般安全資訊

- ➢ 請勿拆開本投影機的機殼。本投影機無任何使用者可自行維修之零件。 若需要維修,請洽詢合格的維修人員。
- ➢ 請遵照本手冊及投影機上的所有警告及注意資訊。
- ▶ 為避免傷害眼睛,請勿於亮起時直視鏡頭。
- ➢ 請勿將投影機放在不平的表面、推車或支架上。
- ➢ 避免系統靠近水、陽光直射處或加熱裝置。
- ➢ 請勿在投影機上放置書本、背包等重物。

#### 注意

本產品供有能力操作本機器的成人使用。

請記下您的投影機型號與序號,然後留存此項資訊,以便未來維護之用。若設備遺失或遭竊,亦可將此項資 訊做為警察報案之用。

型號:

序號:

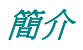

#### 雷射警告

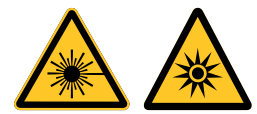

此符號表示除非嚴格遵循指示,否則眼睛會有暴露在雷射輻射下的潛在危險。

#### 第 *3R* 級雷射產品

此雷射產品在進行所有操作程序時,皆屬第 3R 級。雷射光 - 避免眼睛直接暴露。

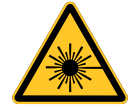

請勿將雷射或讓雷射光對著或反射至他人或反光物體。

直射光或散射光對眼睛和皮膚有害。

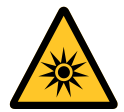

若未遵循隨附的指示,眼睛會有暴露在雷射輻射下的潛在危險。

小心 – 使用控制鍵,或調整或執行非此處指定之程序,可能會導致暴露於輻射的危險

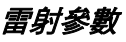

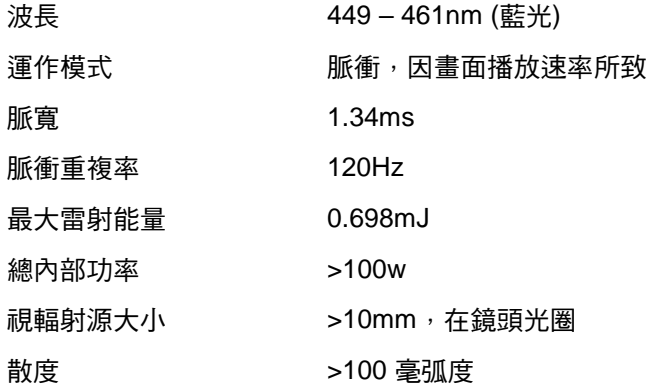

#### 風險群組 3 資訊

雷射光危害警告

若未遵循以下說明,可能造成嚴重傷害:

● 不允許直接暴露於光束下, RG3 IEC 62471-5:2015。

● 操作人員應防止他人進入危險距離內光束的範圍,或將投影機安裝於足以防止觀看者的眼睛落在危險距離內的高度。

危險距離是從投影鏡頭開始測得的距離,在此距離內,每單位面積的強度或能源低於對角膜或皮膚的適用暴露限制。若有人 在危險距離內,則會將光束視為不安全的暴露。

此投影機的危險距離為 0-150 公分。

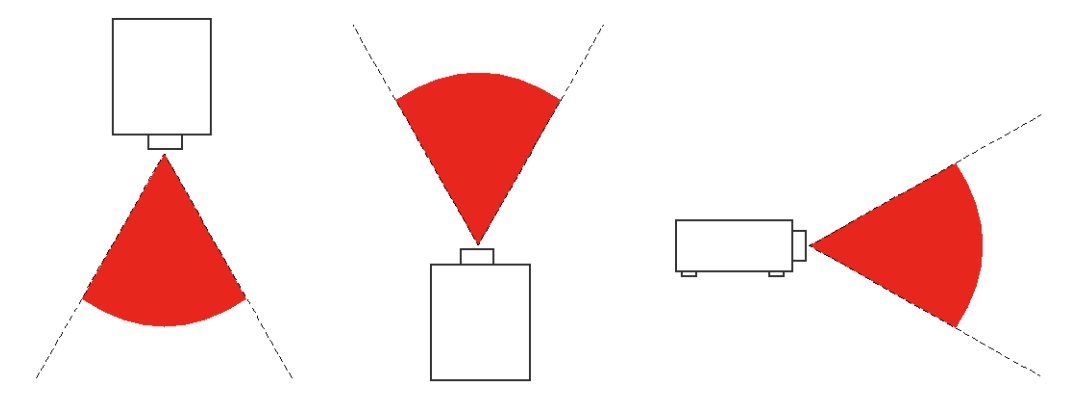

#### 注意事項:

本投影機為 RG3 產品,必須安裝於安全之處並由受過專業技能訓練的合格人員處理

若要安裝與取下鏡頭,請洽詢設有合格專業人員的經銷商進行安裝。 請勿嘗試自行安裝投影機,否 則您的視力可能受損

若要將投影機安裝於頭頂上,請與地板表面和 RG3 區域至少保持 3 公尺的距離。 操作人員應防止 他人進入危險距離內光束的範圍,或將產品安裝於足以防止觀看者的眼睛落在危險距離內的高度。

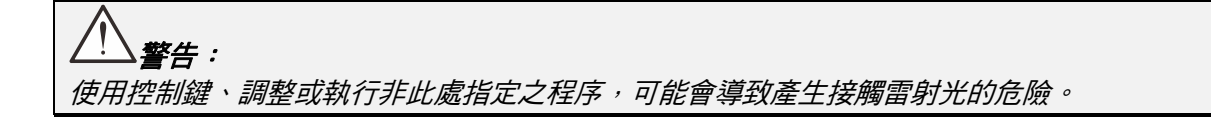

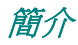

驪

兼

### 產品標籤

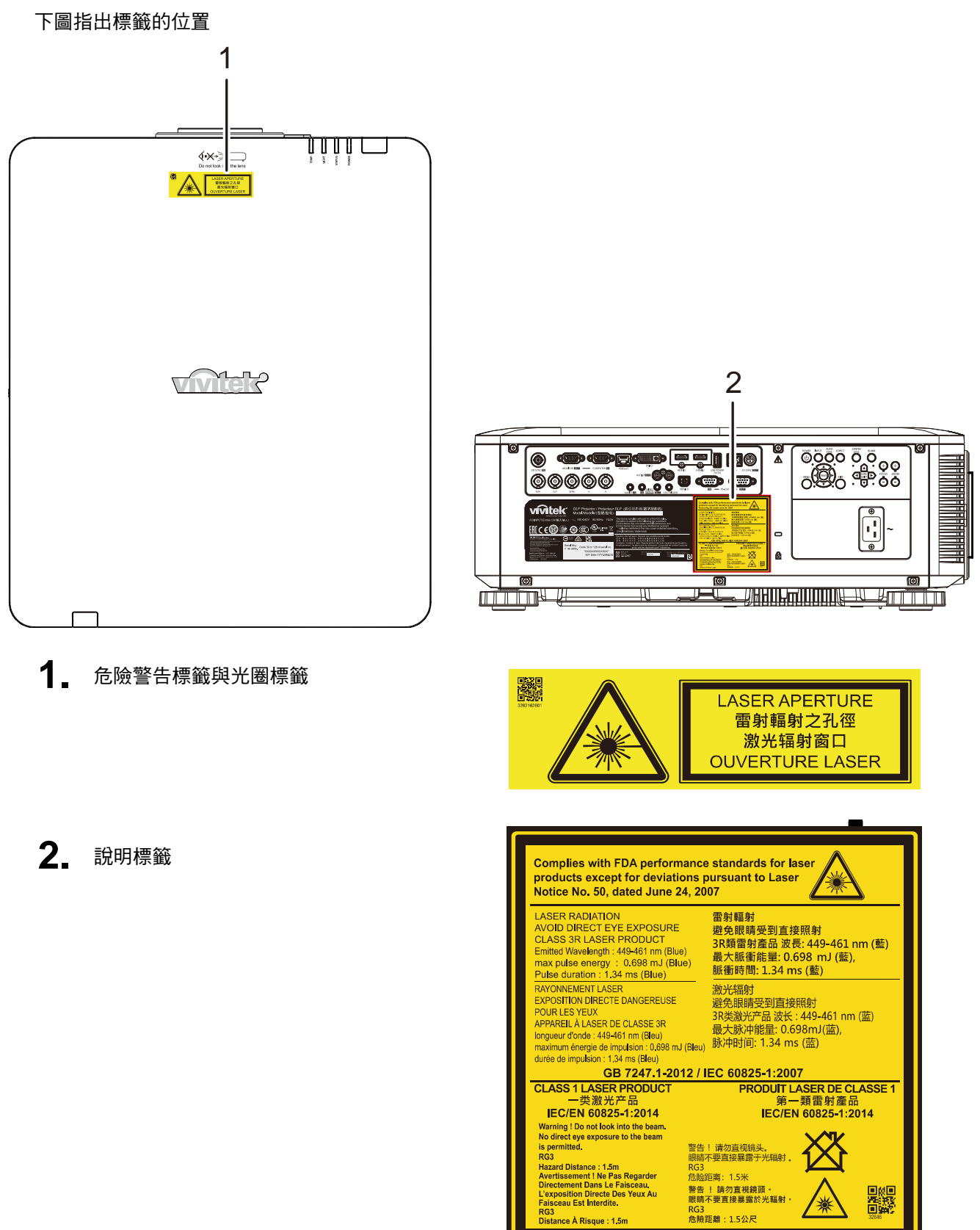

nce À Risque : 1.5m

### 雷射光圈位置

下圖指出雷射光圈的位置。請注意不要讓眼睛直視雷射光。

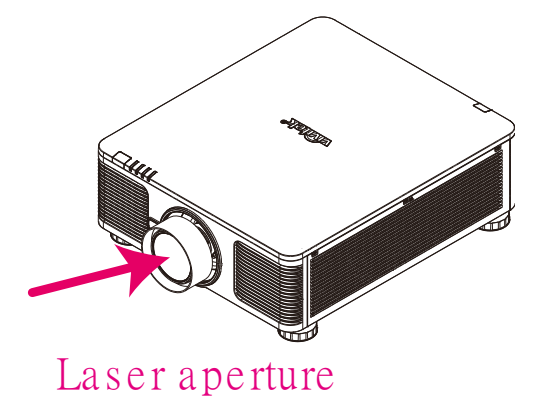

#### 連鎖開關

本機器設有 2 個 (頂蓋 x 1、鏡頭 x 1) 連鎖開關, 以免雷射光外漏。

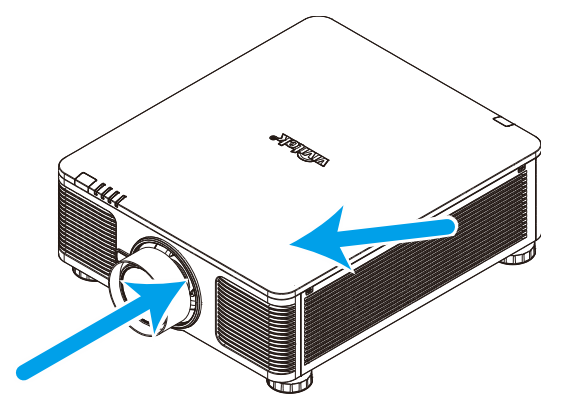

- 1. 拆下頂蓋時,將個別關閉系統。
- 2. 拆下鏡頭或未正確安裝時,將個別關閉系統。

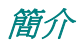

#### 投影機安裝須知

➢ 投影機安裝未限制角度。

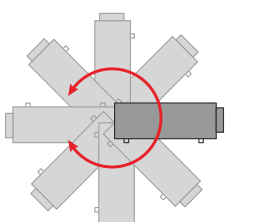

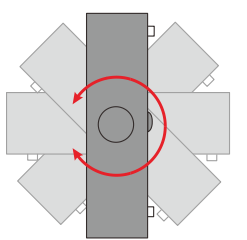

➢ 出風口周圍應至少保留 50 公分的間距。

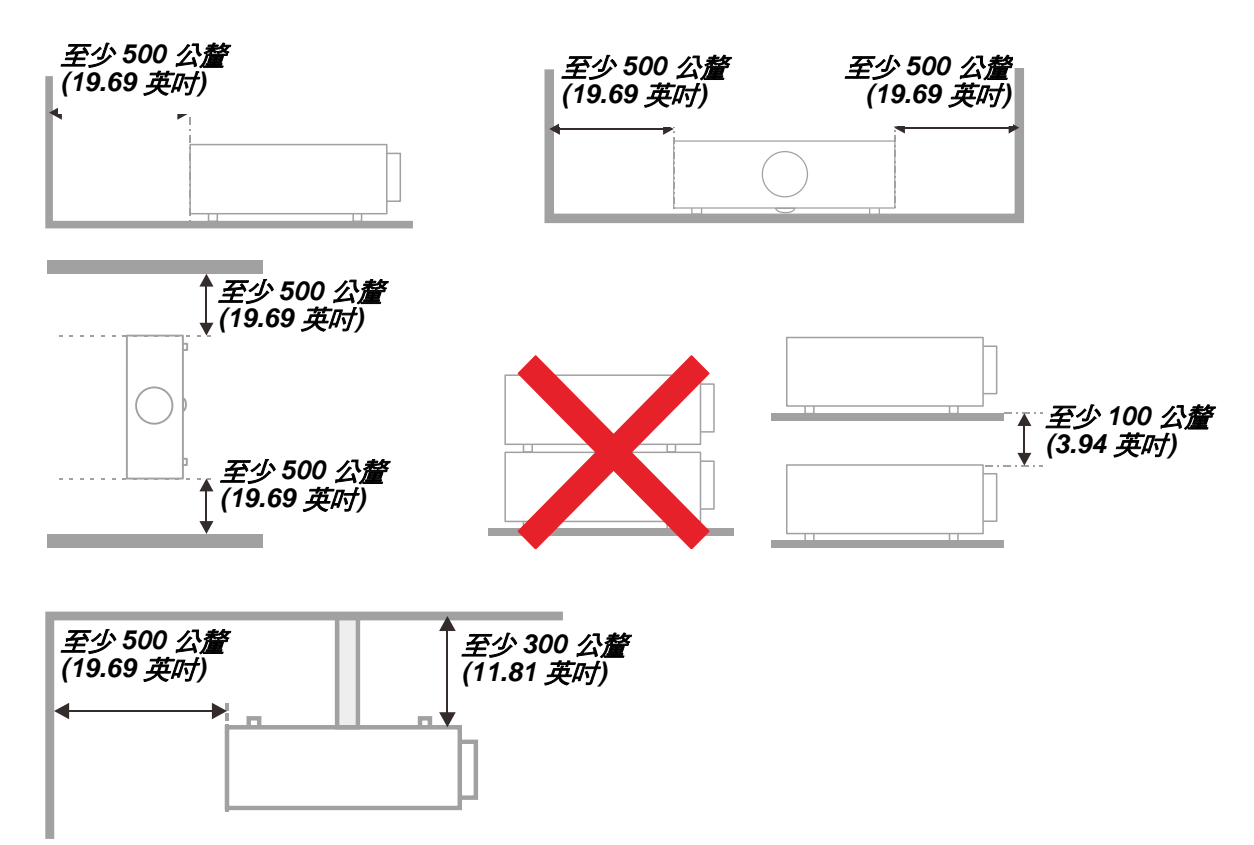

- ➢ 確定入風口不會重複吸入從出風口排出的熱空氣。
- ▶ 若在封閉空間內使用投影機,在投影機運作時,請確定機殼內的環境氣溫並未超過操作溫度,且入 風口及出風口沒有遭到遮擋。
- > 所有機殼皆應通過公認的耐熱性評估,確保投影機不會重複吸入排出的空氣,否則即使機殼溫度保 持在可接受的操作溫度範圍內,也有可能造成裝置當機。

#### 確認安裝位置

- ➢ 為進行供電,應使用三孔(含接地導線)插座,以確保投影機系統內的所有設備皆正確接地電,且接地 電位平衡。
- ▶ 應使用投影機隨附的電源線。若缺少任何項目,可使用其他合格的三叉(含接地導線)電源線替代;然 而,請勿使用二叉電源線。
- ➢ 確認電壓是否穩定、已經正確接地且沒有漏電。
- ➢ 測量總耗電量,其不得超過安全容量,且應避免發生安全問題及短路現象。
- ▶ 若置於高海拔地區,則請開啟高海拔模式。
- ➢ 僅可以直立或倒轉的方式安裝投影機。
- ▶ 安裝支架時,請確保未超過重量限制並牢固鎖緊。
- ➢ 避免安裝在冷氣管路或重低音喇叭附近。
- ➢ 避免安裝在高溫、散熱不良及灰塵過多的位置。
- ▶ 請將產品遠離螢光燈(>1公尺),避免紅外線干擾導致故障。
- ▶ VGA IN 接頭應接至 VGA IN 連接埠。請注意,應正確插入此接頭,並確實鎖緊兩邊的螺絲,確保訊 號線確實連接,達到最佳的顯示效果。
- **▷ AUDIO IN 接頭應接至 AUDIO IN 連接埠,且不可接至 AUDIO OUT 或其他如 BNC、RCA 等連接** 埠;否則會導致輸出時靜音,甚至損壞連接埠。
- ➢ 將投影機安裝在 200 公分以上的位置以免受到損傷。
- ▶ 電源線及訊號線應在投影機開機之前連接。投影機啟動運作時,請勿插入或拔下任何訊號線或電源 線,以免損壞投影機。

#### 散熱注意事項

#### 出風口

- ▶ 確保出風口處至少有 50 公分的無遮蔽空間,藉此確保散熱良好。
- ▶ 出風口處不可位於其他投影機鏡片前方,以免導致影像模糊。
- ➢ 出風口與其他投影機的入風口應保持 100 公分以上的距離。
- ▶ 使用投影機時,會產生巨大的熱量。內部風扇會在關機時為投影機散熱,因此此程序可能會持續進 行一段時間。投影機進入待機模式時,按下 AC 電源按鈕即可關閉投影機,拔下電源線。請勿在關機 過程中拔下電源線,以免損壞投影機。在此同時,延緩發熱亦將影響投影機的使用壽命。關機程序 視機型而定,可能會有所不同。無論如何,請在投影機進入待機狀態後,確定拔下電源線。

#### 入風口

- ➢ 確保入風口處 30 公分範圍內無任何阻礙物。
- ➢ 入風口應遠離其他熱源。
- ➢ 避免灰塵過多的區域

#### 電源安全

- ➢ 僅限使用隨附的電源線。
- ➢ 請勿在電源線上放置任何物品。不要將電源線牽至有人走動的區域。
- ➢ 長時間儲存或未使用時,請取出遙控器內的電池。

#### 清潔投影機

- ▶ 清潔前請拔出電源線。請參閱第 [66](#page-78-0) 頁的*[清潔投影機](#page-78-0)*。
- ➢ 讓光源冷卻約一個小時。

#### 法規警告

在安裝及使用投影機前,務必閱讀第 [83](#page-95-0) 頁的*[法規遵循](#page-95-0)*法規注意事項。

#### 符號說明

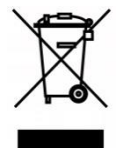

處置:請勿透過家庭或一般廢棄物回收服務處置廢電子電機設備。歐盟國家須 透過獨立的回收服務妥善處置廢棄物。

簡介

#### 特別小心雷射光!

在同一房間內使用 DLP 投影機與高功率雷射設備時,應特別小心。 雷射光直接或間接射到投影機鏡頭時,會對 Digital Mirror Devices (DMD™) 造成嚴重損壞。

#### 陽光警告

避免在直射陽光下使用。

陽光照射到投影機鏡頭時,會對 Digital Mirror Devices (DMD™) 造成嚴重損壞。

#### 主要特色

- 相容於所有主要的影像標準,包括 *NTSC*、*PAL* 及 *SECAM*。
- 高額定亮度可在日光或較亮的室內環境中進行投影。
- 彈性安裝,可進行前方與後方投影。
- 視線投影維持方形,針對角投影的進階梯形校正功能。
- 自動偵測輸入來源。
- 幾乎適合任何環境的高亮度投影。
- 解析度可支援到 *WUXGA*,呈現清晰無比的影像。
- 採用 *Texas Instruments* 的 *DLP®* 及 *BrilliantColor™* 技術
- 使用中央鏡頭,安裝容易。
- 水平及垂直鏡頭位移。
- 透過網路專用的 *RJ45* 提供整合及系統管理能力。
- *採用封閉式引擎,能將煙塵的影響減至最低。*
- 防竊安全功能包括: *Kensington* 安全防盜鎖槽、安全防盜桿。
- 內建 *HDBaseT* 接收器。*HDBaseT™* 介面支援透過標準 *CAT5e/6 LAN* 線發送 *HD* 視訊、 數位音訊內容 *RS232*、*RJ45* 與 *IR* 功能。
- 先進的雷射磷光引擎用於明亮畫面與一致的色彩。
- 雷射設計可使運轉時數最長達到 *2* 萬小時。

#### 關於本手冊

本手冊僅供一般使用者參考,說明 DLP 投影機的安裝及操作方式。可行時,相關資訊(如圖片及其說明) 均載明於同一頁上。這種友善列印的格式不僅方便您的閱讀,也有助於節省紙張,保護我們的環境。建議您 依據個人需要列印所需的章節。

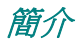

# 目錄

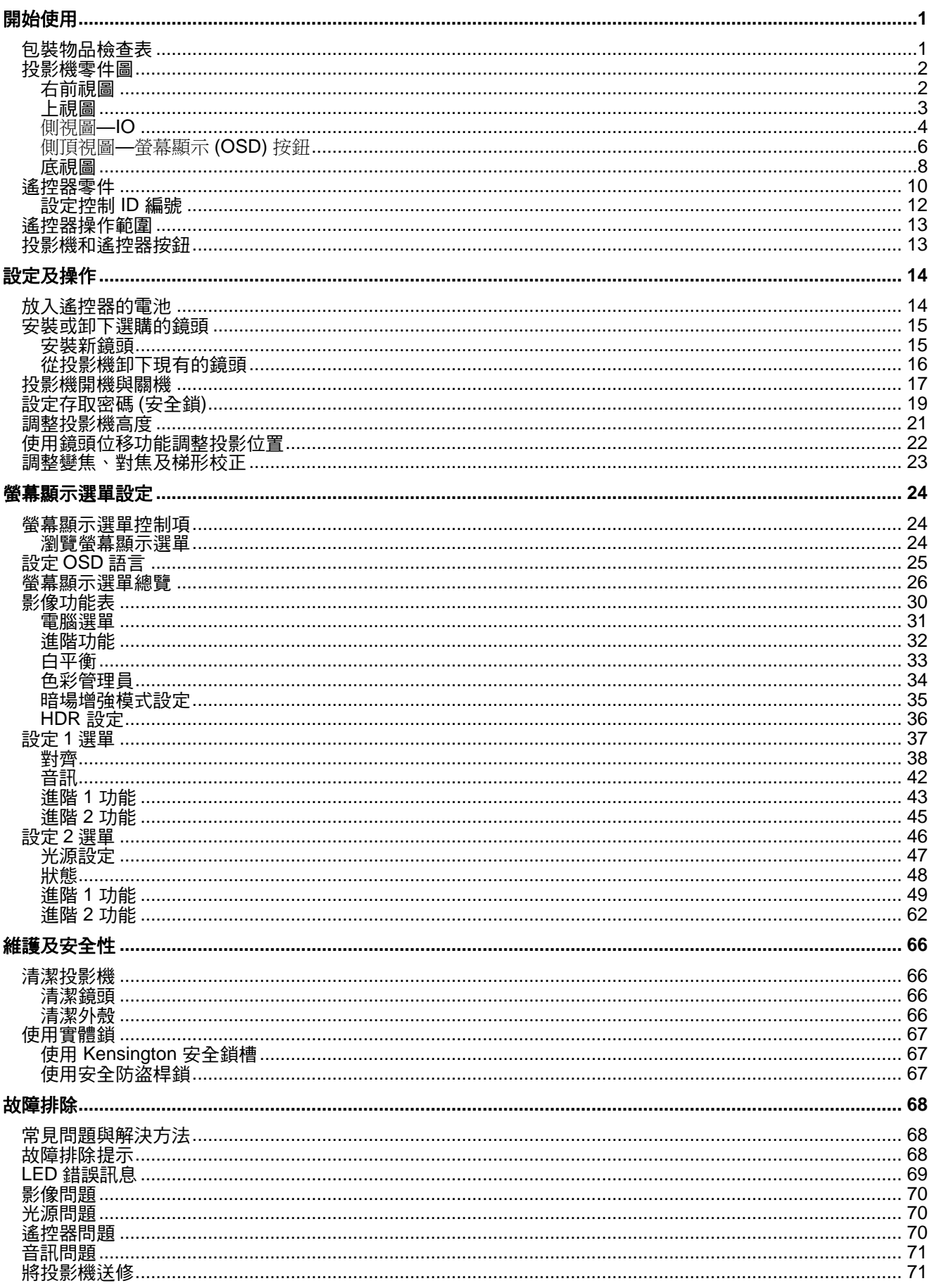

### DLP 投影機-使用手冊

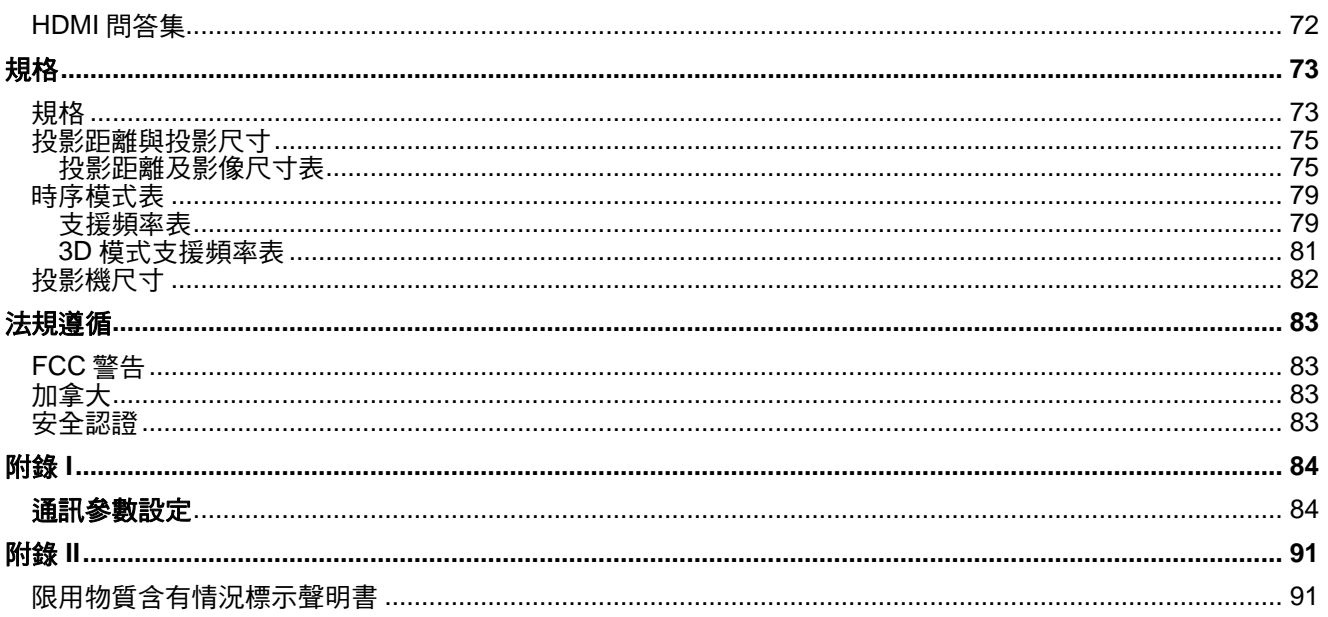

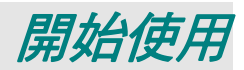

### <span id="page-13-1"></span><span id="page-13-0"></span>包裝物品檢查表

小心拆開投影機的包裝,檢查是否包含下列物品:

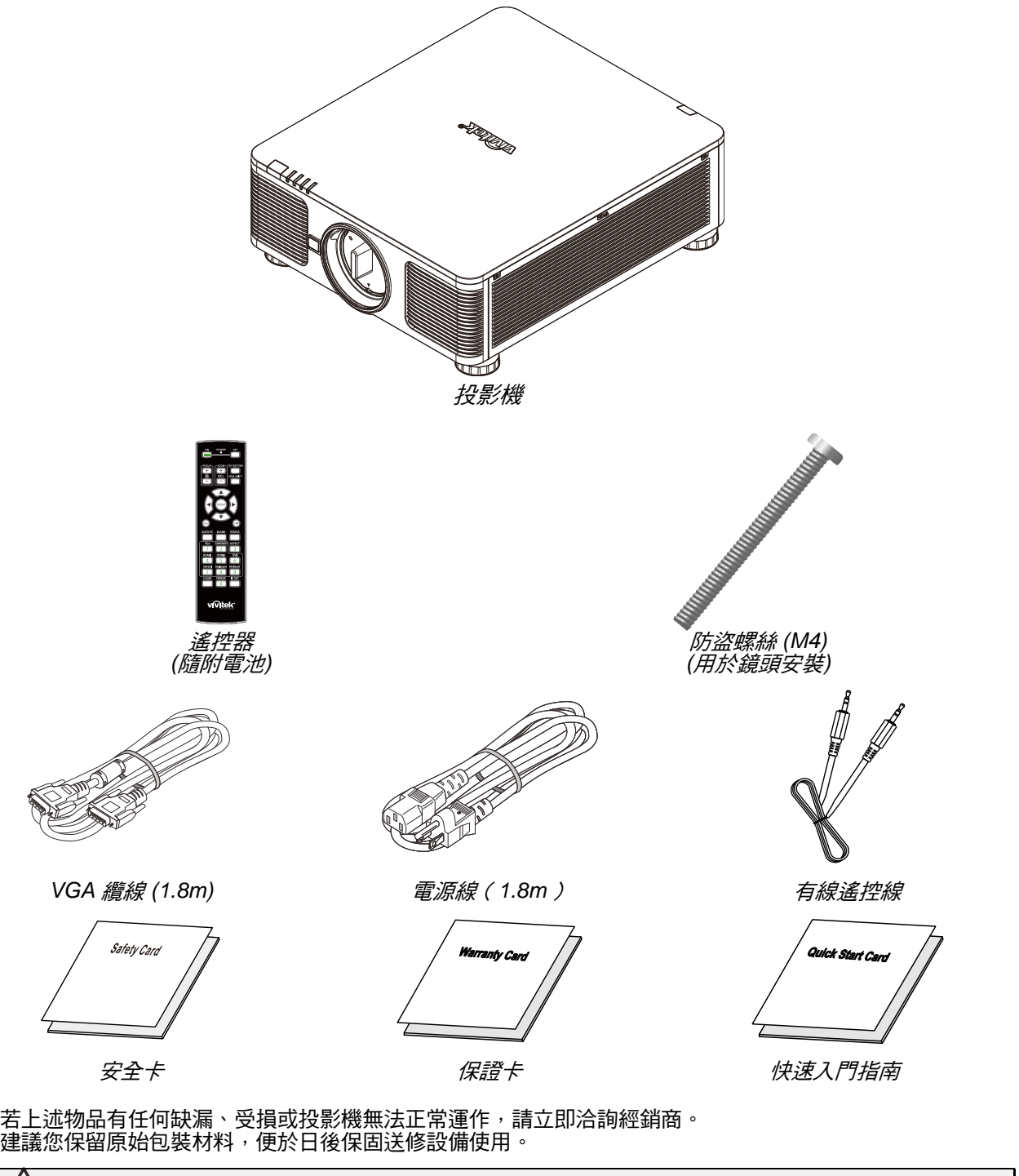

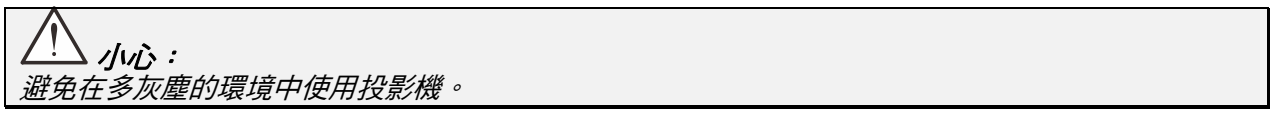

### <span id="page-14-0"></span>投影機零件圖

<span id="page-14-1"></span>右前視圖

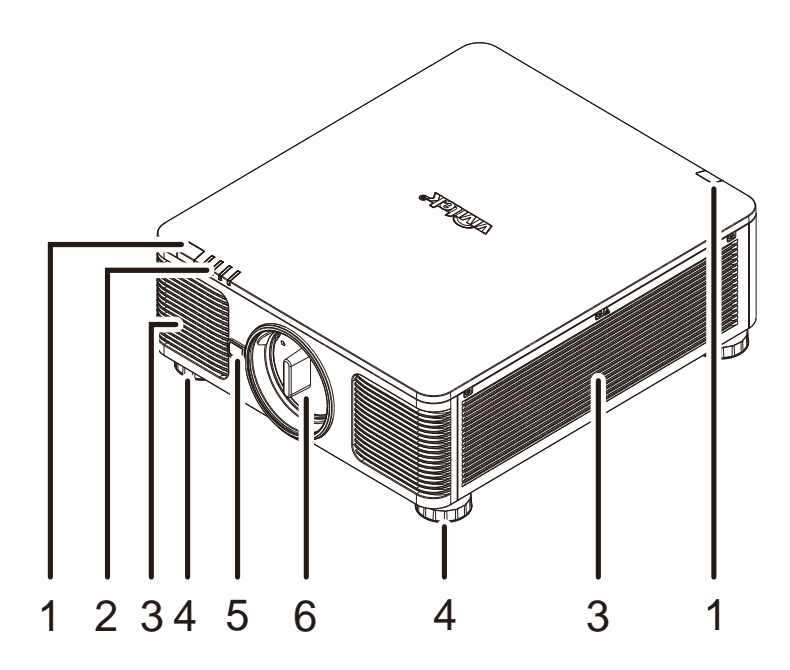

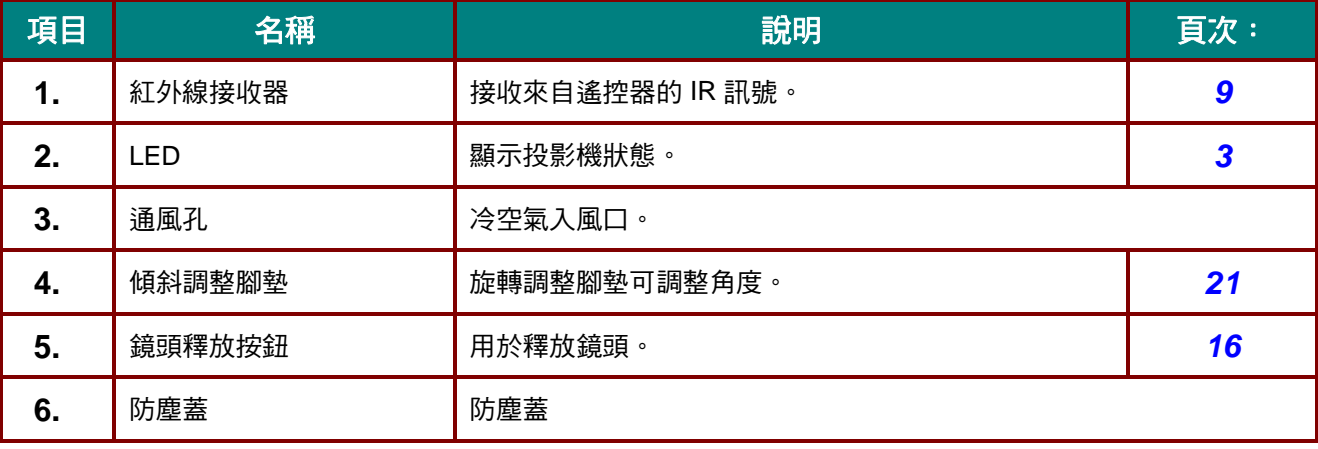

重要事項: 投影機的通風孔提供良好空氣流動,有助於投影機燈泡的冷卻,請勿遮擋任何通風口。

## <span id="page-15-0"></span>上視圖

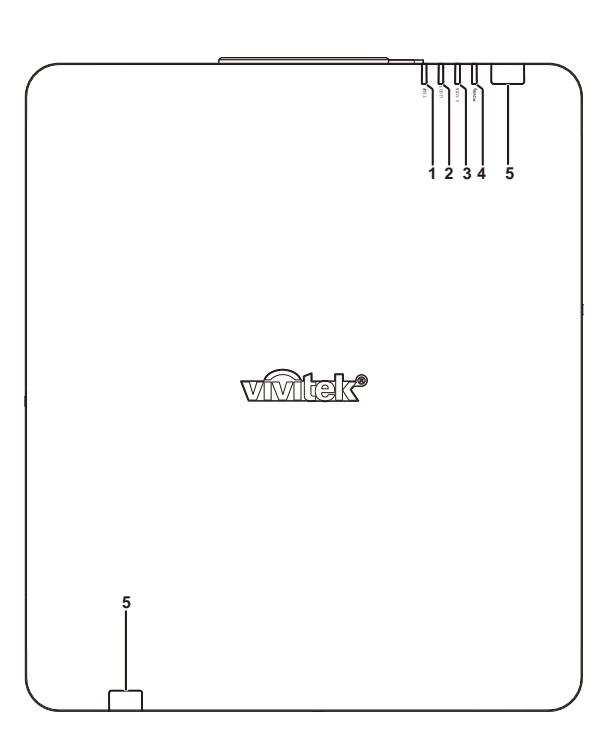

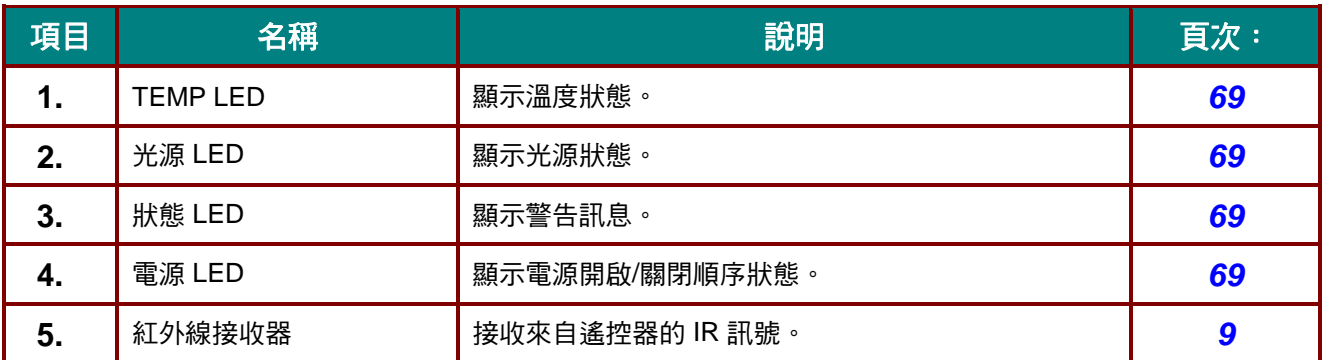

<span id="page-16-0"></span>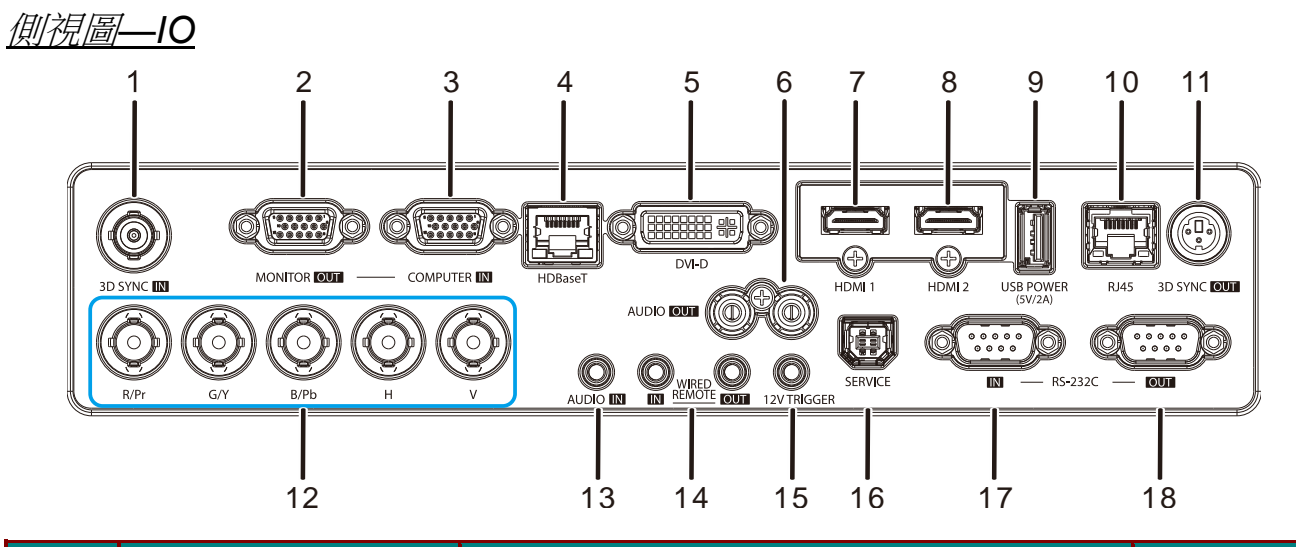

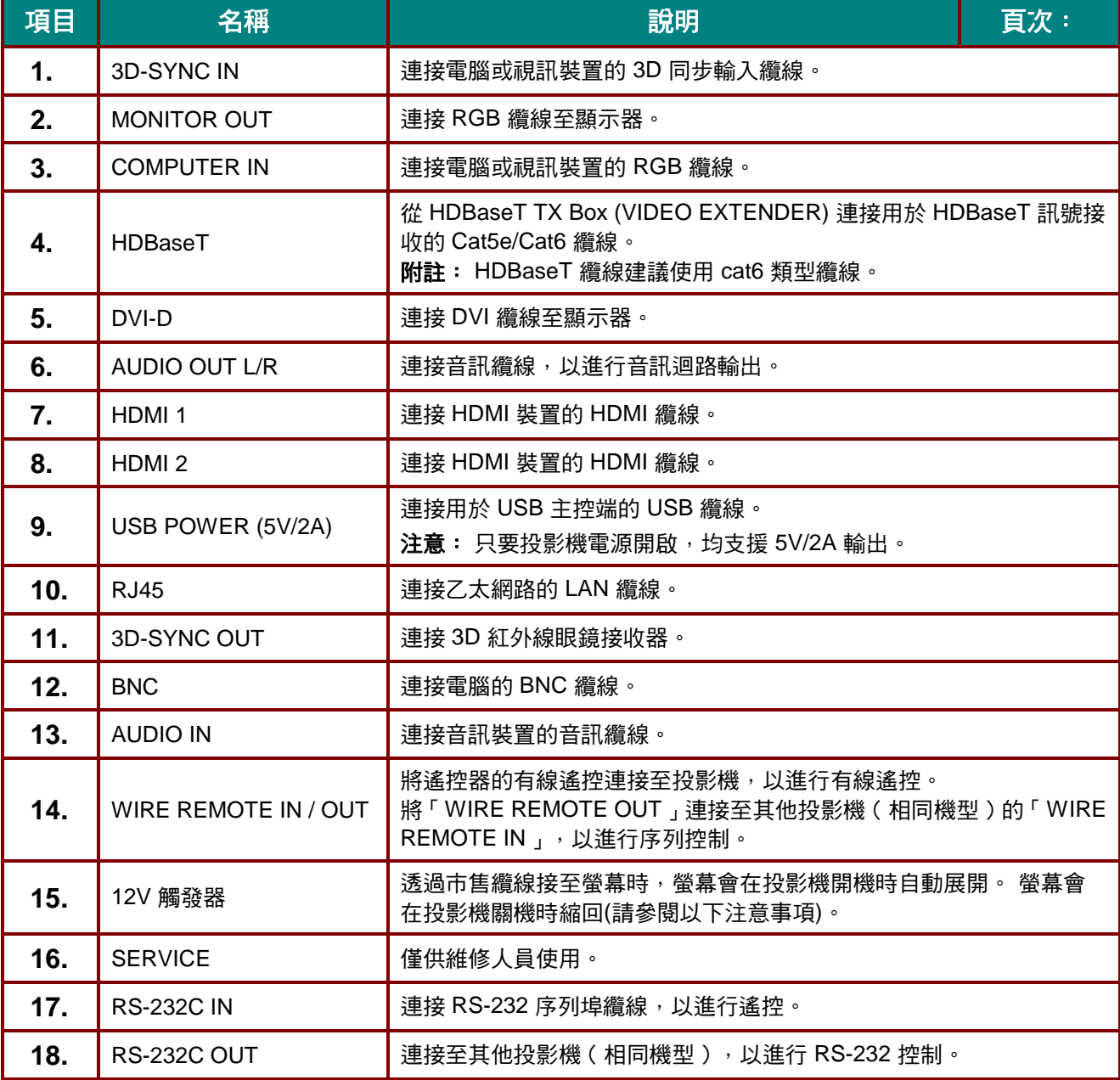

#### 注意:

- •若要使用此功能,您必須在開啟/關閉投影機之前插入接頭。
- •螢幕控制器由螢幕製造商提供及支援。
- *•請勿將此插孔作為其他的用途。*

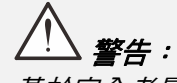

基於安全考量,在進行連接前請先中斷投影機及相連接裝置的電源。

### <span id="page-18-0"></span>側頂視圖*—*螢幕顯示 *(OSD)* 按鈕

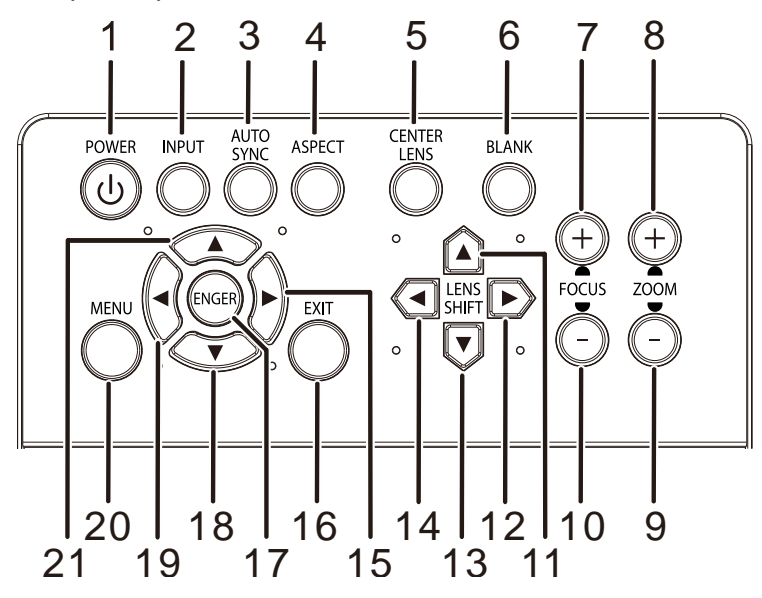

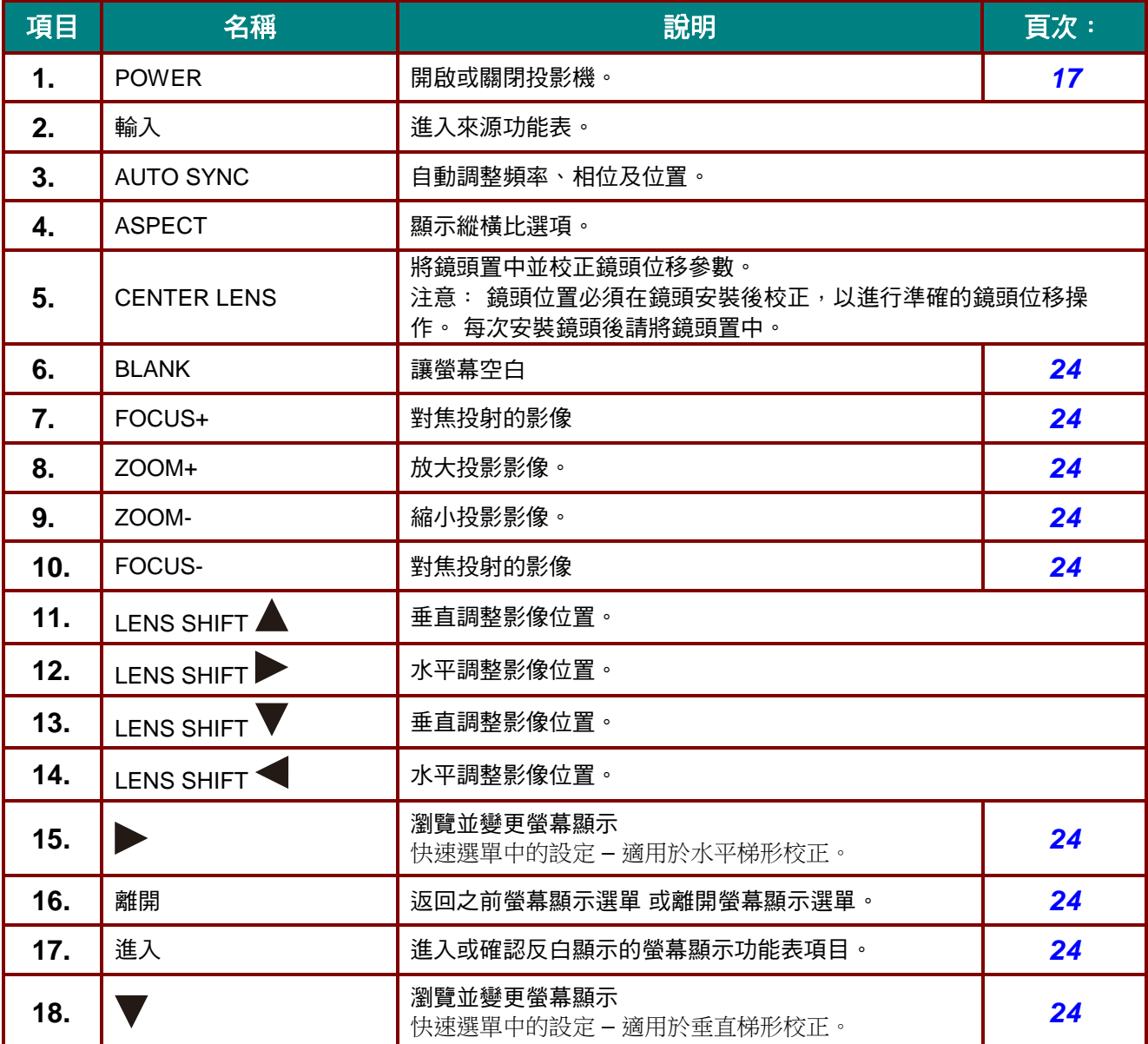

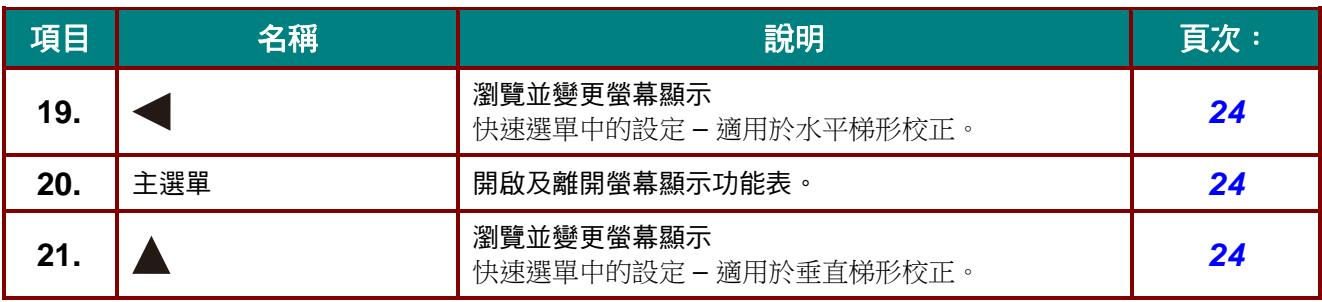

<span id="page-20-0"></span>底視圖

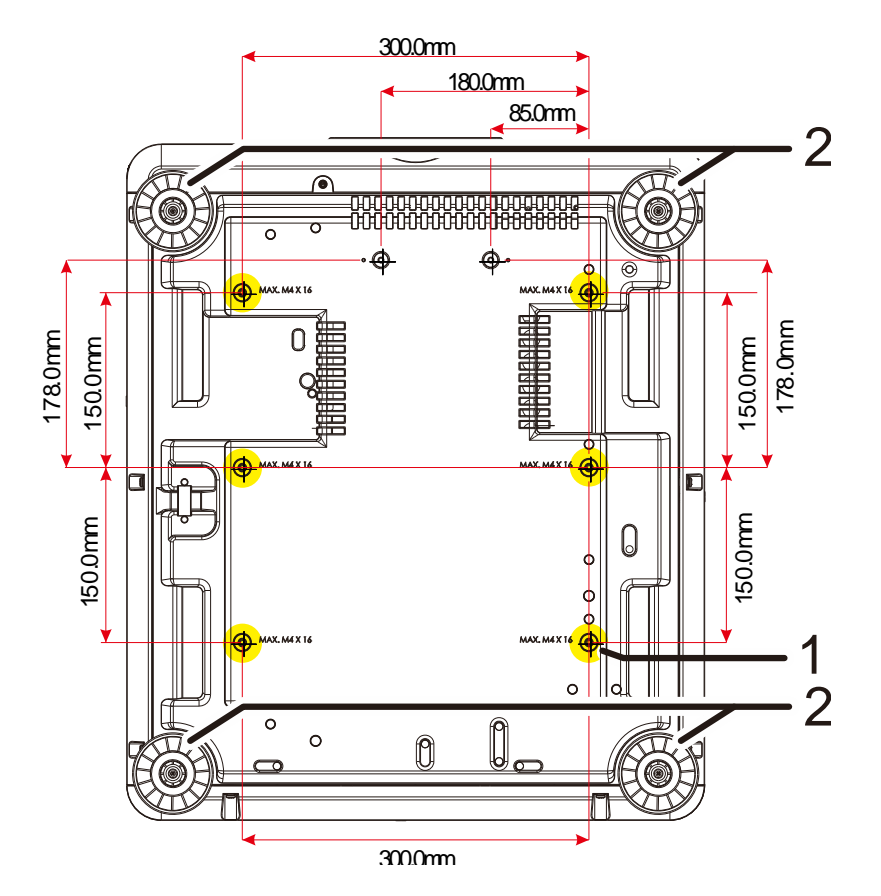

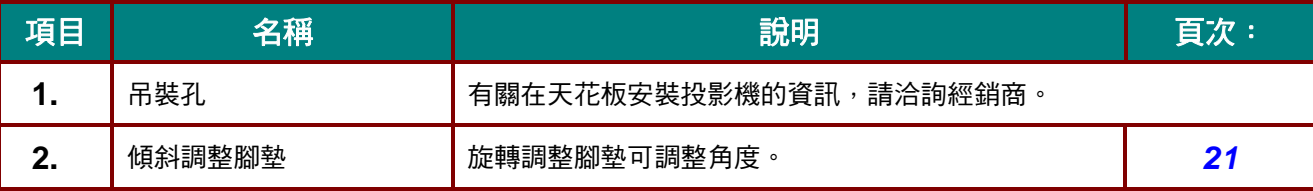

### 注意:

安裝時,請務必使用 *UL Listed* 吊裝套件。 吊裝時應使用經核准的吊裝硬體,以及螺絲最長深度為 *16 mm (0.63* 英寸*)* 的 *M4* 螺絲。 吊裝的結構必須具備適合的外形及強度。吊裝的負載能力必須超過安裝設備的重量,且須能承受三倍 的設備重量超過 *60* 秒以防意外情況。

### <span id="page-21-0"></span>支架參考圖

請雇用安裝服務提供者 (付費) 設計與製造用於直立投影的客製化支架。請確保設計符合以下條件:

- 使用投影機背面的 6 個螺絲孔, 以便固定到支架。 螺絲孔中心尺寸: 300 × 300 (螺距 = 150) mm 投影機上的螺絲孔尺寸: M4, 最大深度 16 mm
- 水平調整機構 (例如, 位於 4 處的螺栓與螺帽)
- 請設計不容易傾覆的支架。

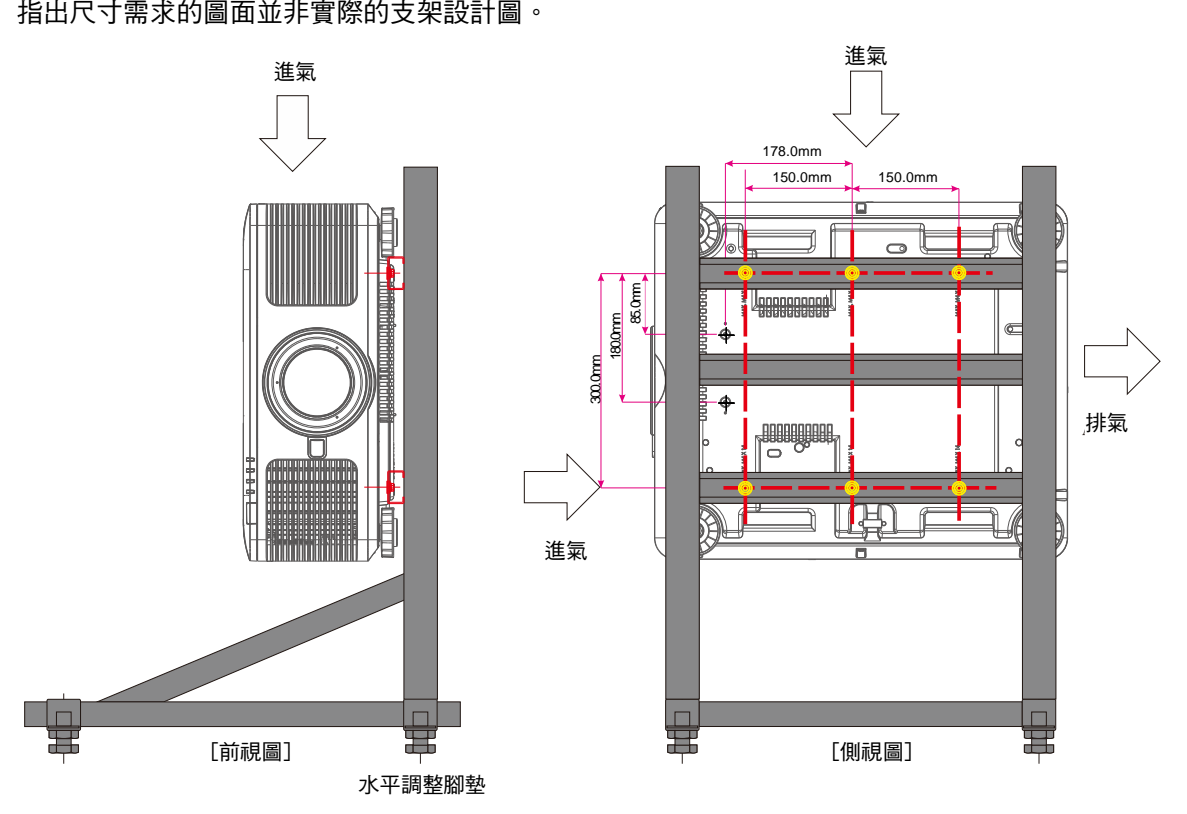

<span id="page-22-0"></span>遙控器零件

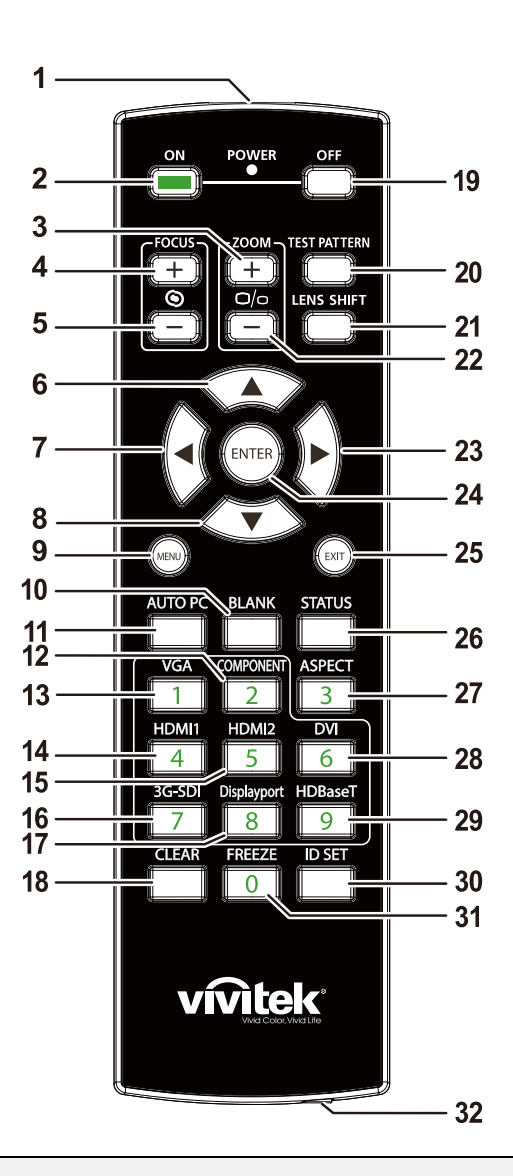

### $\overline{\phantom{a}}^{! \Delta}$  重要事項 :

*1.*避免在明亮日光燈開啟時使用投影機。某些高頻日光燈可能會干擾遙控器的操作。

*2.* 確保遙控器與投影機之間不受任何物體阻擋。若遙控器與投影機之間有物體阻擋,您可透過某些 反射面 *(*如投影機螢幕*)* 來反彈訊號。

3. 投影機上的按鈕及按鍵,具有與遙控器上的對應按鈕相同的功能。本使用手冊之說明係依據遙控 器的功能。

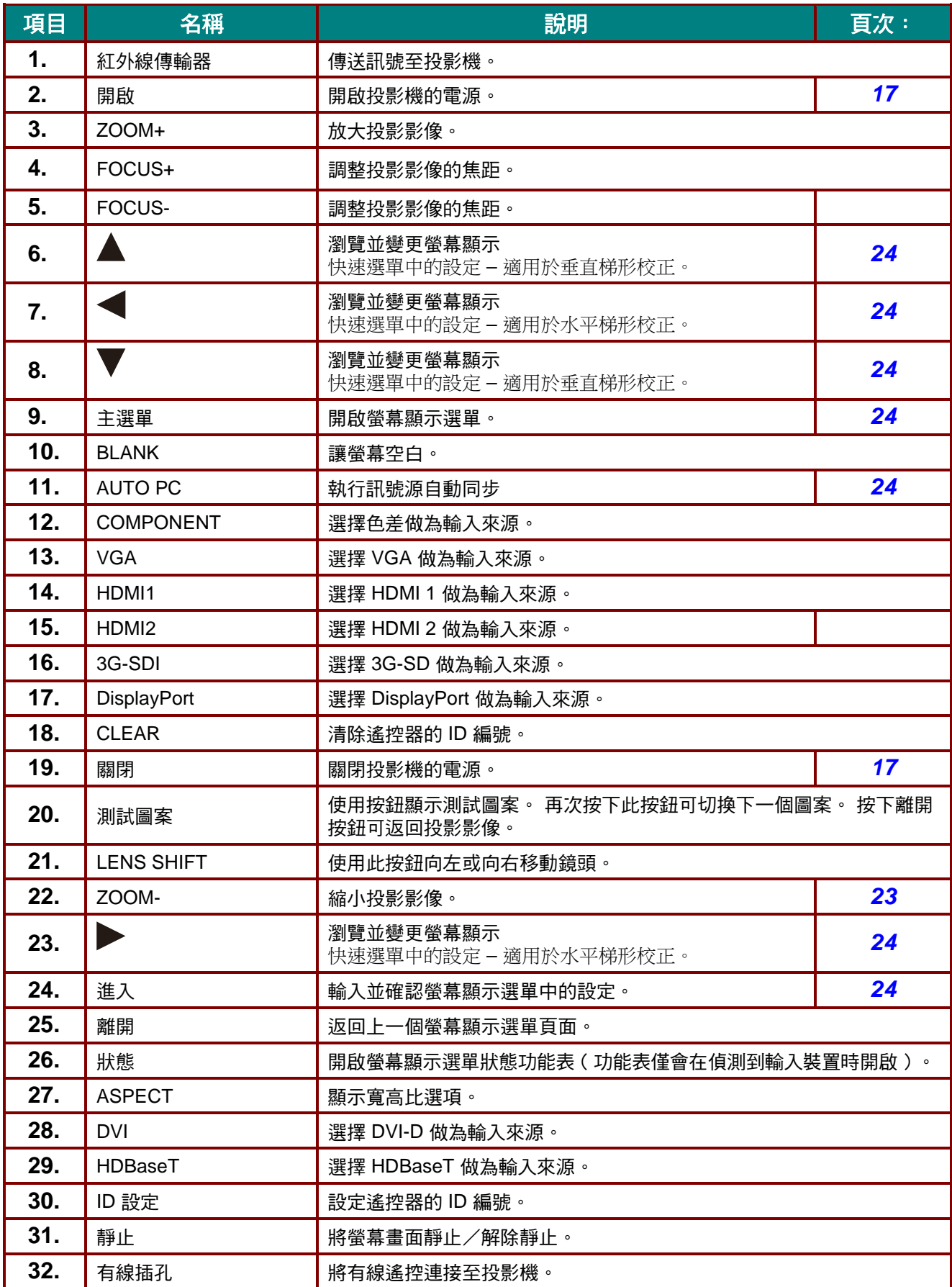

#### <span id="page-24-0"></span>設定控制 *ID* 編號

選擇控制 ID 編號選項,然後按下 Enter 按鈕,使用 ▶ 按鈕增加數字或使用 ◀ 按鈕減少數字。 開啟投影機 ID 控制時可使用此選項。

### 設定遙控器的識別編號

按住遙控器上的 ID SET 按紐約 5 秒,電源 LED 指示燈便會定期閃爍紅燈。 按下兩個數字可設定所需的 ID 便號,應從容不迫地按下。 遙控器確認設定時,電源指示燈將準時閃爍。

POWER

ZOON

4

 $\overline{O/O}$ 

OF

**TEST PATTERI** 

LENS SHIF

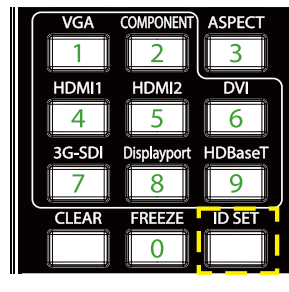

ON

按住 ID SET 按紐約 5 秒 電源 LED 正在閃爍 按下兩個代表 ID 編號的數字

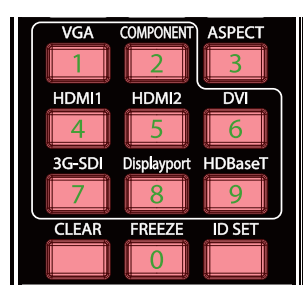

#### 注意:

設定識別編號將會覆寫您已設定的 ID 編號。 若您想要設定新的遙控器 ID 編號, 則可直接設定 ID 編 號。

### 清除遙控器的識別編號

若設定新的 ID 編號,則會覆寫已設定的 ID 編號。您可按下 ID SET 與 CLEAR 按鈕,清除遙控器的 ID 編 號。

同時按下 ID SET 與 CLEAR 按鈕 | | | | | | | | | 按鈕的背光閃爍一下

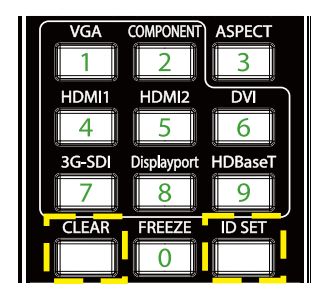

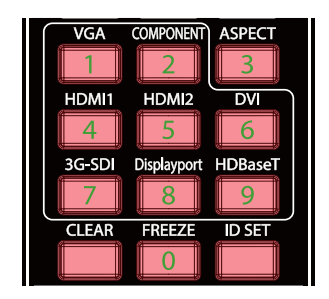

### <span id="page-25-0"></span>遙控器操作範圍

本遙控器使用紅外線傳輸控制投影機。遙控器無須直接指向投影機。只要您不要將遙控器垂直指向投影機的 兩側或後背,遙控器在半徑約 10 公尺 (25 英尺)且高於或低於投影機水平位置 15 度的範圍內都能發揮功 能。若投影機對遙控器沒有反應,則請靠近投影機。

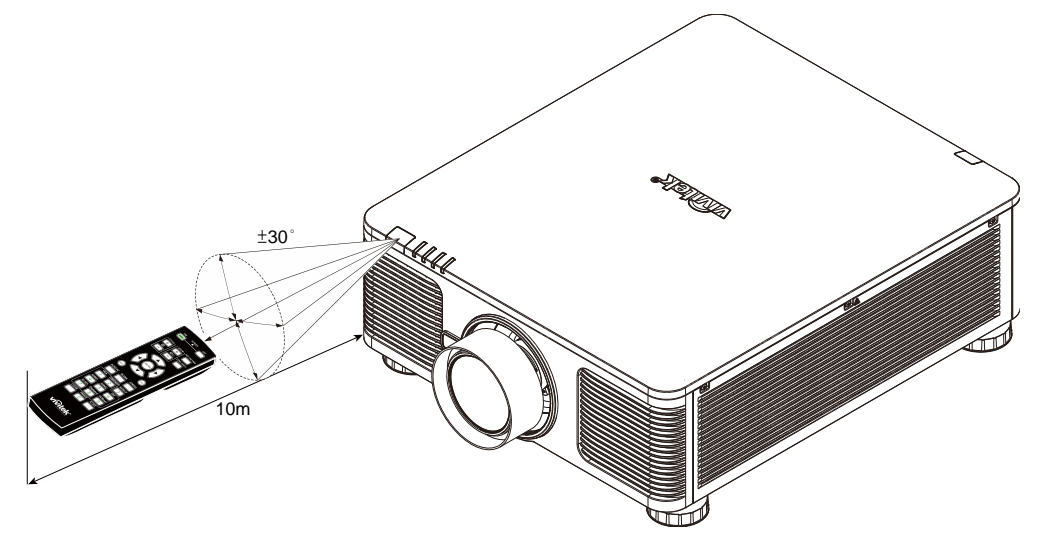

### <span id="page-25-1"></span>投影機和遙控器按鈕

投影機可透過遙控器或機頂的按鈕進行操作。所有操作都可透過遙控器完成,然而,投影機上按鈕能操作的 方式則有所侷限。

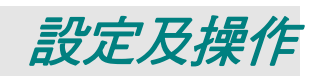

### <span id="page-26-1"></span><span id="page-26-0"></span>放入遙控器的電池

**1.** 依箭頭方向滑動拆下電池蓋。

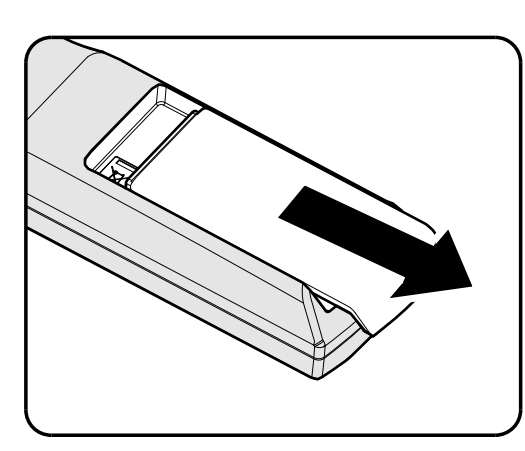

**2.** 以正極朝上的方式置入電池。

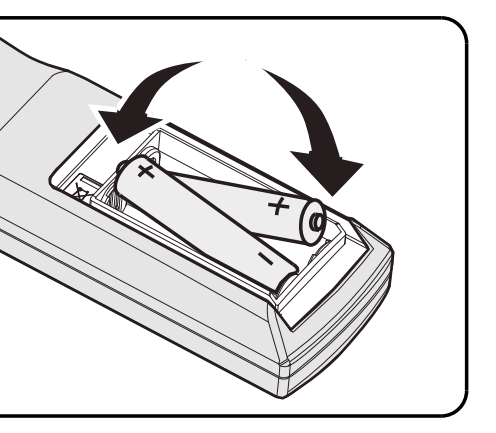

**3.** 裝回電池蓋。

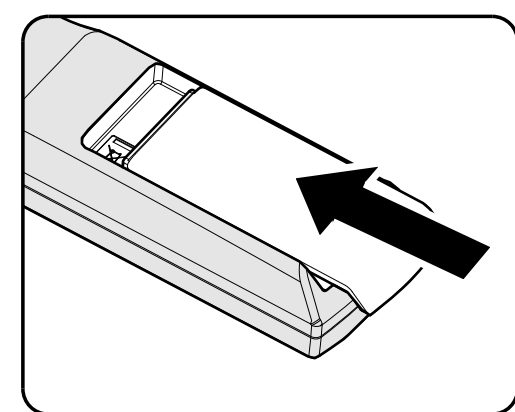

# $\sqrt{N}$  / $\sqrt{n}$ : *1.* 僅限使用 *AA* 電池 *(*建議使用鹼性電池*)*。 *2.* 請依當地法規處置廢電池。

3. 若長時間不使用投影機,請取出電池。

### <span id="page-27-0"></span>安裝或卸下選購的鏡頭

# 小心:

- •請勿對投影機或鏡頭元件施加過大的壓力,因為投影機與鏡頭元件包含精密零件。
- •在卸下或安裝鏡頭之前,請確定關閉投影機、等候冷卻風扇停止,然後關閉主電源開關。
- •請勿在卸下或安裝鏡頭時碰觸鏡頭表面。
- *請勿在鏡頭表面上留下指紋、灰塵或油漬。*
- •請勿刮傷鏡頭表面 <sub>°</sub>
- •請使用柔軟的布在平坦表面上工作,以免刮傷。
- 若您要卸下存放鏡頭,請將鏡頭蓋蓋上投影機,以免灰塵髒汙跑入。

### <span id="page-27-1"></span>安裝新鏡頭

**1** 若安裝鏡頭蓋,請用一手拉著鏡頭蓋<br>**1.** 邊緣(①),以便用另一手輕鬆取下 鏡頭蓋 (②)。

**2.** 如圖所示對齊凸緣並正確定位。

3. 順時針旋轉鏡頭,直至您覺得卡住定 位為止。

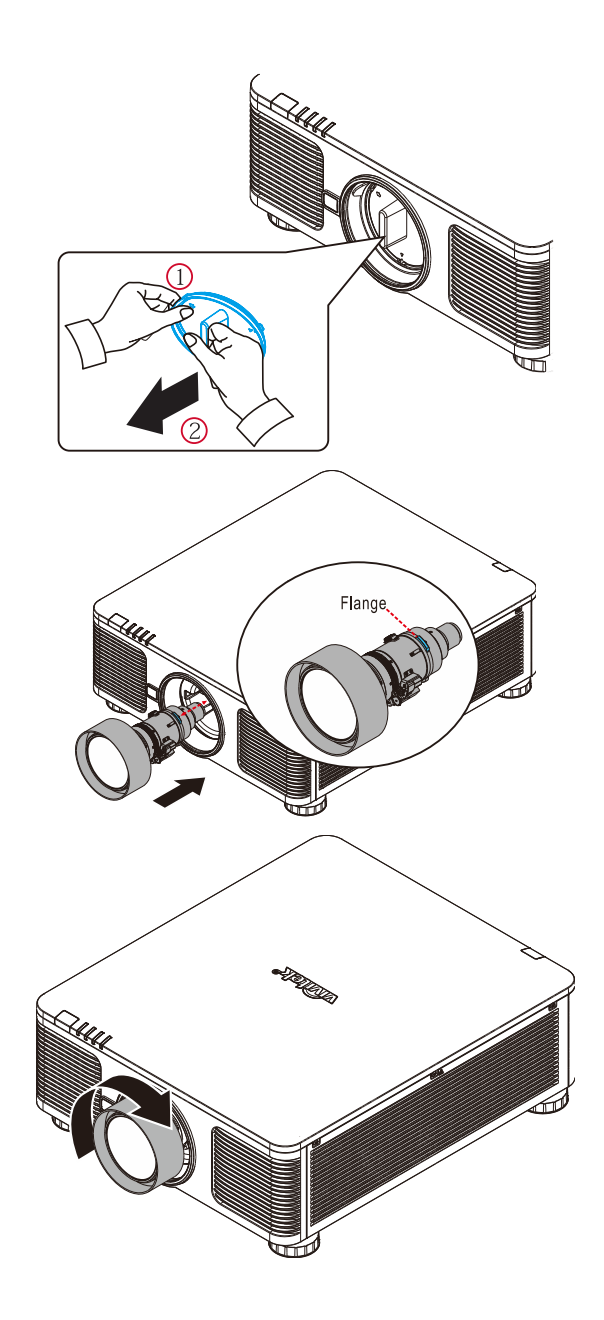

### <span id="page-28-0"></span>從投影機卸下現有的鏡頭

- **1.** 將鏡頭釋放按鈕推至解開位置。
- **2.** 握著鏡頭。
- **3.** 逆時針旋轉鏡頭。 將會解開現有的鏡頭。
- **4.** 慢慢拉出現有鏡頭。

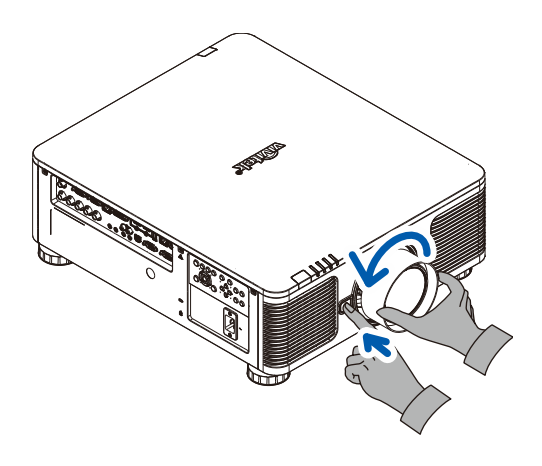

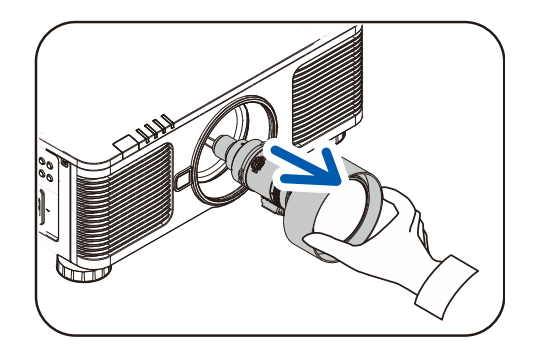

### <span id="page-29-0"></span>投影機開機與關機

**1.** 穩固連接電源線及訊號線。連接時,電源 LED 將從閃爍綠燈變為恆亮綠燈。

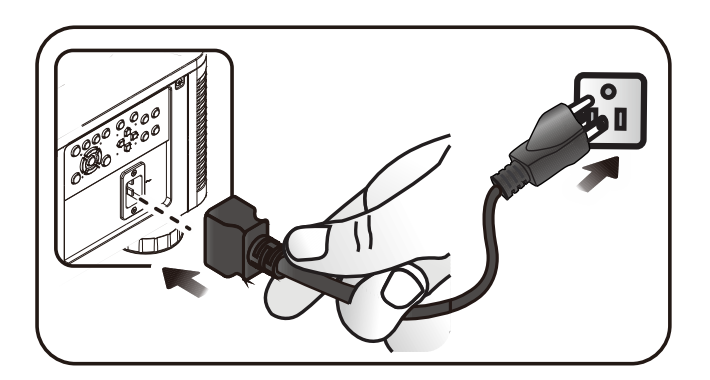

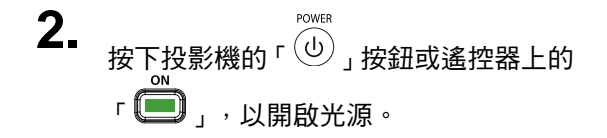

PWR LED 現在會閃爍綠燈。

開機畫面約將顯示 30 秒。首次使用投影 機時,您可在開機畫面顯示後從快速選單 選擇慣用的語言。(請參閱第 [25](#page-37-0) 頁的*[設定](#page-37-0)* **OSD** 語言)

若啟用安全鎖,請參閱第 [19](#page-31-0) 頁上的*[設定](#page-31-0)* [存取密碼](#page-31-0) *(*安全鎖*)*。

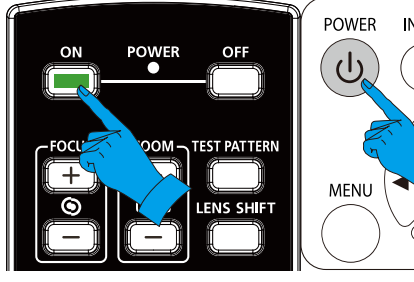

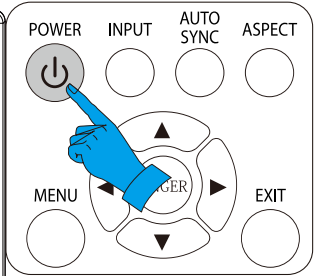

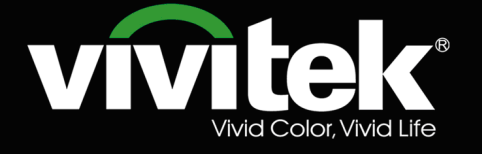

**3.** 若是連接多台輸入裝置,請按下訊號來源 按鈕,並使用 ▲▼ 瀏覽裝置。 (使用 RGB 轉色差轉接頭, 即可支援色差 視訊。)

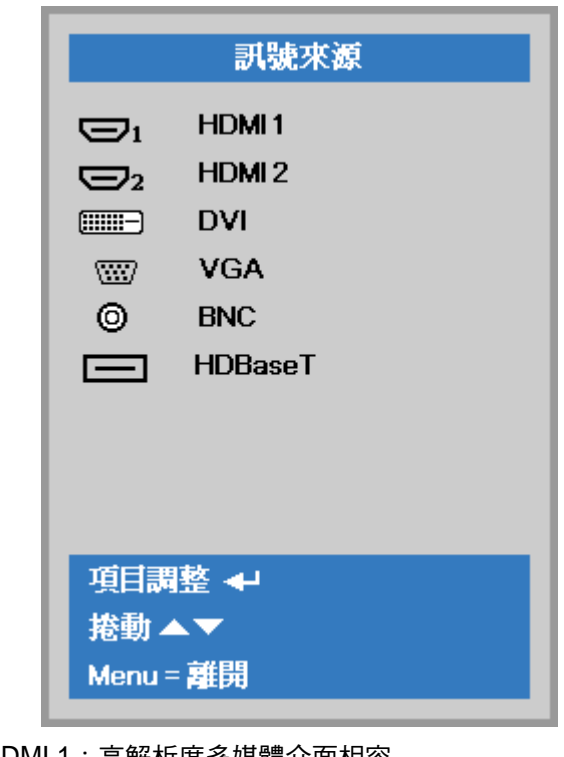

- HDMI 1:高解析度多媒體介面相容
- HDMI 2:高解析度多媒體介面
- DVI:DVI
- VGA:類比 RGB DVD 輸入 YCbCr / YPbPr 或透過 D-sub 接 頭的 HDTV 輸入 YPbPr
- BNC: 類比 RGB
- HDBaseT:透過 HDBaseT 傳輸器的數位視訊

注意:

建議使用通過認證的 TX Box (VIDEO EXTENDER) – Rextron (EVBMN-110L38) 來使用 HDBaseT 功能,使用 其他廠牌的 TX Box 無法保證能夠正常運作。 投影機使用一條 HDBaseT CAT5e/6 纜線, 支援長達 100m/328ft 的 HDBaseT 連接距離。

**4.** 「電源關閉?/再次按下電源」訊息出現 時,請按下 **POWER** 按鈕。投影機將關 閉。

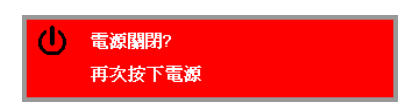

 $\mathbb{Z}_{\mathcal{W}}$ : 在電源 *LED* 停止閃爍之前,請勿拔下電源線 *–* 停止閃爍即表示投影機已冷卻。

### <span id="page-31-0"></span>設定存取密碼 **(**安全鎖**)**

您可以利用上下左右的箭頭按鈕設定一組密碼,防止他人未經許可擅用投影機。一旦設定完畢,就必須在開 啟投影機電源後輸入密碼。(請參閱第 [24](#page-36-2) 頁的「[瀏覽螢幕顯示選單](#page-36-2)」,及第 [25](#page-37-0) 頁的「設定 *[OSD](#page-37-0)* 語言」,以 取得使用 OSD 功能表的說明。)

### 重要事項:

請妥善保管密碼。如果沒有密碼,就無法使用投影機。若忘記或遺失密碼,請向經銷商洽詢如何清除 密碼。

 $80^{\circ}$ **1.** 按下功能表按鈕,開啟 OSD 功能表。  $\mathcal{P}_\mathcal{C}$ 發 影像 設定1 設定2 顯示模式 簡報 亮度 50 對比 50 電腦  $\leftrightarrow$ 自動影像  $\leftrightarrow$ 進階選項  $\leftrightarrow$ 色彩管理員  $\leftrightarrow$ 暗場增強模式設定  $\leftrightarrow$ HDR設定  $\leftrightarrow$ 功能表選取◀▶ 捲動▲▼ **2.** 按下 ◄► 游標按鈕可移至設定 **<sup>1</sup>** <sup>選</sup> 863 22 圏 影像 設<br><br>
定<br>
2 設定1 單, 按下 ▲▼ 游標按鈕可選擇進階選 項 **1**。 訊號來源  $\leftrightarrow$ 投影  $\boxed{P}$ 長寬比 全畫面 對齊  $+$ / $\rightarrow$ 數位變焦  $\mathbf 0$ 音訊  $\leftrightarrow$ 進階選項1  $\leftrightarrow$ 進階選項2  $\overline{+1}$ Menu =  $\frac{1}{2}$ 功能表選取◆ 捲動▲▼ 3. 按下←(輸入)/▶ 可進入進階1子選 කියා<br>ග්රා  $\mathcal{P}_\mathcal{R}$ 圈 影像 設定1 設定2 單。按下 ▲▼ 游標按鈕可選擇安全 設定1▶ 進階1 鎖。 繁體中文 語言 安全鎮 關 螢幕背景  $\blacksquare$ Splash 標誌 標準 **4.** 按下 ◄► 游標按鈕可進入並啟用或停 按鍵鎖定 闊 用安全鎖功能。 3D 設定  $+/-$ 畫面上自動出現密碼對話方塊。功能表=返回 捲動▲▼

**5.** 您可利用鍵盤或紅外線遙控器上的 ▲▼◄► 箭頭按鈕輸入密碼。任何一種 按鍵組合均可,甚至同一鍵重複五次亦 可,但是總長度不得少於五次按鍵動 作。

> 依任意次序按下箭頭按鈕以設定密碼。 按下功能表按鈕離開對話方塊。

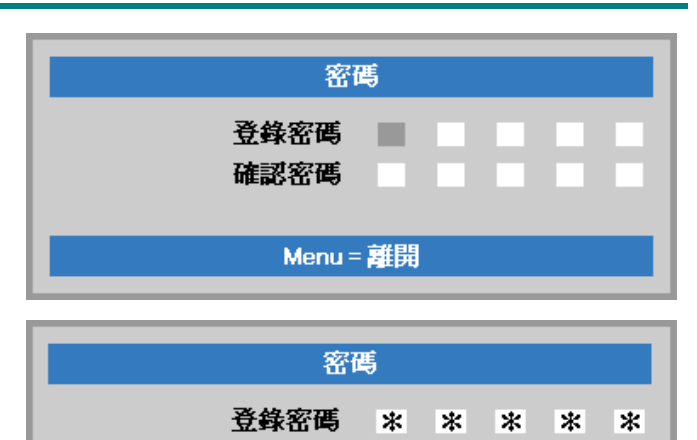

確認密碼 \* \* \*

**OK**  $Menu = **南**$   $\ast$ 

 $\ast$ 

**6.** 安全鎖若已啟用,使用者按下電源鍵 時,畫面上會出現確認密碼的功能表。 按照步驟 5 的輸入順序再次輸入密碼。 若忘記密碼,請聯絡服務中心。 服務中心將驗證擁有者並協助重設密 碼。

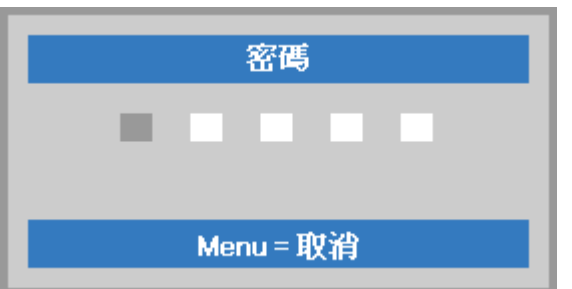

### <span id="page-33-0"></span>調整投影機高度

裝設投影機時應注意以下幾點:

- 投影機桌面或支架應平坦而堅固。
- 將投影機擺放在和螢幕呈直角的位置。
- 確定纜線位於安全的位置,否則可能發生絆倒危險。
- **1.** 若要升高投影機,請逆時針轉動調整腳 墊。

**2.** 若要降低投影機,請抬起投影機,然後順 時針轉動調整腳墊。

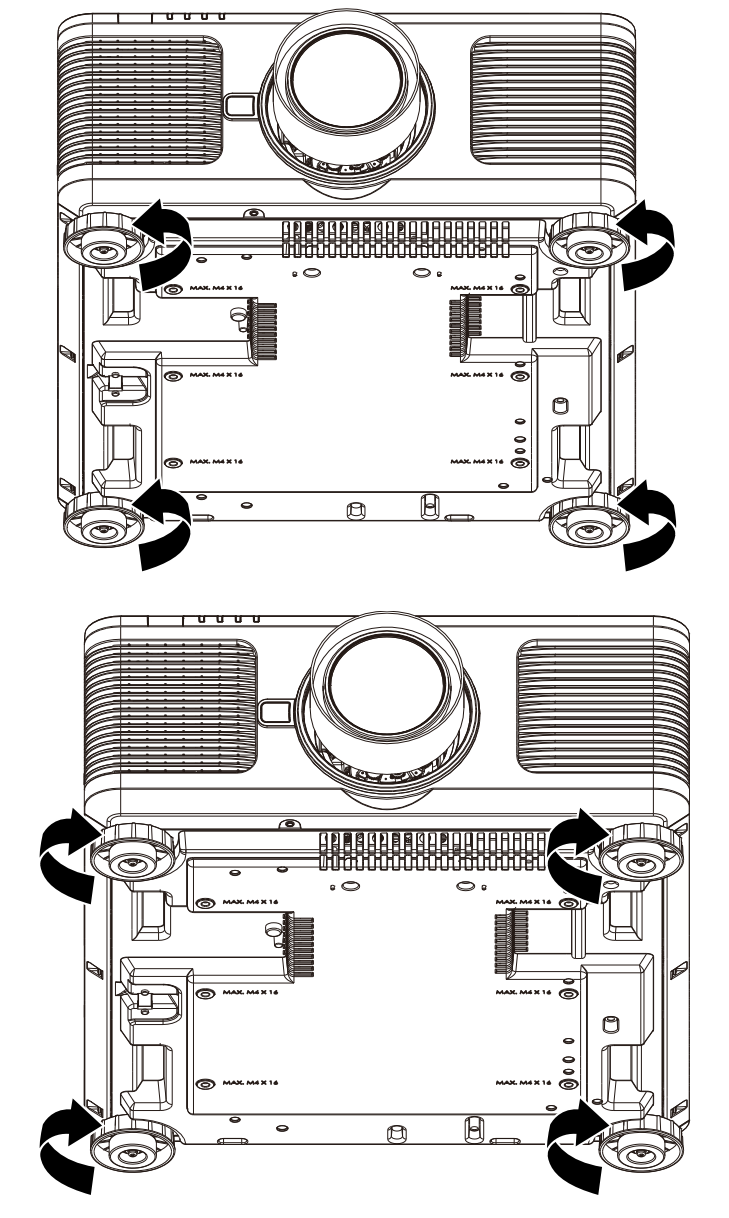

### <span id="page-34-0"></span>使用鏡頭位移功能調整投影位置

DU6198Z/DU6298Z 投影機擁有電動鏡頭位移功能;無須移動投影機,即可垂直或水平移動影像。 鏡頭位 最大水平位移範圍可達影像寬度右移與左移的 5%。 請參閱下圖。

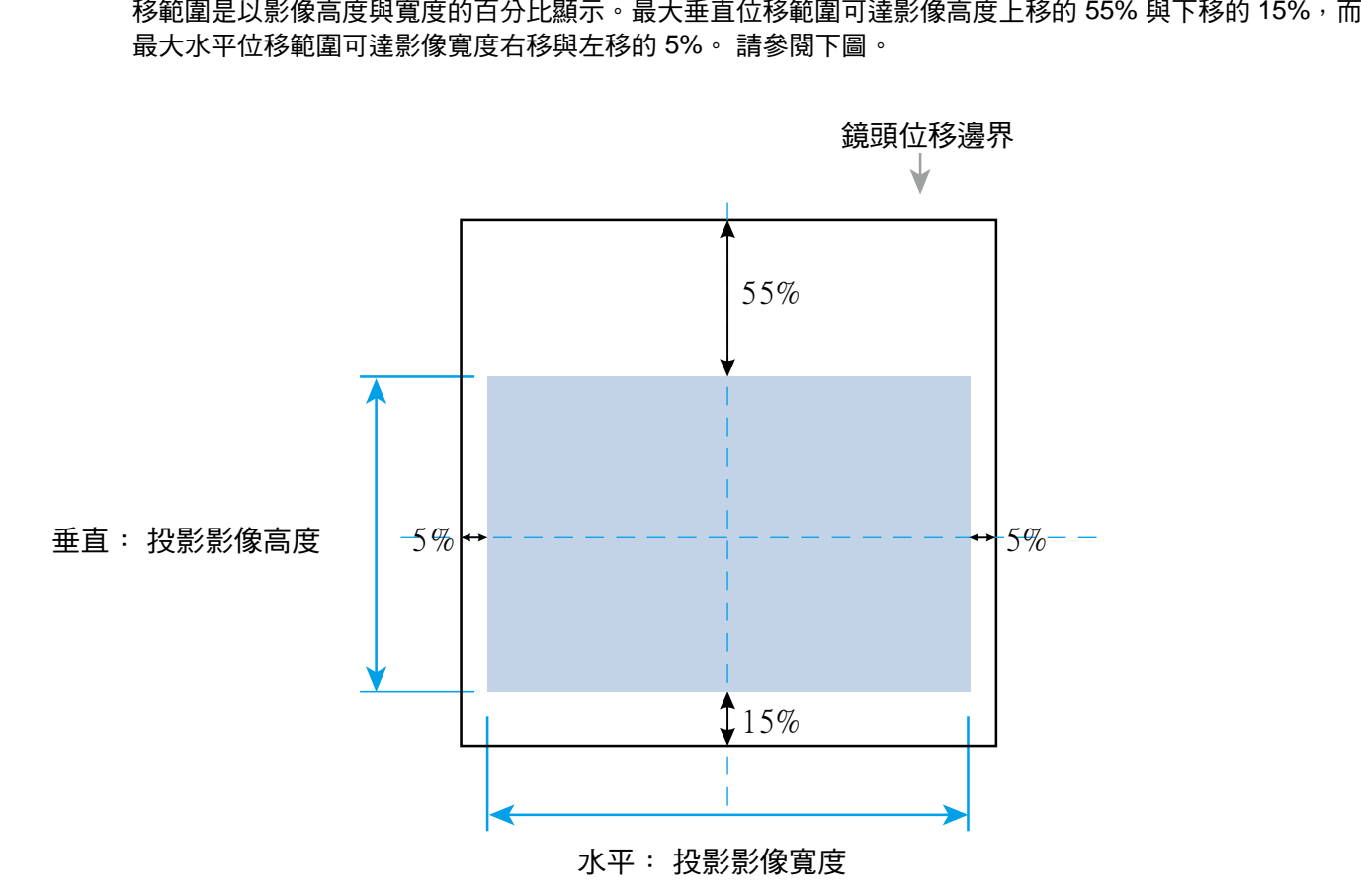

#### 注意:

投影機在鏡頭安裝孔內配備安全開關。 必須在開啟電源前安裝投影鏡頭,否則無法開始投影。

螢幕顯示選單有個鏡頭鎖定功能,可用於停用鏡頭控制調整,藉以避免在調整後可能發生的錯誤操 作。 請確定在執行鏡頭控制前停用鎖定。

### <span id="page-35-0"></span>調整變焦、對焦及梯形校正

像。

- 焦距與變焦可在投影機控制面板或遙控器
- **1.** 上調整。 請參閱以下指南手動調整焦距與 變焦。
- 2. 按鈕,以視需要使用增加或減少按鈕調整<br>"我說,以很想要要使用增加或減少按鈕調整 按下控制鍵面板或遙控器上的焦距或變焦 焦距或變焦效果

**3** 使用▲/ / / / / 按鈕 (位於投影機<br>3<sub>■ 或遙控器上) 修正垂直或水平的梯形影</sub>

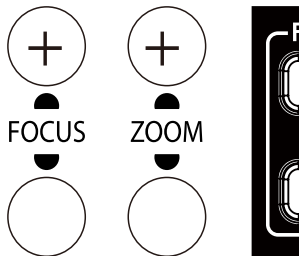

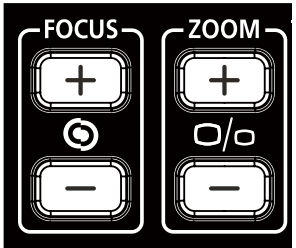

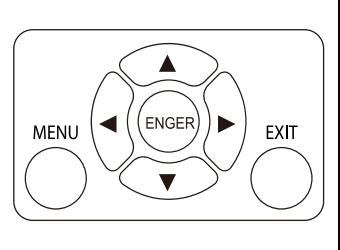

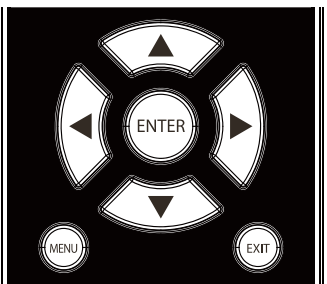

**4.** 梯形校正控制項會出現在螢幕上。 按下 ▲ / ▼ 可執行影像垂直梯形校正。 按下 √ / ▶ 可執行影像水平梯形校正。

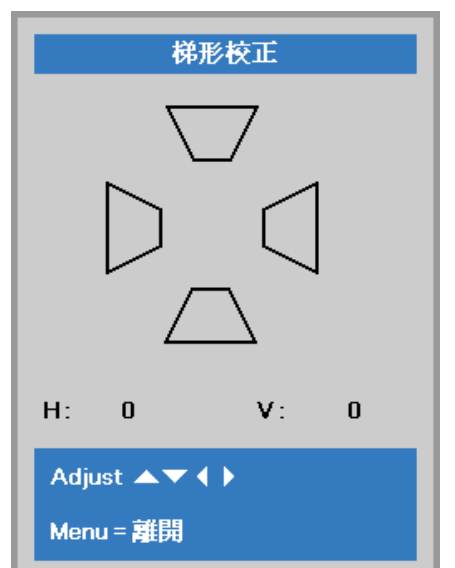
螢幕顯示選單設定

#### 螢幕顯示選單控制項

投影機具有螢幕顯示選單,可讓您進行影像調整及變更各種設定。

#### 瀏覽螢幕顯示選單

您可使用遙控器的游標按鈕或投影機的按鈕,瀏覽及變更螢幕顯示功能表。以下圖解說明投影機上的對應 按鈕。

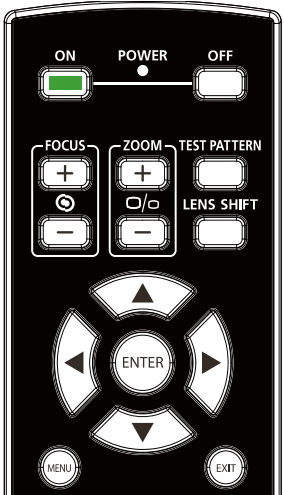

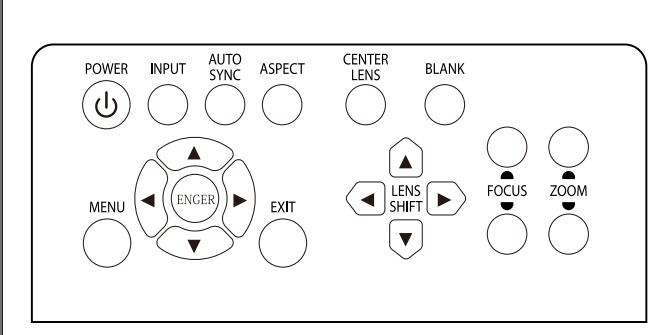

- 1. 若要進入螢幕顯示選單,請按下選單按鈕。
- 2. 選單共分為三個。按下 ◀ / ▶ 游標按鈕可切 換不同的選單。
- 3. 按下 ▲ / ▼ 游標按鈕可在選單中上下移動。
- 4. 按下 ◄ / ► 游標按鈕可變更設定值。
- 5. 按下選單按鈕,可關閉螢幕顯示選單或離開子 課單。按下離開按鈕可返回上一個選單。

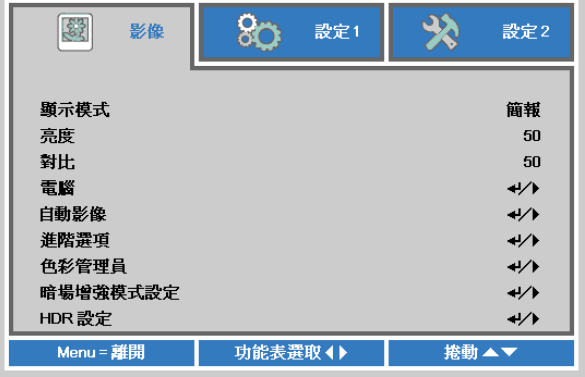

#### 注意:

根據視訊來源,可能無法使用螢幕顯示選單中的所有項目。例如:只有在連接電腦時,才能修改顯示 **電腦**選單中的**水平/垂直位置**項目。無法使用的項目將不能存取並顯示為灰色。

# 設定 **OSD** 語言

- 請按照您的喜好設定 OSD 語言,再繼續動作。
- 1. 按下**選單**按鈕。按下 ◀▶ 游標按鈕瀏覽至**設定 1**。按下 ▲▼ 游標按鈕,移至**進階選項 1** 選單。

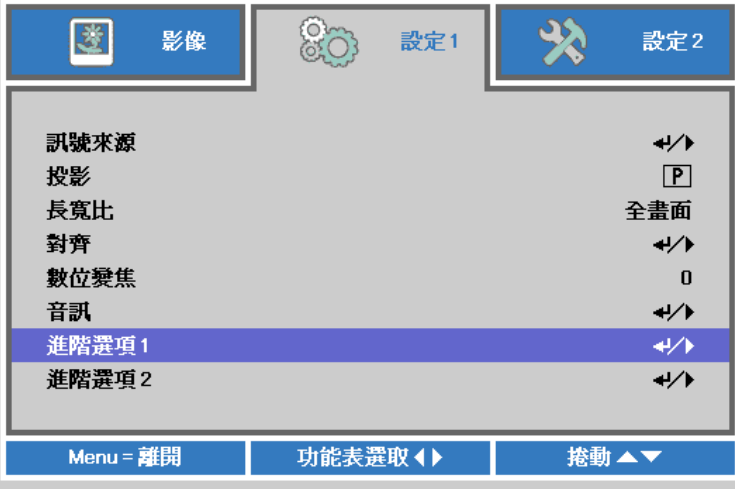

• 2. 按下← (輸入) / ▶ 可進入**進階 1** 子選單。按下 ▲▼ 游標按鈕,直到**語言**反白顯示。

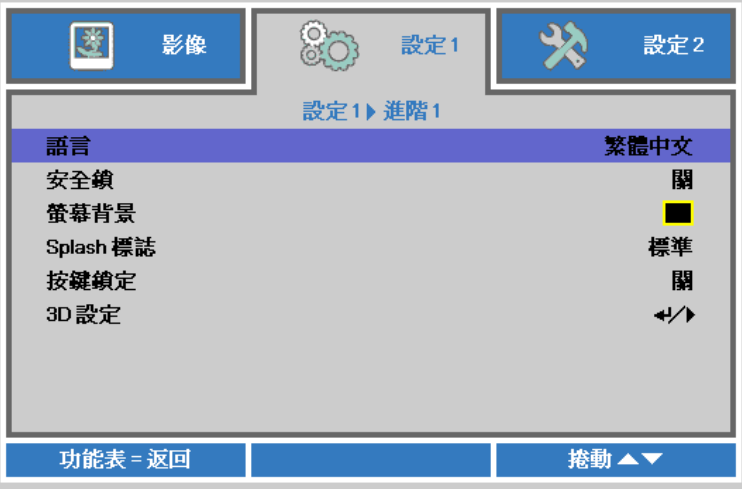

- 3. 按箭頭按鈕,直到所需語言反白。
- 4. 按四下選單按鈕,關閉螢幕顯示選單。

# 螢幕顯示選單總覽

透過下圖可快速找到設定或確定設定的範圍。

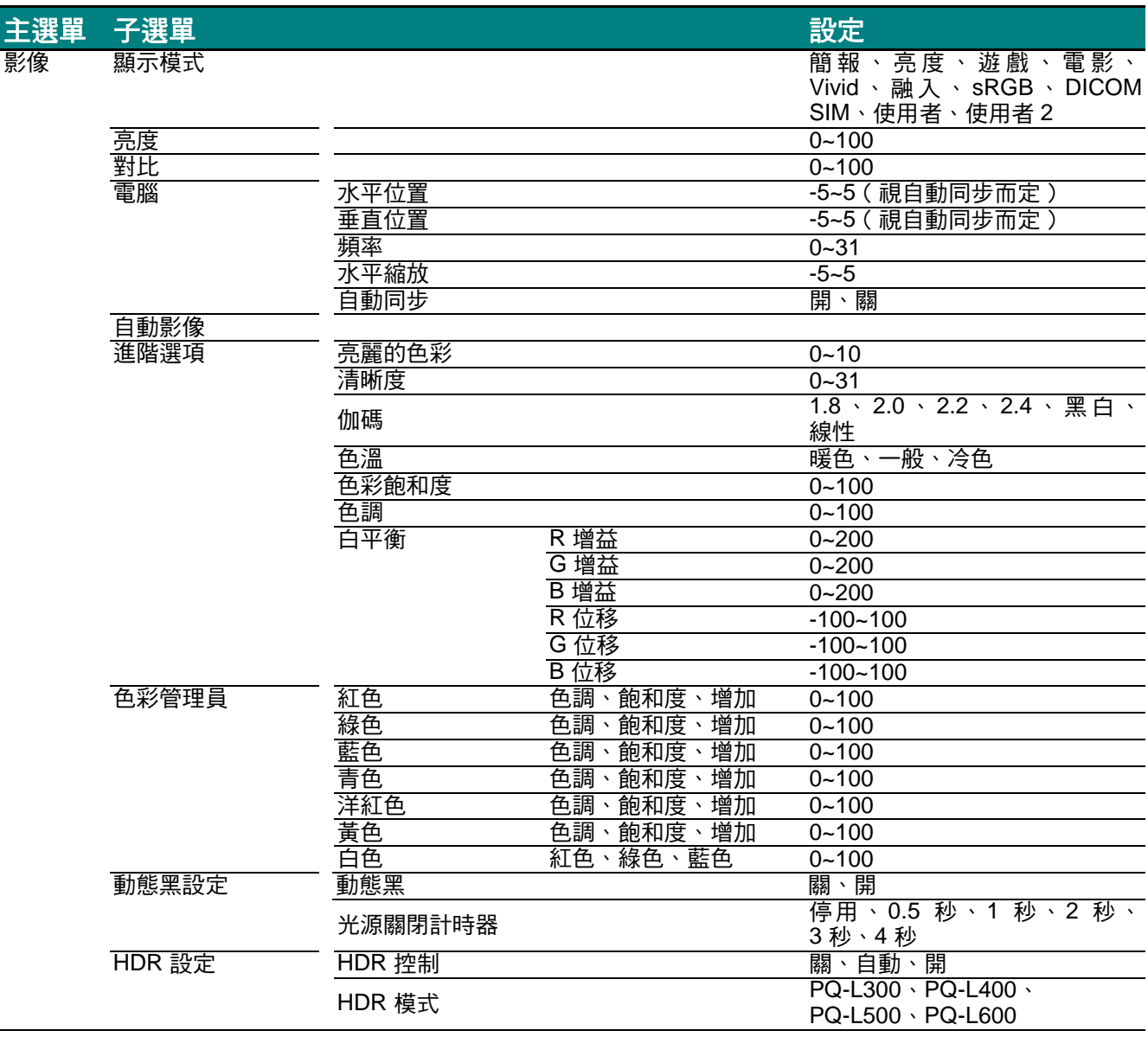

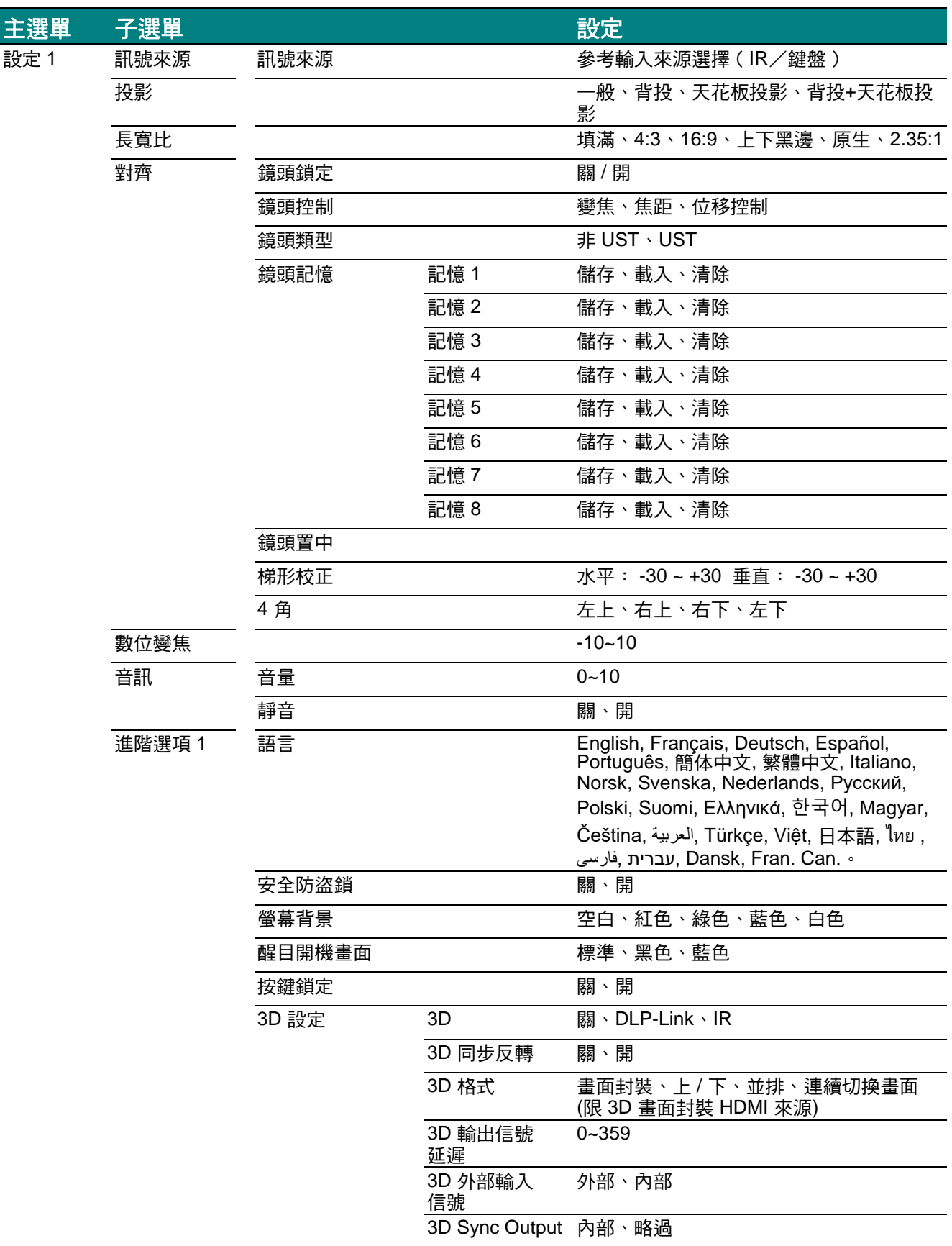

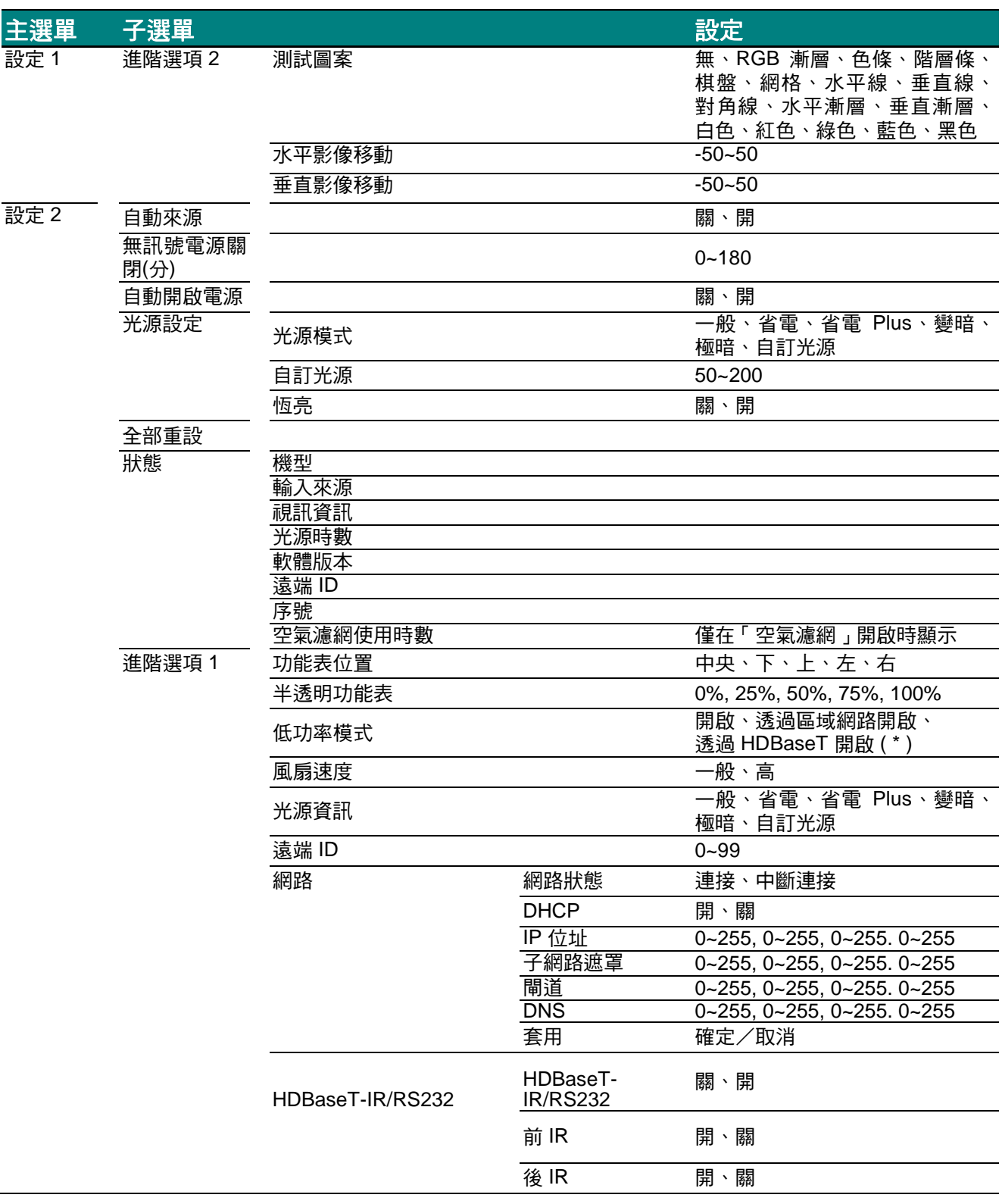

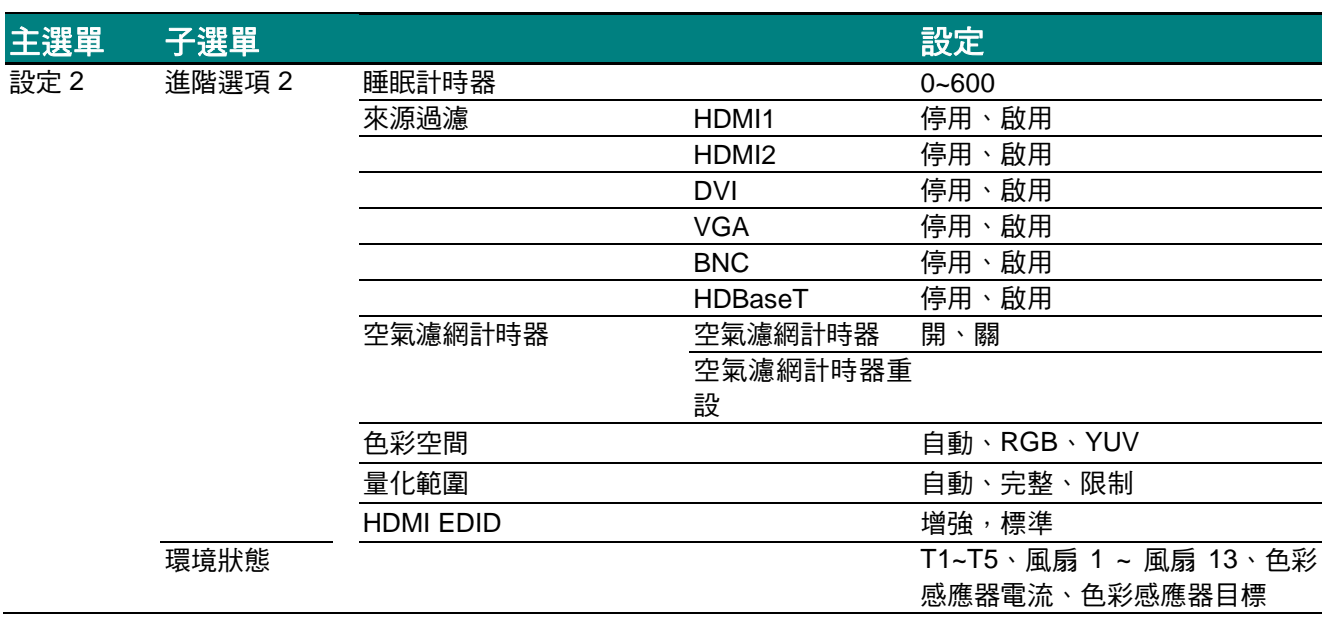

( \* ) 若 HDBaseT 控制設為開啟,低功率模式將設為「透過 HDBaseT 開啟」並停用此功能。

### 影像功能表

注意!

變更所有顯示模式參數時,將會儲存至使用者模式。

按下 MENU 按鈕開啟 OSD 功能表。按 ◀▶ 箭頭按鈕,移到影像功能表。按 ▲▼ 箭頭按鈕,可在影像功能 表內上下移動。按下 ◄► 可進入並變更設定值。

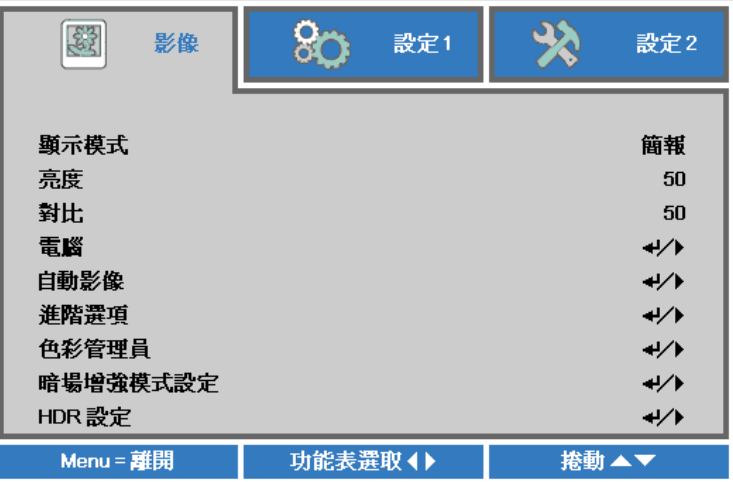

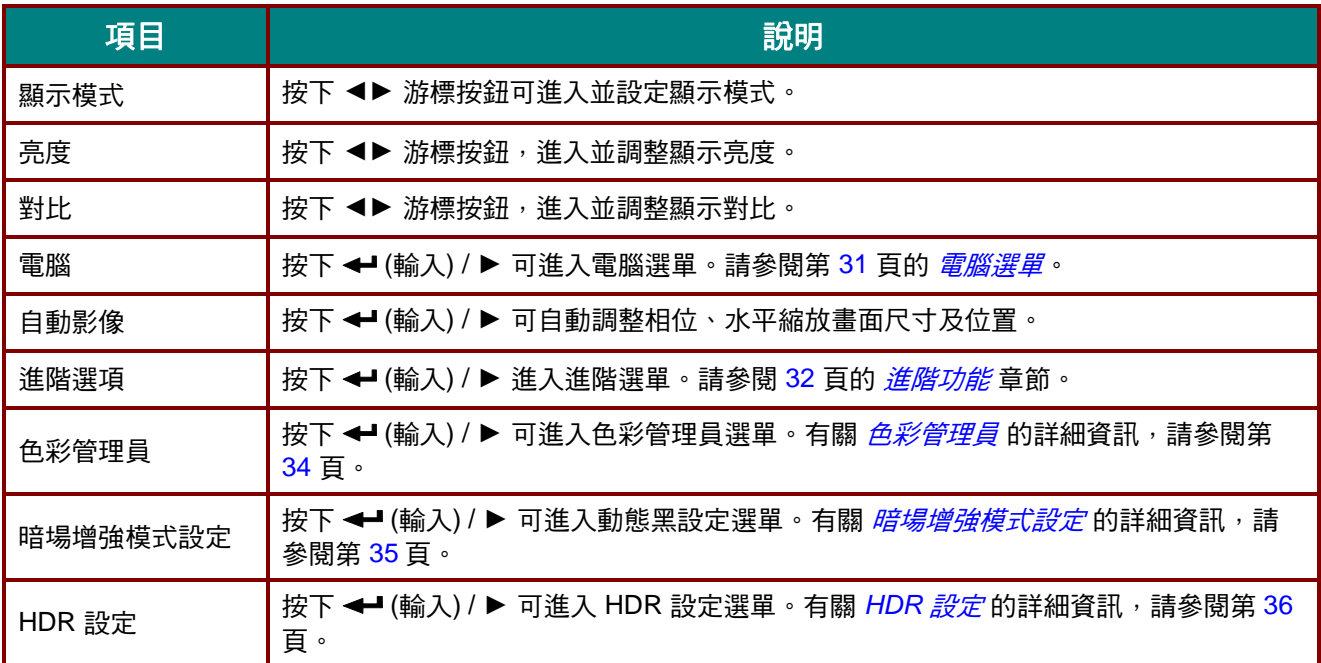

### <span id="page-43-0"></span>電腦選單

按下 **MENU** 按鈕開啟 **OSD** 功能表。按下 ◄► 移至影像選單。按下 ▲▼ 移至電腦選單,然後按下 **Enter** 或 ▶ 。按下 ▲▼ 可在電腦選單中上下移動。

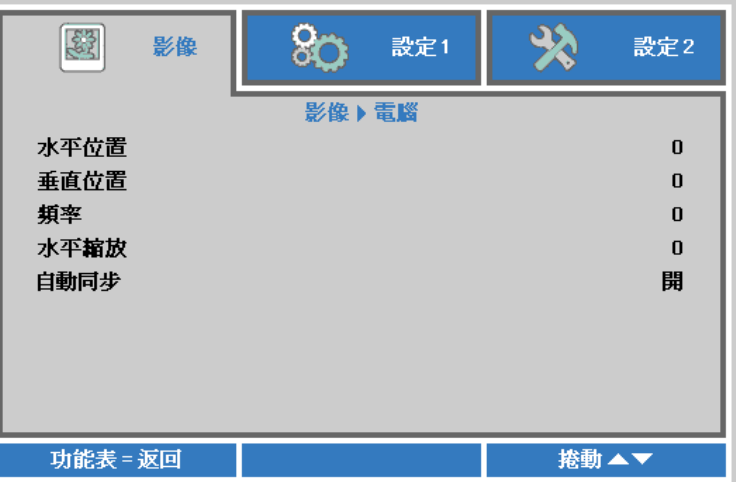

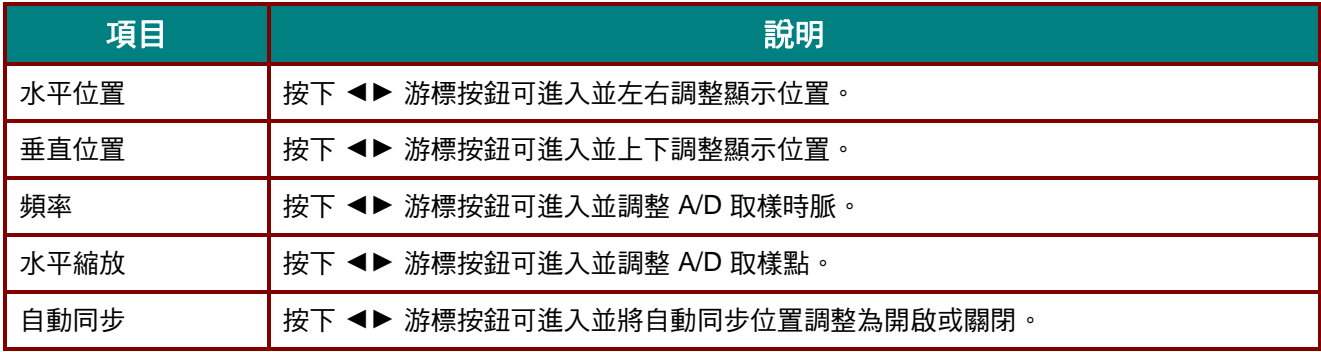

# <span id="page-44-0"></span>進階功能

按下 **MENU** 按鈕開啟 **OSD** 功能表。按 ◄► 鍵移至影像選單。按▲▼ 移至進階選項選單,然後按下 **Enter** 或 ▶ 。進入進階選項後,按 ▲▼ 鍵上下移動選取設定項目。

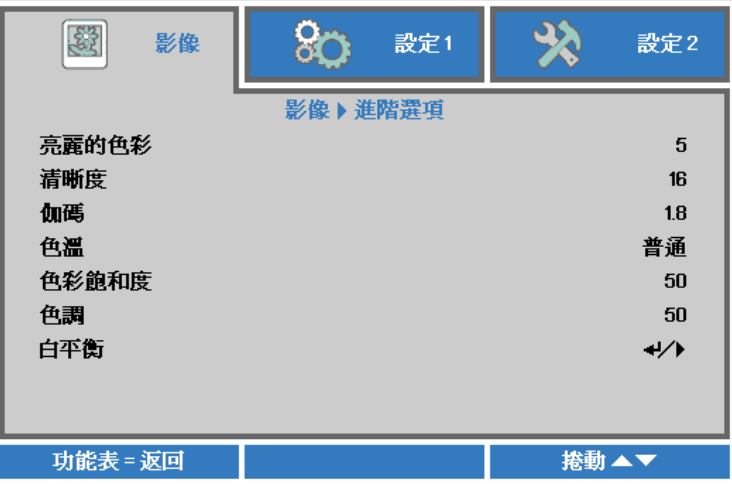

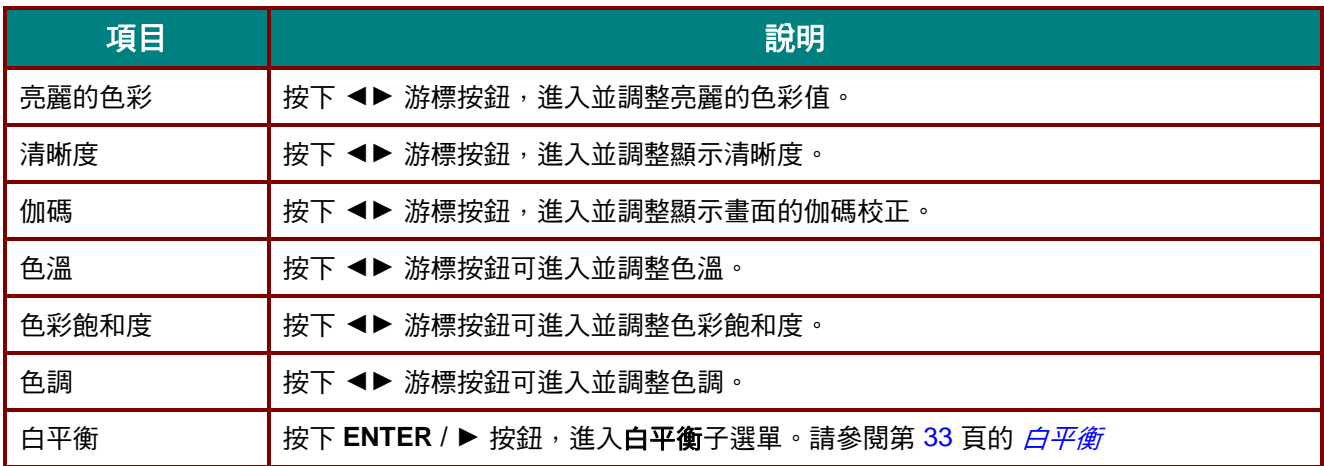

# <span id="page-45-0"></span>白平衡

按下 **ENTER** 按鈕,進入白平衡子選單。

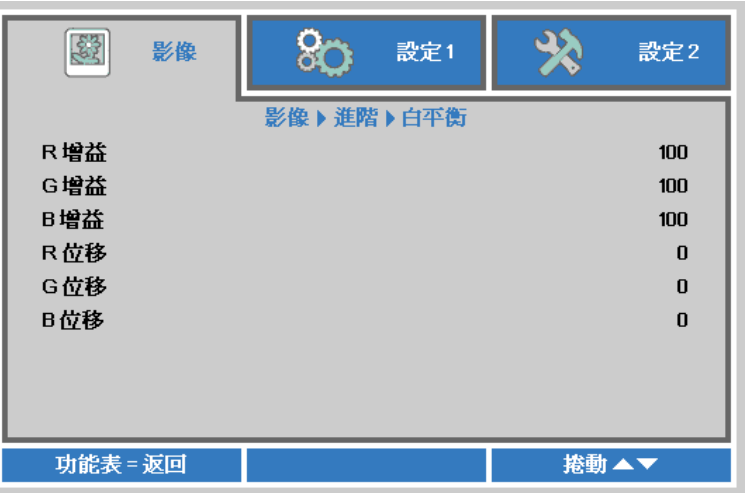

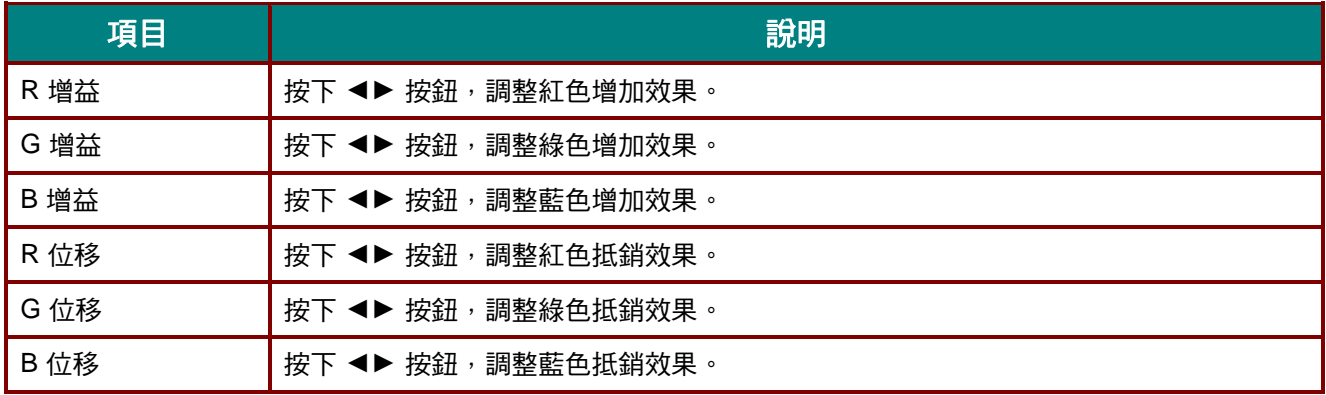

# <span id="page-46-0"></span>色彩管理員

按下 **MENU** 按鈕開啟 **OSD** 功能表。按下 ◄► 移至影像選單。按下 ▼▲ 移至色彩管理員選單,然後按下 **Enter** 或 ►。按下 ▼▲ 可在色彩管理員選單中上下移動。

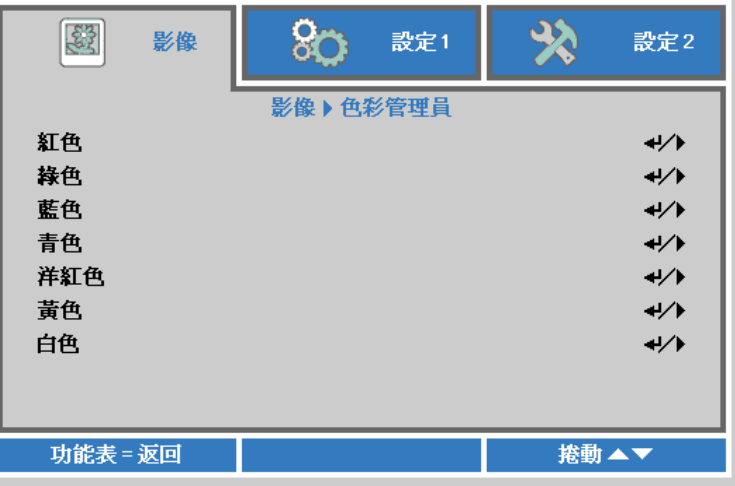

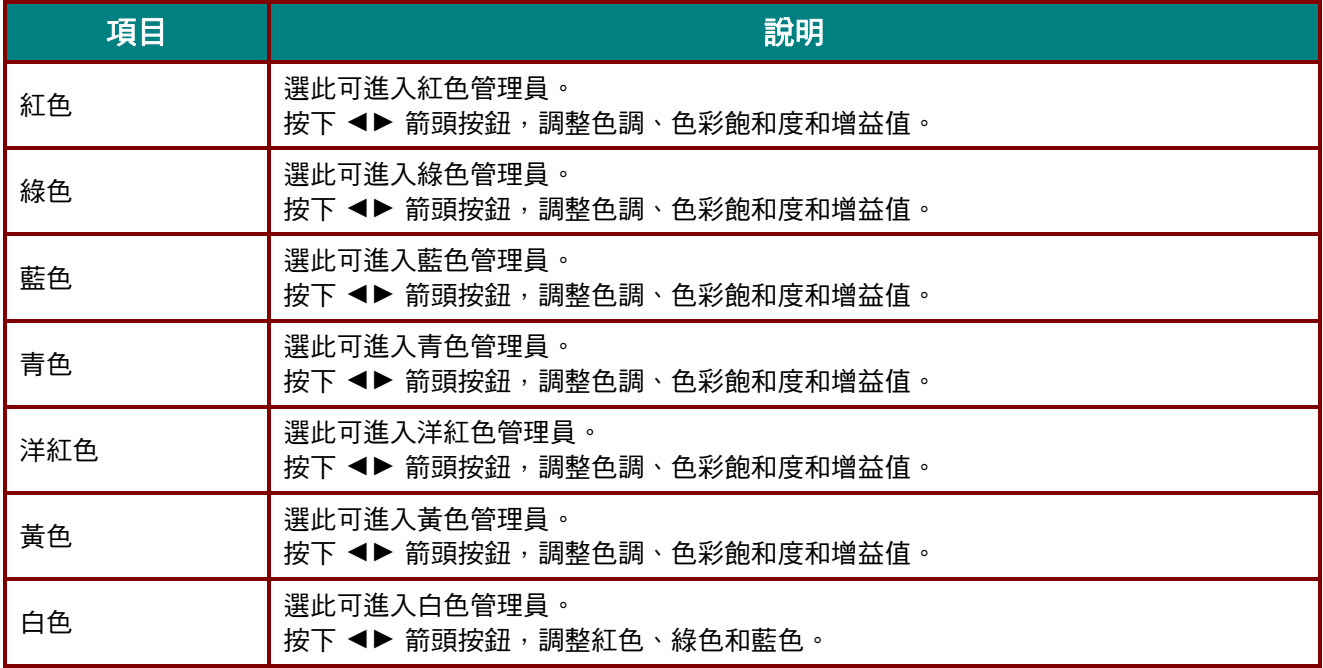

#### <span id="page-47-0"></span>*暗場增強模式設定*

按下 MENU 按鈕,開啟**螢幕顯示**選單。按下 ◀▶ 移至影像選單。按下 ▲▼ 按鈕,移至暗<mark>場增強模式設定</mark> 選單,然後按下 **Enter** 或 ►。按下 ▼▲ 可在暗場增強模式設定選單中上下移動。

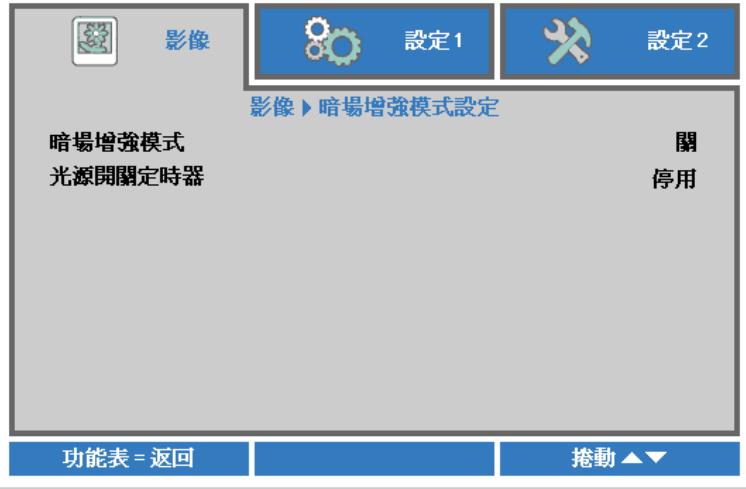

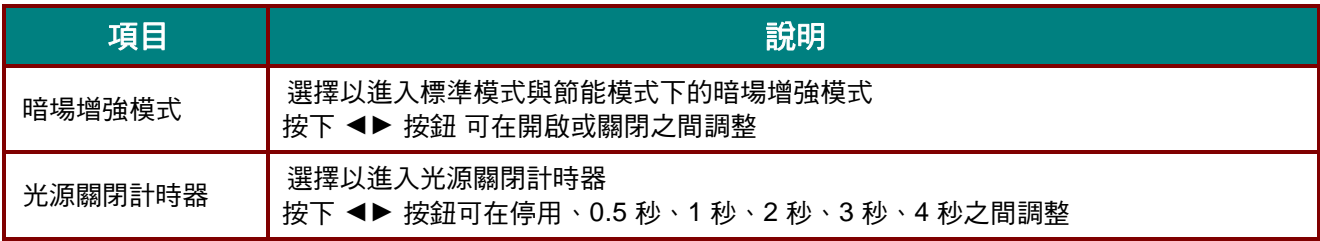

## <span id="page-48-0"></span>*HDR* 設定

按下 MENU 按鈕,開啟**螢幕顯示**選單。按下 ◀▶ 移至影像選單。按下 ▲▼ 按鈕,移至 HDR 設定**選單**, 然後按下 Enter 或 **►**。按下 **▼▲** 可在 **HDR** 設定選單中上下移動。

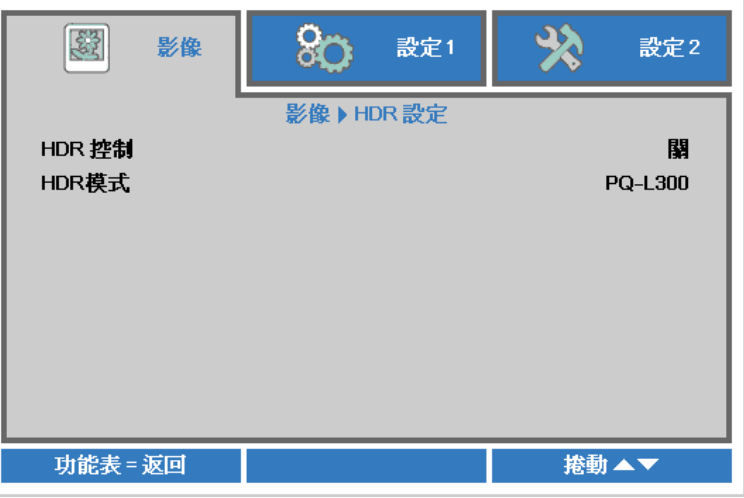

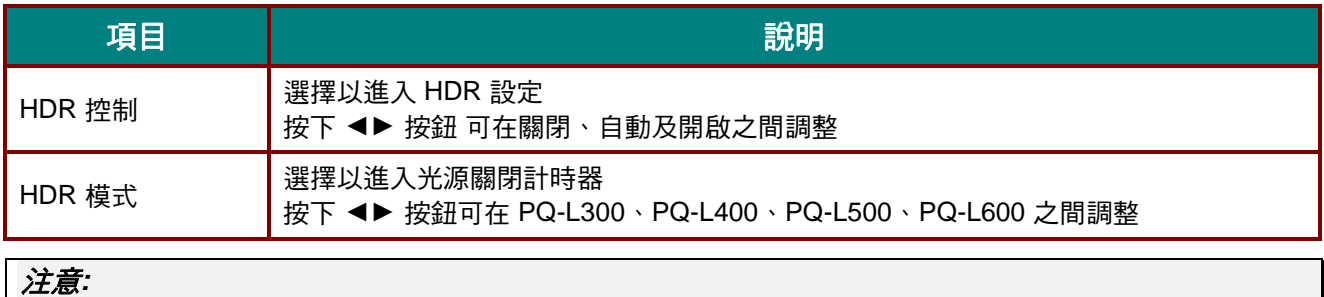

如果您想要進入 *HDR* 設定,請確定 *HDMI* 來源是使用 *HDR-10* 或 *HLG*。

### 設定 **1** 選單

按下 **MENU** 按鈕開啟 **OSD** 功能表。按下 ◄► 游標按鈕,移至設定 **1** 選單。按下游標 ▲▼ 按鈕可在設定 **1** 選單中上下移動。按下 ◄► 可 進入並變更設定值。

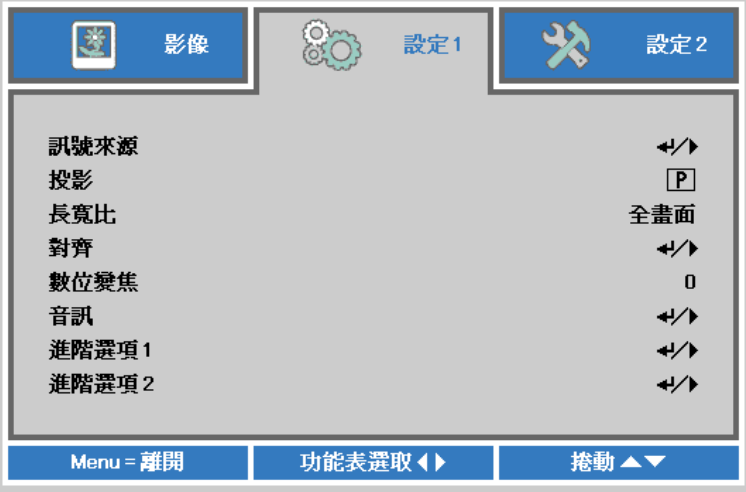

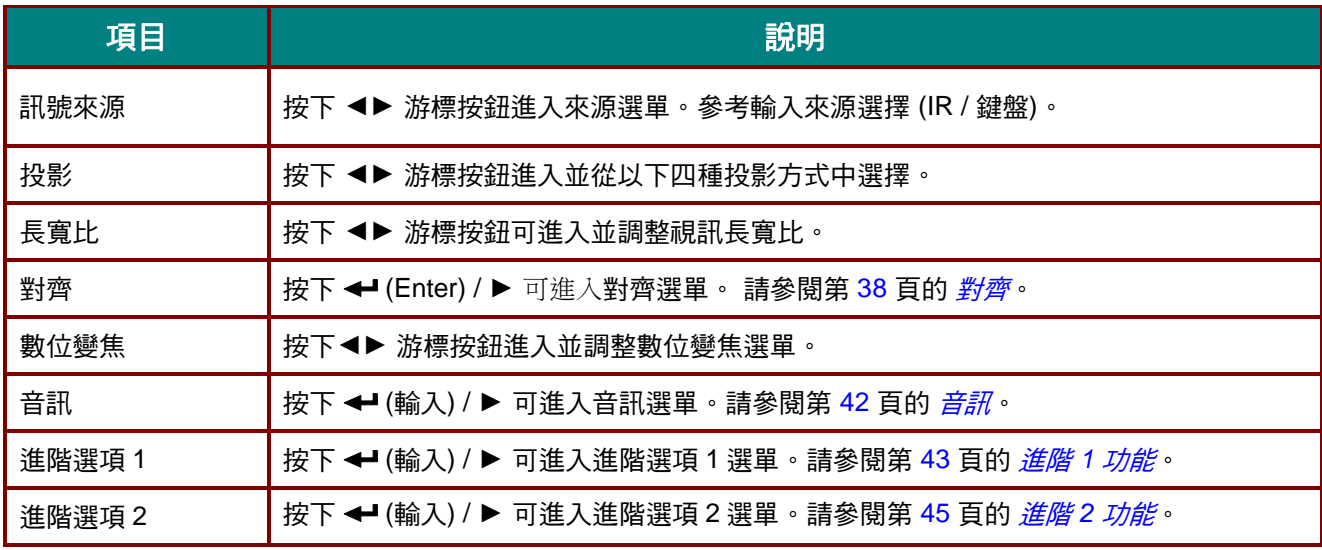

### <span id="page-50-0"></span>對齊

按下 Menu 按鈕,可開啟螢幕顯示選單。 按下 ◀▶ 移動至 進階 1 選單。 按下 ▼▲ 移至對齊選單, 然 後按下 Enter 或 ▶ 。 按下 ▼▲ 可在對齊選單中上下移動。

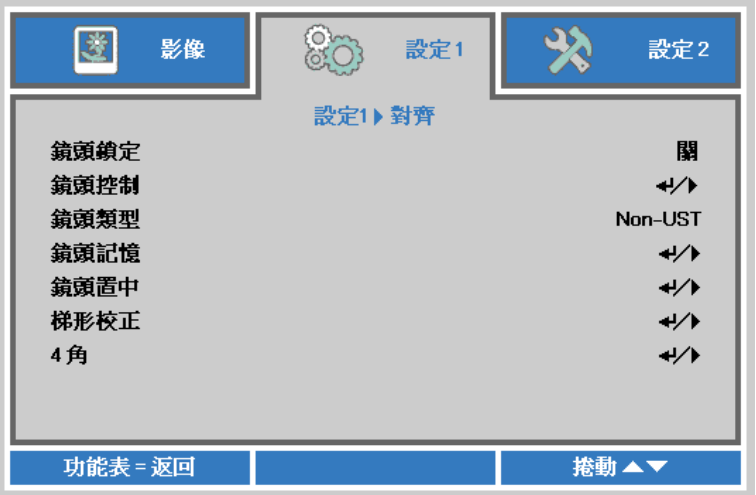

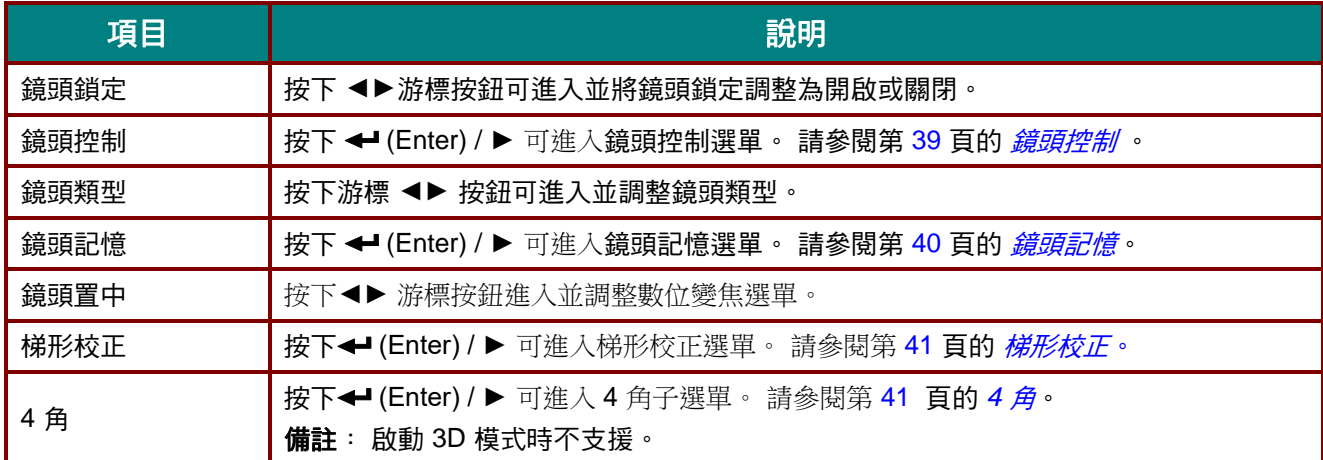

### <span id="page-51-0"></span>鏡頭控制

按下 ◄► 可調整鏡頭焦距。 按下 ▼▲ 可調整鏡頭變焦。 按下 **Enter** 可切換鏡頭位移選單。

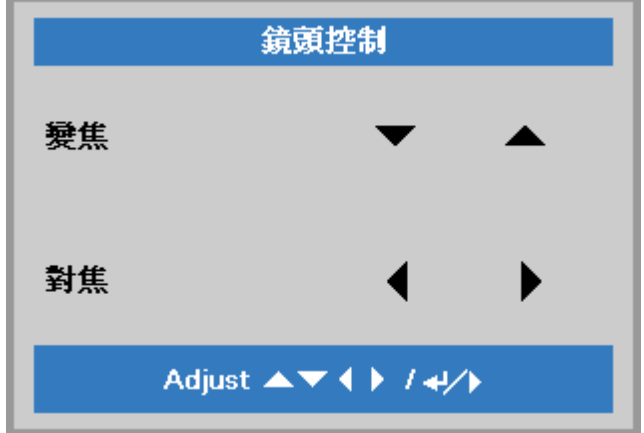

# 鏡頭位移

按下 ▼▲◄► 可調整鏡頭位移。 按下 Enter 可切換鏡頭控制選單。

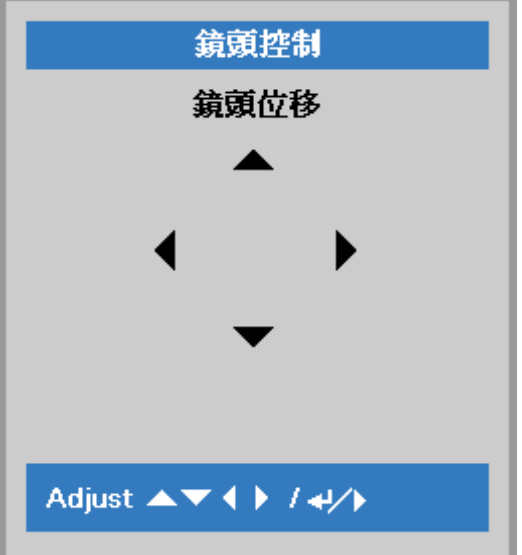

<span id="page-52-0"></span>鏡頭記憶

按下 ← (Enter) / ▶可進入鏡頭記憶子選單。 按下 ▼▲ 可選擇記憶 1 ~ 記憶 8 並將鏡頭記憶調整為儲 存、載入或清除。

本投影機支援鏡頭位置記憶 (LPS)。 投影機記憶體最多可以儲存 8 組設定的鏡頭位置。 您可載入儲存的記 憶設定,以自動設定鏡頭位置。

載入記憶: 使用 ▲ 或 ▼ 按鈕選擇所需的記憶設定,然後按下 ENTER 按鈕執行鏡頭設定,投影機將自動 調整鏡頭位置。

儲存記憶: 使用 ▲ 或 ▼ 按鈕選擇用於儲存設定的記憶組,然後按下 ENTER 按鈕確定。

清除記憶: 選擇要清除的記憶組,然後按下 ENTER 按鈕確認清除記憶組。

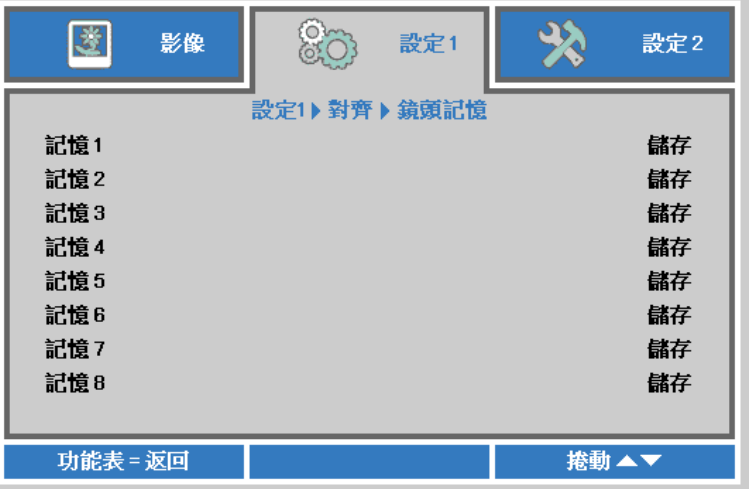

#### <span id="page-53-0"></span>梯形校正

按下 ← (Enter) / ▶可進入梯形校正子選單。 按下 ▼▲ 在 -30 至 30 之間調整垂直值,按下 ← 在 -25 至 25 之間調整水平值。

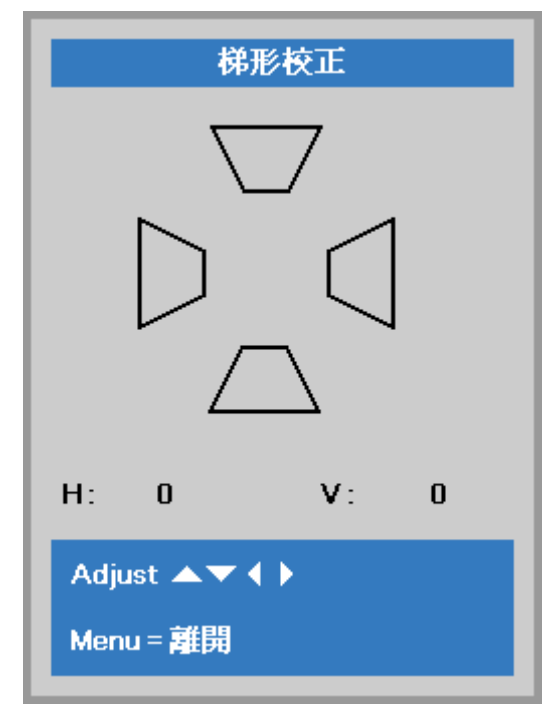

# <span id="page-53-1"></span>*4* 角

按下 ← (Enter) / ▶ 可進入 4 角子選單。

1. 按下 ▲ / ▼ 游標按鈕選擇一個角,然後按下 ENTER。

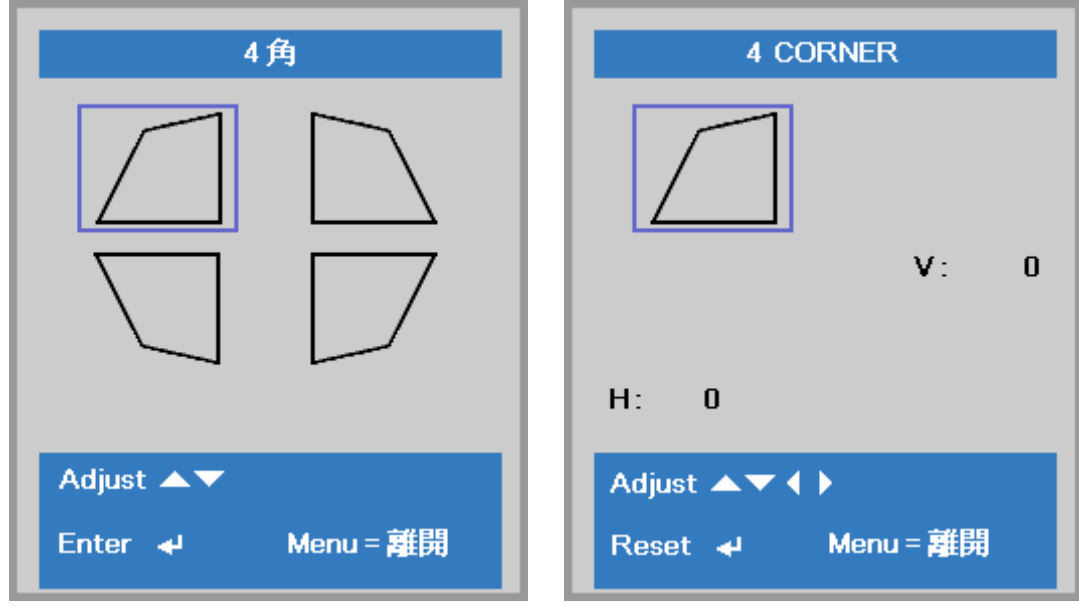

- 2. 按下 ▲ / ▼ 游標按鈕可調整垂直,按下 ◀ / ▶ 游標按鈕可調整水平。
- 3. 按下選單儲存及離開設定。

# <span id="page-54-0"></span>音訊

按下 **MENU** 按鈕開啟 **OSD** 功能表。按下 ◄► 移動至 設定 **1** 選單。按下 ▼▲ 移動至音訊選單,然後按下 **Enter** 或 ►。按下 ▼▲ 可在音訊選單中上下移動。

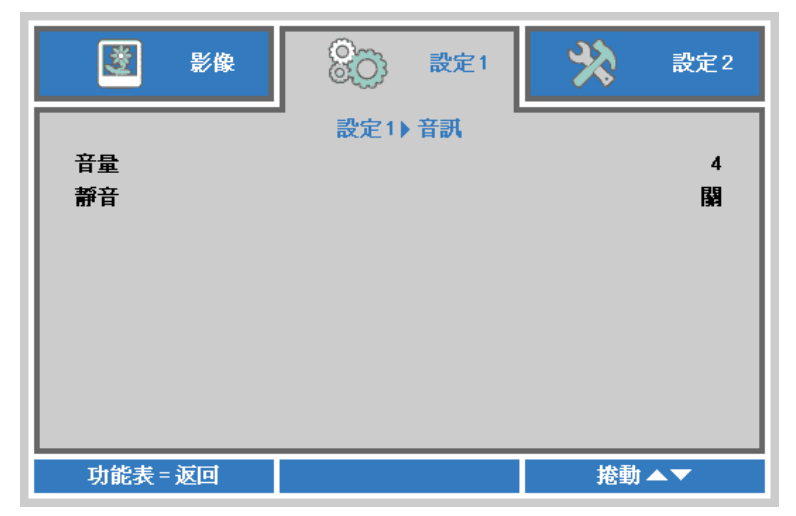

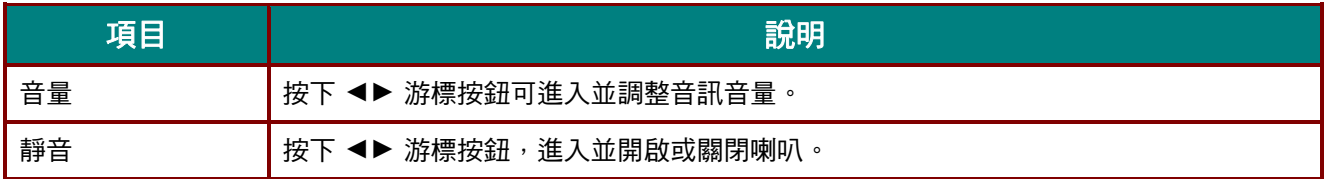

# <span id="page-55-0"></span>進階 *1* 功能

按下 **MENU** 按鈕開啟 **OSD** 功能表。按下 ◄► 移動至 設定 **1** 選單。按下 ▼▲ 移動至進階 **1** 選單,然後按 下 **Enter** 或 ►。按下 ▼▲ 可在進階 **1** 選單中上下移動。按下 ◄► 可進入並變更設定值。

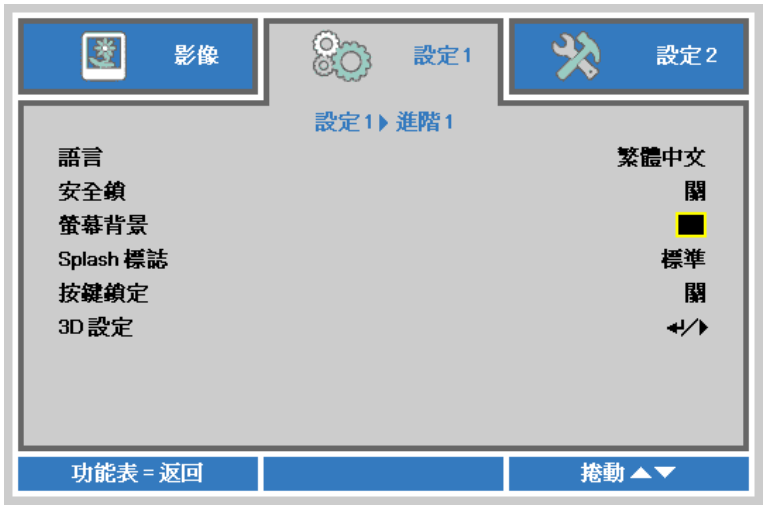

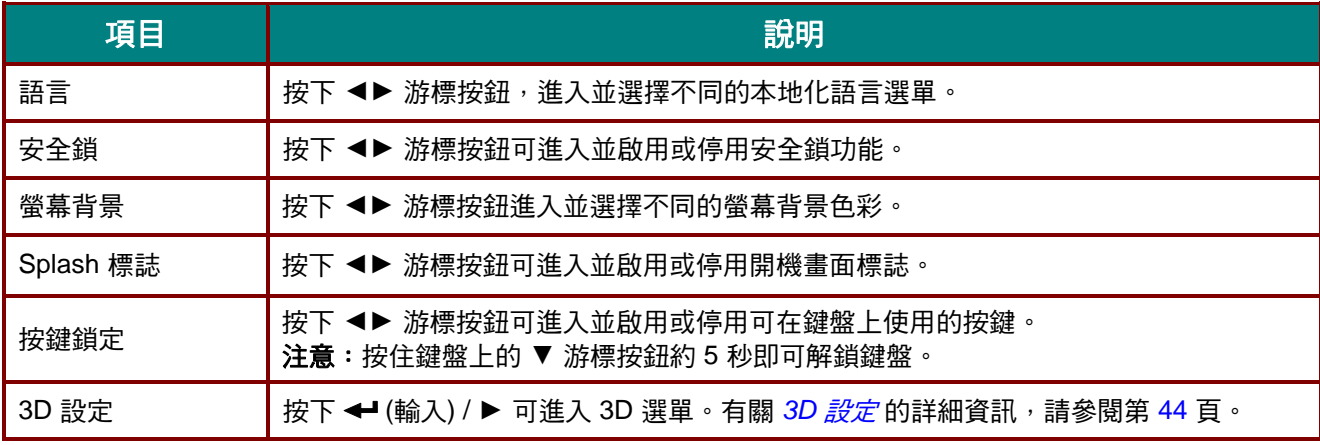

#### 注意*:*

*若要體驗 3D 功能,請先在光碟選單下的 DVD 裝置中找到 3D 設定,並啟用播放電影。* 

<span id="page-56-0"></span>*3D* 設定

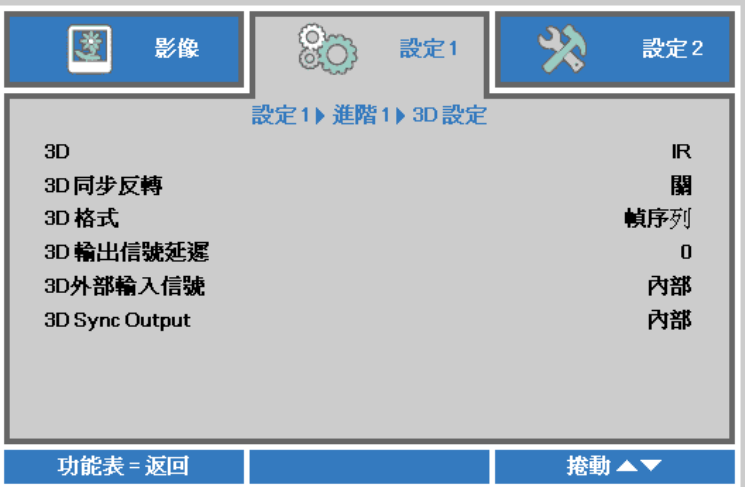

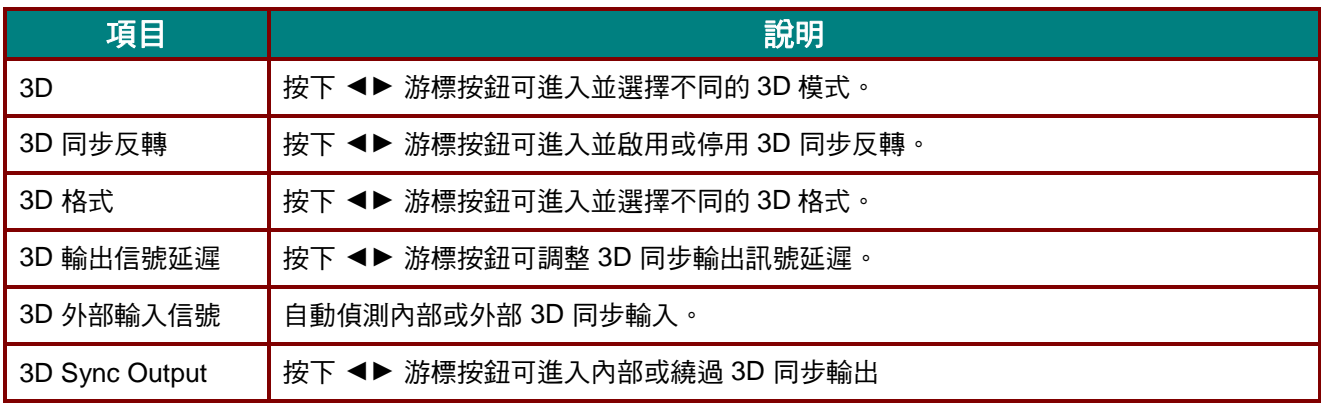

#### 注意:

- *1.* 如果沒有適當的 *3D* 訊號源,*3D OSD* 功能表會以灰色顯示。這是預設設定。
- *2.* 投影機連接至適當的 *3D* 訊號源後,即可啟用 *3D OSD* 功能表項目進行選取。
- *3.* 觀看 *3D* 影像時請戴上 *3D* 眼鏡。
- *4.* 您需要取得 *3D DVD* 或 *3D* 媒體檔中的 *3D* 內容。
- *5.* 您需要啟用 *3D* 訊號源(某些 *3D DVD* 內容可能不提供 *3D* 開關選項功能)。
- *6.* 您需要 *DLP link 3D* 或紅外線 *3D* 快門眼鏡。如使用紅外線 *3D* 快門眼鏡,需在電腦上安裝驅動程式 並連接 *USB* 發射器。
- *7. OSD* 的 *3D* 模式需與眼鏡類型(*DLP link* 或紅外線 *3D*)相符。
- *8.* 開啟眼鏡的電源。眼鏡上通常會有一電源開關, 每一種類型的眼鏡各有不同的設定說明, 請依照眼鏡隨附的設定說明完成設定步驟。
- *9.* 被動式 *3D* 將不支援透過 *3D* 同步輸入*/*輸出。

#### 注意:

不同的立體眼鏡類型(*DLP link* 或 *IR* 快門式眼鏡)具有專用的設定說明,請閱讀使用說明完成設定程 序。

### <span id="page-57-0"></span>進階 *2* 功能

按下 **MENU** 按鈕開啟 **OSD** 功能表。按下 ◄► 移動至設定 **1** 選單。按下 ▼▲ 移動至進階 **2** 選單,然後按 下 **Enter** 或 ►。按下 ▼▲ 可在進階 **2** 選單中上下移動。按下 ◄► 可進入並變更設定值。

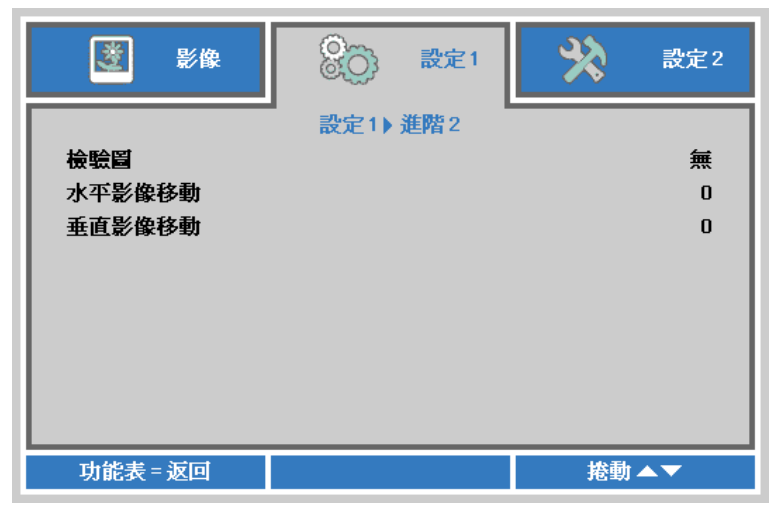

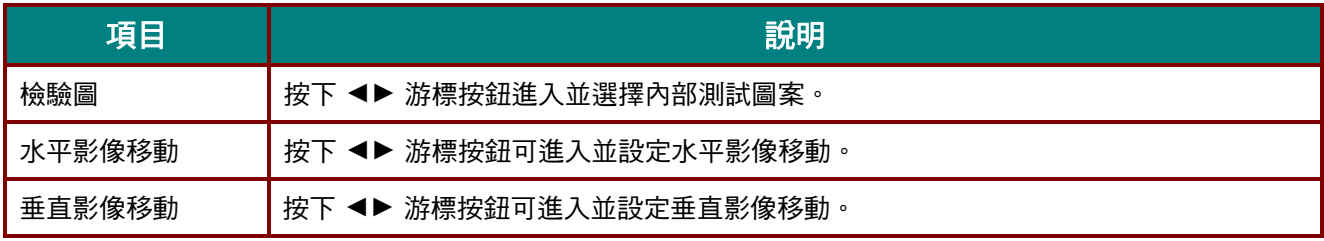

# 設定 **2** 選單

按下 **MENU** 按鈕開啟 **OSD** 功能表。按下 ◄► 游標按鈕,移至設定 **2** 選單。按下游標 ▲▼ 按鈕可在設定 **2** 選單中上下移動。

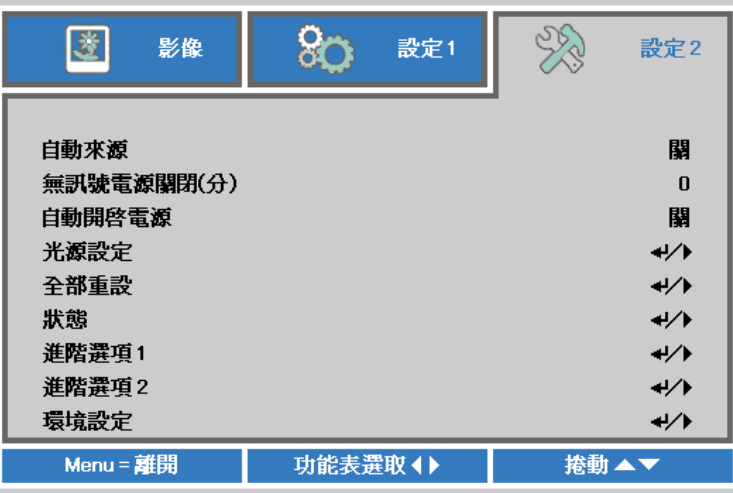

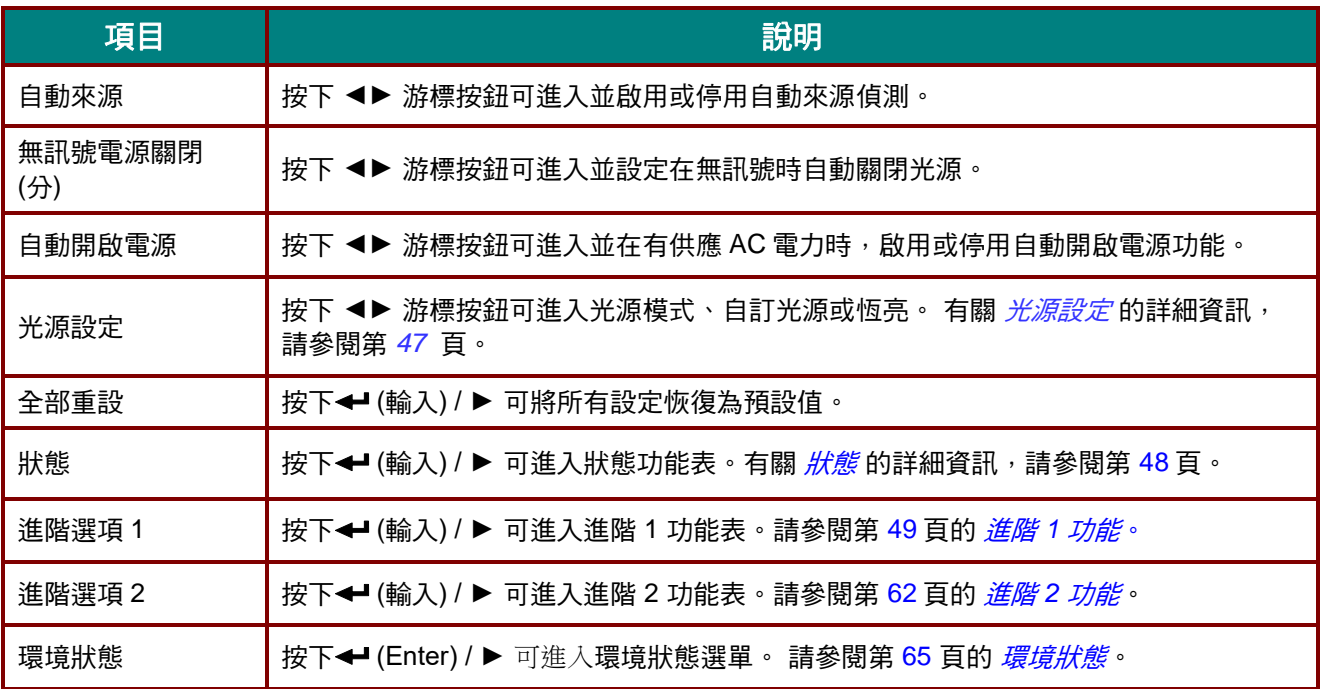

# <span id="page-59-0"></span>光源設定

按下游標 ▲▼ 按鈕可在設定 **2** 選單中上下移動。 選擇 光源設定 選單,然後按下 **Enter** 或 ► 進入。

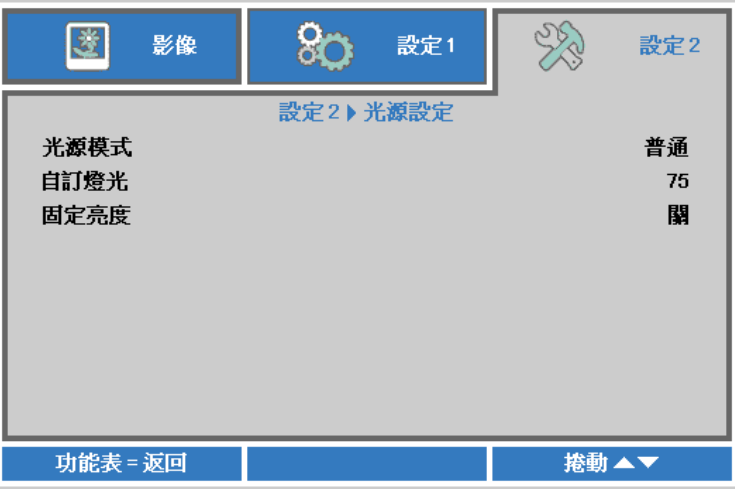

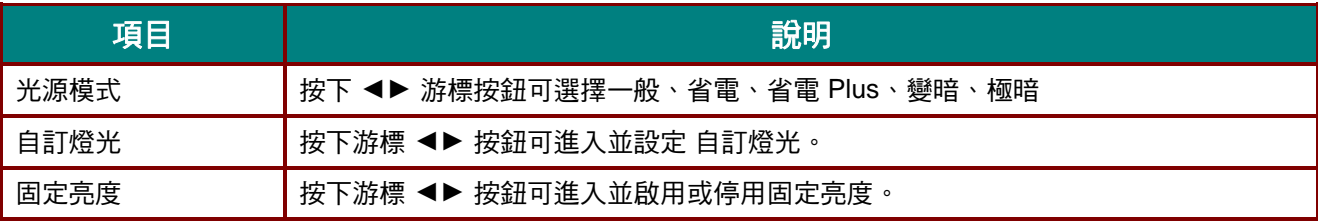

### 注意:

極暗: 屏幕背景節省 *50%* 的光源耗電量(按下 *BLANK* 按鈕) 光源模式設為自訂光源時,自訂光源功能即啟用。

# <span id="page-60-0"></span>狀態

按下游標 ▲▼ 按鈕可在設定 **2** 選單中上下移動。選擇狀態選單,然後按下 **Enter** 或 ► 進入。

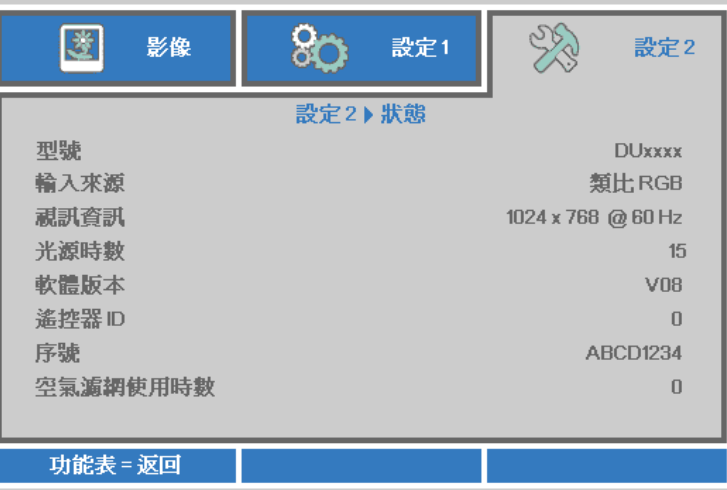

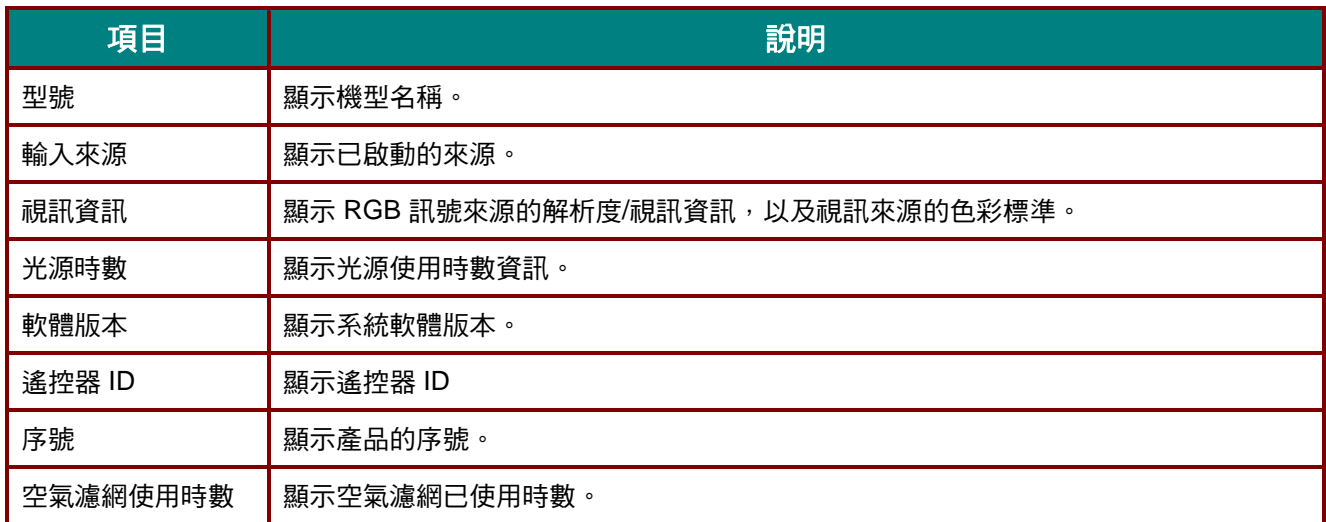

# <span id="page-61-0"></span>進階 *1* 功能

按下 **MENU** 按鈕開啟 **OSD** 功能表。按下 ◄► 移動至設定 **2** 選單。按下 ▼▲ 移動至進階 **1** 選單,然後按 下 **Enter** 或 ►。按下 ▼▲ 可在進階 **1** 選單中上下移動。按下 ◄► 可進入並變更設定值。

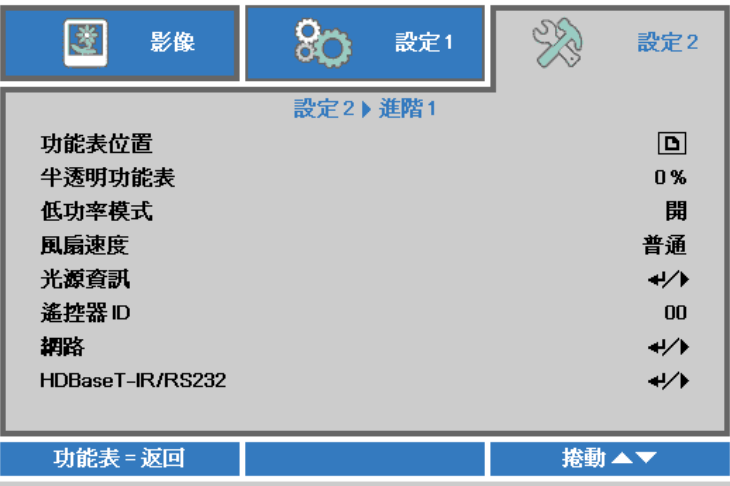

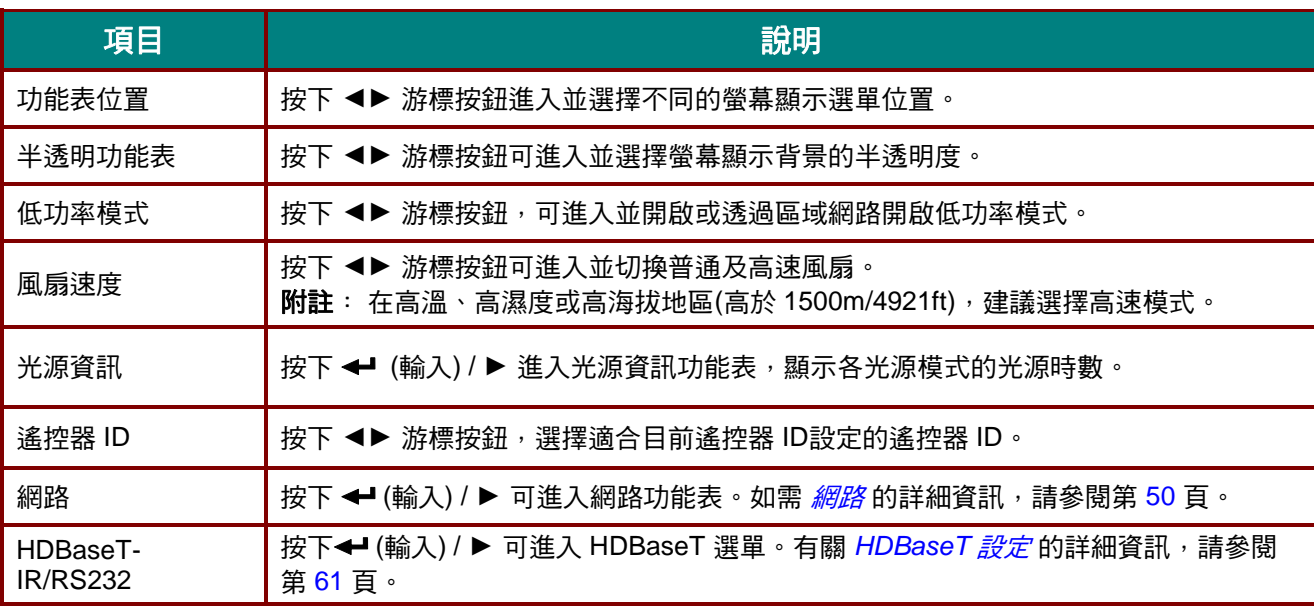

#### 注意:

關於「透過區域網路開啟」,*RJ45* 將支援在此模式中喚醒*(*功率 *3W* 以下*)*,但純量則否。

#### 注意:

*1.* 含有預設客戶代碼的遙控器將可用於螢幕顯示選單上的任何遙控器 *ID* 設定。

- *2.* 狀態鍵將可用於螢幕顯示選單上的任何遙控器 *ID* 設定
- 3. 如果使用者忘記目前遙控器 ID 設定,請按下狀態鍵叫出資訊螢幕顯示選單檢查目前遙控器 ID 設定, 然後調整遙控器上的 *ID* 以符合螢幕顯示選單設定。
- *4.* 從螢幕顯示選單調整遙控器 *ID* 後,必須關閉螢幕顯示選單,新的 *ID* 值才會生效並記憶。

*5.* 系統值「預設值」表示遙控器上的 *ID 0*。

<span id="page-62-0"></span>網路

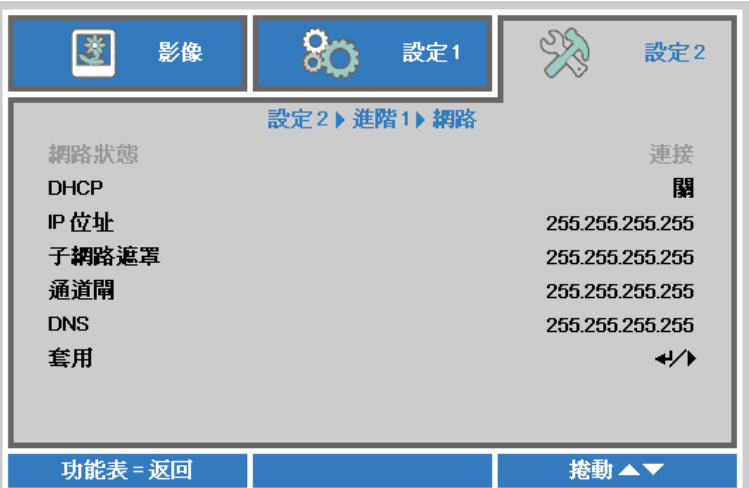

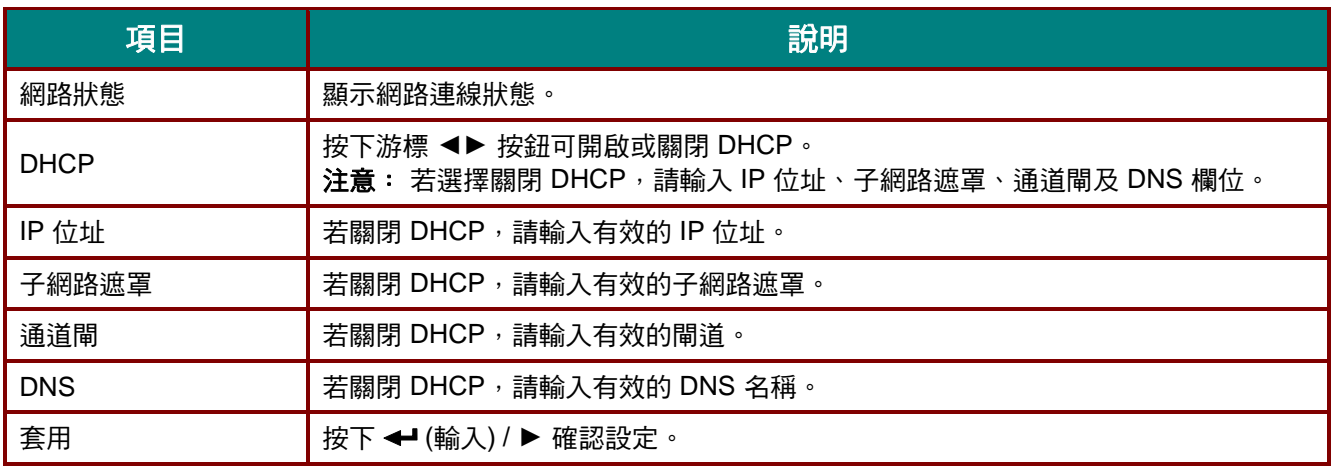

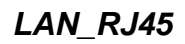

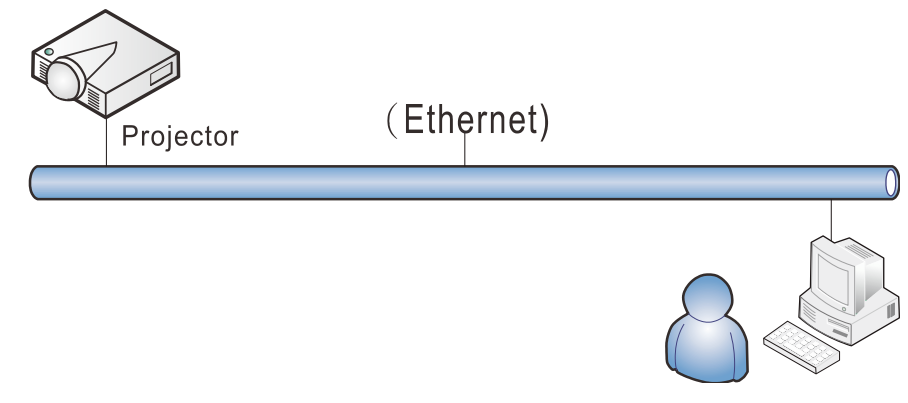

# 有線 *LAN* 端子功能

也可透過有線 LAN 從電腦 (或筆記型電腦) 遙控及監控投影機。相容於 Crestron / AMX (裝置探索) / Extron 控制盒不僅能在網路上進行集中投影機管理,也能從電腦 (或筆記型電腦) 瀏覽器畫面上的控制面 板進行管理。

- Crestron 為美國 Crestron Electronics, Inc. 的註冊商標。
- Extron 為美國 Extron Electronics, Inc. 的註冊商標。
- AMX 為美國 AMX LLC 的註冊商標。
- JBMIA 已在日本、美國與其他國家申請 PJLink 的商標及標誌註冊。

# 支援的外部裝置

本投影機支援透過 Crestron Electronics 控制器及相關軟體 (如 RoomView ®) 的指定命令操作。 <http://www.crestron.com/>

AMX (裝置探索) 支援本投影機。 <http://www.amx.com/>

本投影機相容支援 Extron 裝置,可供其參考。 <http://www.extron.com/>

本投影機支援所有 PJLink Class1 (版本 1.00) 的命令。 <http://pjlink.jbmia.or.jp/english/>

如需可連接至 LAN/RJ45 連接埠和遙控投影機的不同類型外部裝置, 以及相關支援各外部裝置的控制命令詳 細資訊,請直接與支援服務團隊聯絡。

## *LAN\_RJ45*

1. 將 RJ45 纜線連接至投影機及 PC (筆記型電腦) 的 RJ45 連接埠。

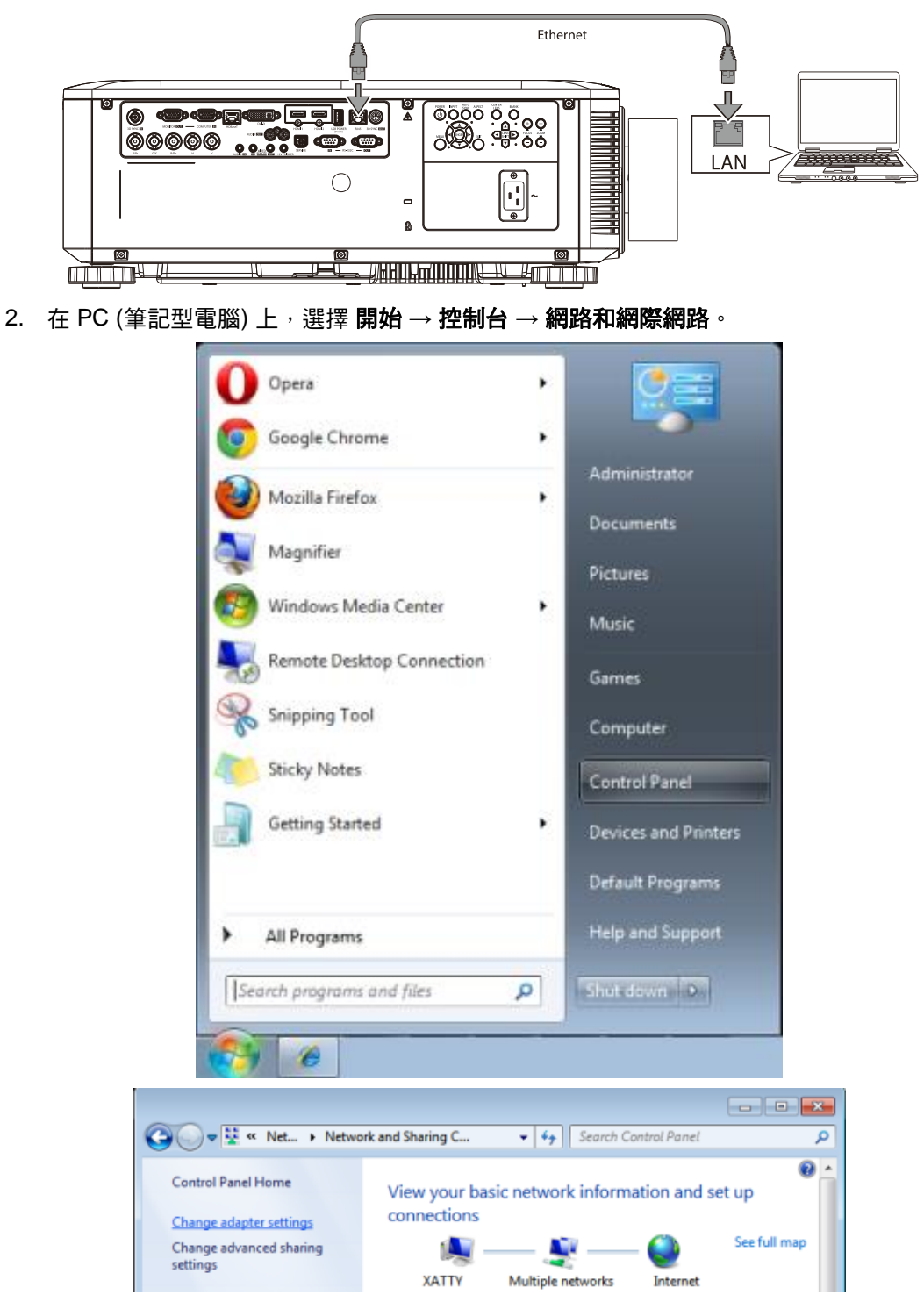

3. 用滑鼠右鍵按下區域網路連線,然後選擇內容。

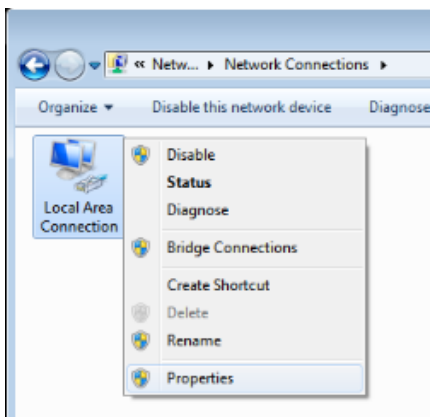

- 4. 在內容視窗中,選擇網路標籤,然後選擇網際網路通訊協定 (TCP/IP)。
- 5. 按一下內容。

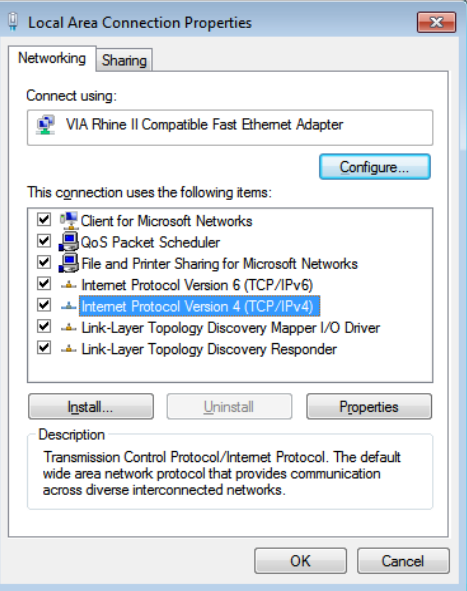

6. 按一下使用下列的 **IP** 位址並輸入 IP 位址及子網路遮罩,然後按一下確定。

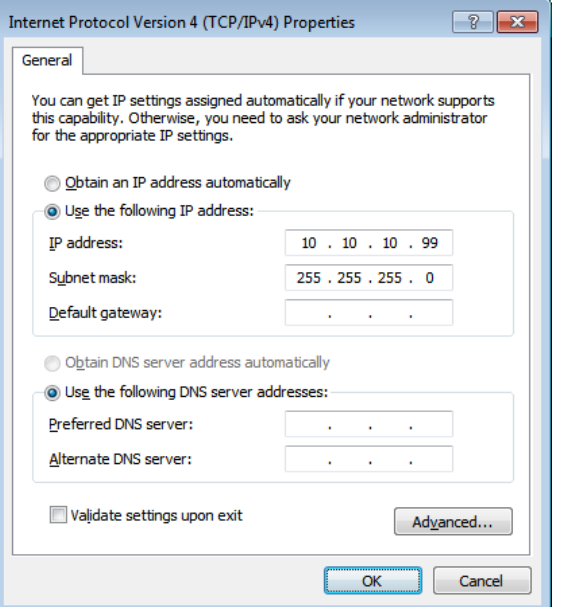

- 7. 按下投影機上的選單鍵。
- 8. 選擇設定 **2→** 進階 **1 →** 網路
- 9. 在進入網路後,請輸入以下設定:
	- ▶ DHCP: 關
	- ▶ IP 位址: 10.10.10.10
	- ▶ 子網路遮罩: 255.255.255.0
	- ▶ 閘道: 0.0.0.0
	- ▶ DNS 伺服器: 0.0.0.0
- 10. 按下 ← (輸入) / ▶ 確認設定。

#### 開啟網路瀏覽器

(如安裝 Adobe Flash Player 9.0 以上版本的 Microsoft Internet Explorer)。

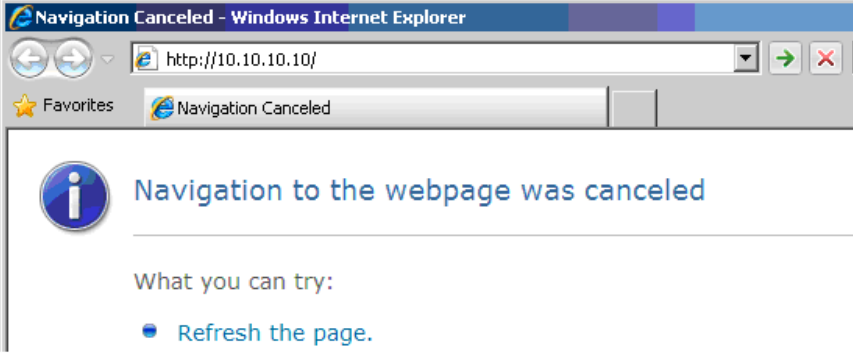

- 11. 在網址列中輸入 IP 位址: 10.10.10.10.
- 12. 按下 ← (輸入) / ▶。

投影機即完成遠端管理設定。LAN/RJ45 功能顯示如下。

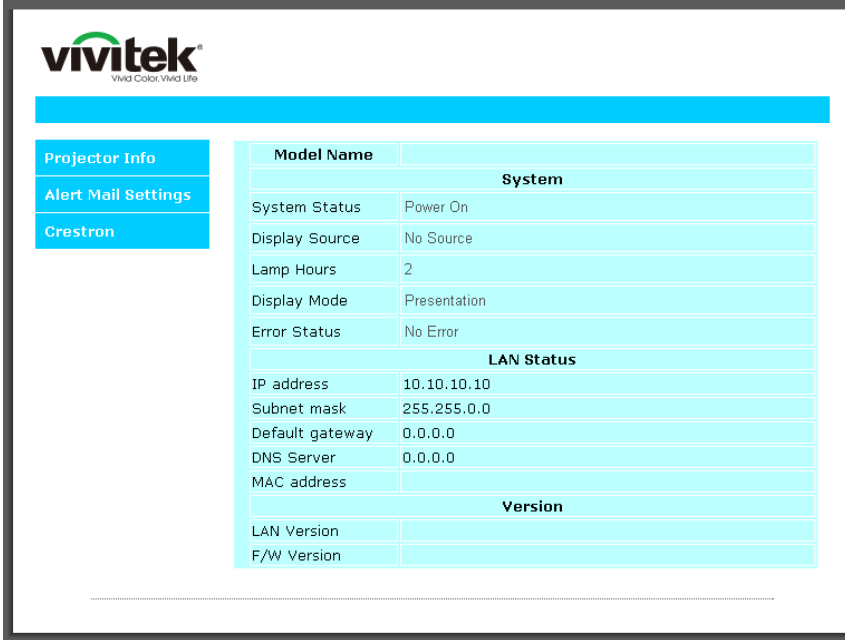

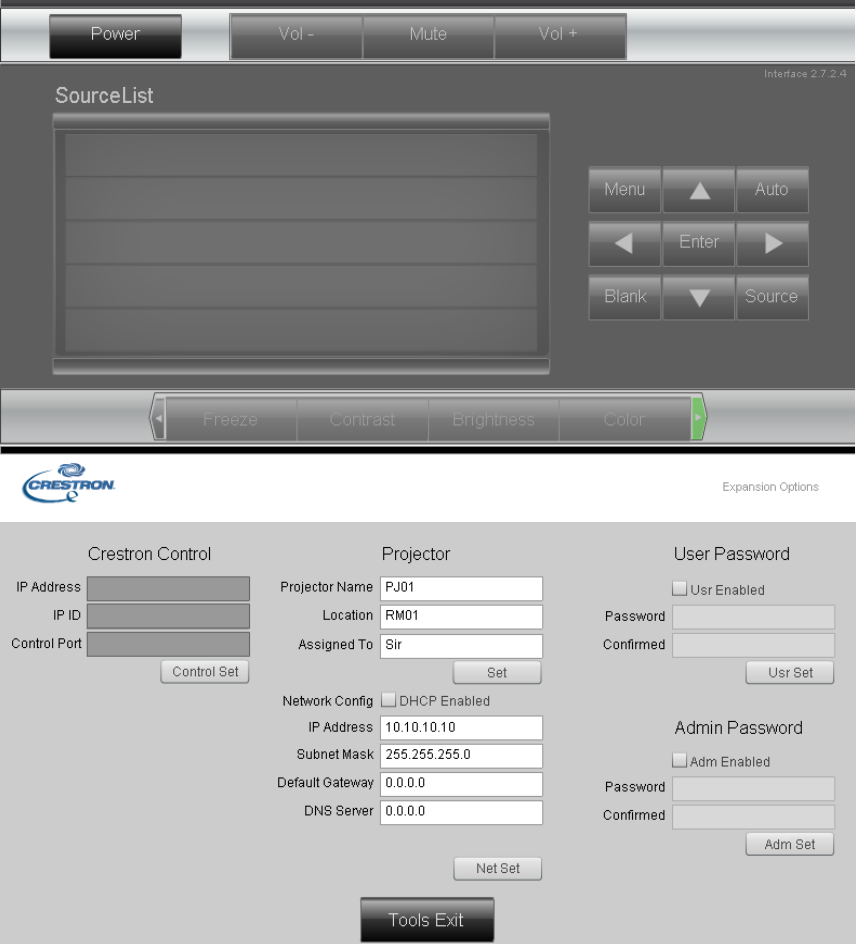

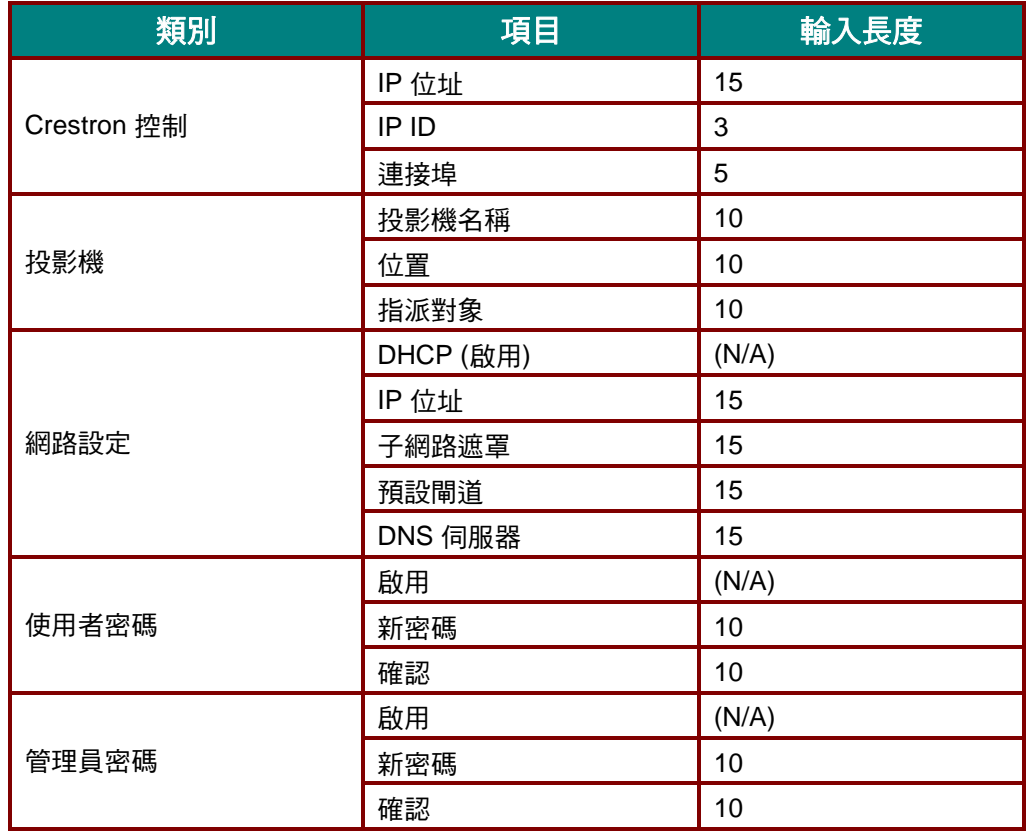

如需詳細資訊,請瀏覽 [http://www.crestron.com](http://www.crestron.com/)。

#### 進行電子郵件通知設定

- 1. 確定使用者能夠過網頁瀏覽器 (如 Microsoft Internet Explorer v6.01/v8.0) 開啟 LAN RJ45 功能的首頁。
- 2. 在 LAN/RJ45 的首頁中, 按一下**通知設定**。

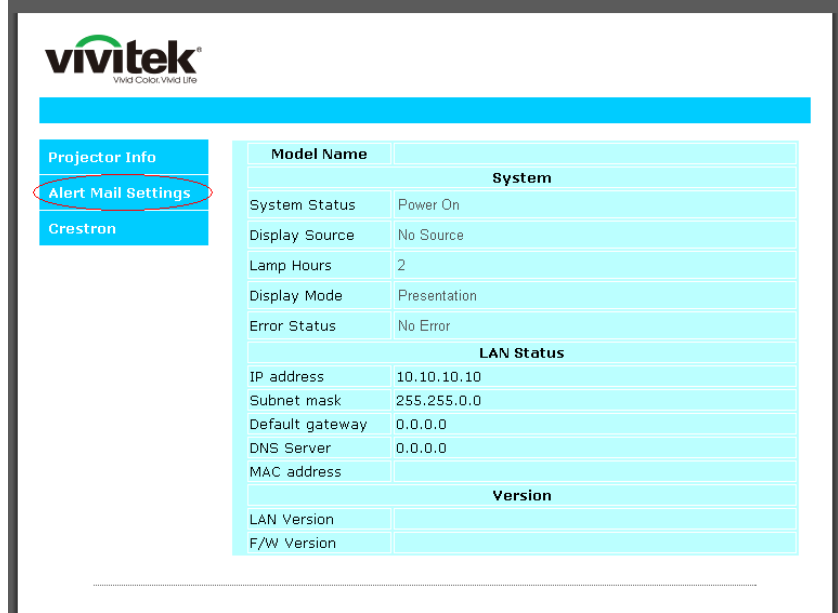

3. 依預設值,通知設定中的輸入方塊是空白內容。

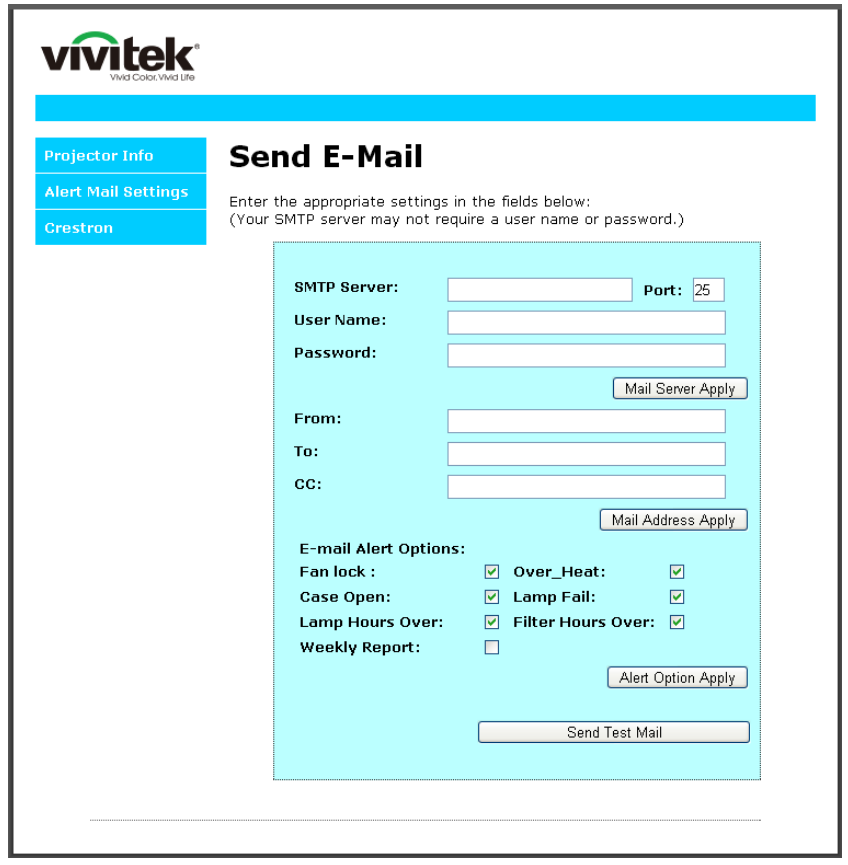

4. 如需傳送通知郵件,請輸入下列項目: **SMTP** 欄位為傳送電子郵件的郵件伺服器 (SMTP 通訊協定)。此為必填欄位。 收件者欄位為收件者的電子郵件地址 (如投影機管理員)。此為必填欄位。 副本欄位會將通知副本傳送至指定的電子郵件地址。此為選填欄位 (如投影機管理員的助手)。 寄件者欄位為寄件者的電子郵件地址 (如投影機管理員)。此為必填欄位。 勾選您要的方塊即可選擇通知情況。

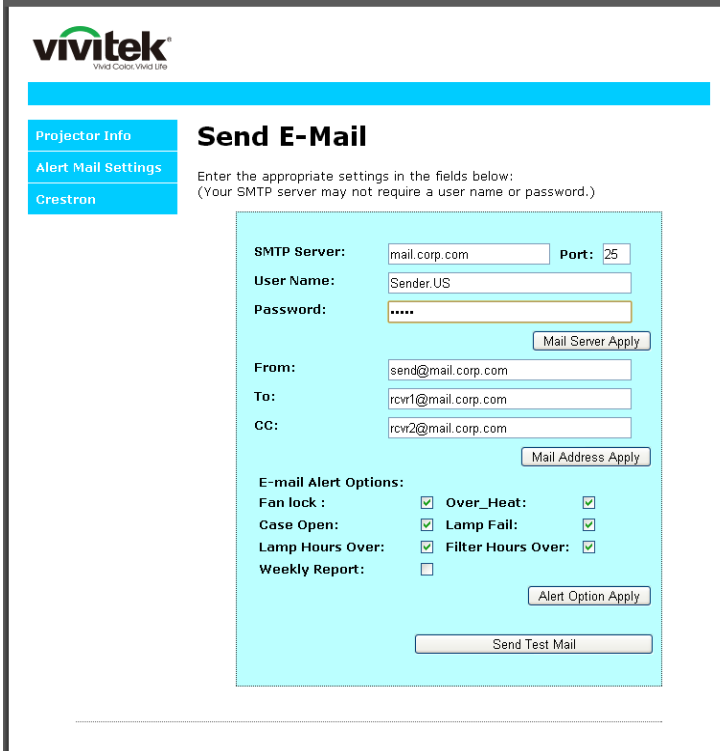

注意: 依說明填入所有欄位。使用者可按一下傳送測試郵件以測試設定是否正確。如需成功傳送電子郵件 通知,您必須選擇通知條件及輸入正確的電子郵件地址。

#### *RS232 by Telnet* 功能

除了利用專用 RS232 命令控制以「超級終端機」通訊連接 RS232 介面的投影機外, 也有替代的 RS232 命 令控制方式,即所謂適用 LAN/RJ45 介面的「RS232 by TELNET」。

#### 「*RS232 by TELNET*」快速入門指南

在 OSD 上檢查並取得投影機的 IP 位址。

確定筆記型電腦/電腦可存取投影機的網頁。

確定在筆記型電腦/電腦過濾「TELNET」功能時,「Windows 防火牆」設定為停用。

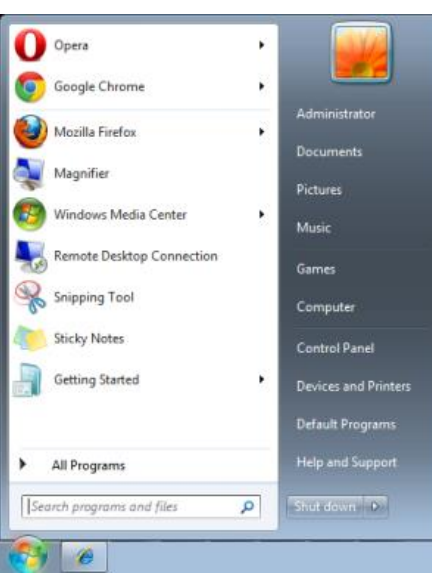

開始 => 所有程式 => 附屬應用程式 => 命令提示字元

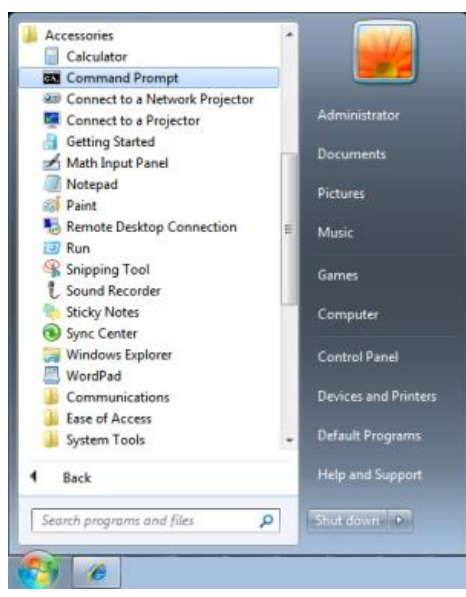

輸入命令格式如下: *telnet ttt.xxx.yyy.zzz 7000* (按「Enter」鍵) (**ttt.xxx.yyy.zzz**:投影機的 IP 位址) 若 Telnet 連線就緒,且使用者可輸入 RS232 命令,接著按 「Enter」鍵, RS232 命令即可執行。

# 如何在 *Windows* 中啟用 *TELNET*

根據 Windows 的預設安裝,並未包括「TELNET」功能。但使用者可透過「開啟或關閉 Windows 功 能」的方式來啟用。

在 Windows 中開啟「控制台」。

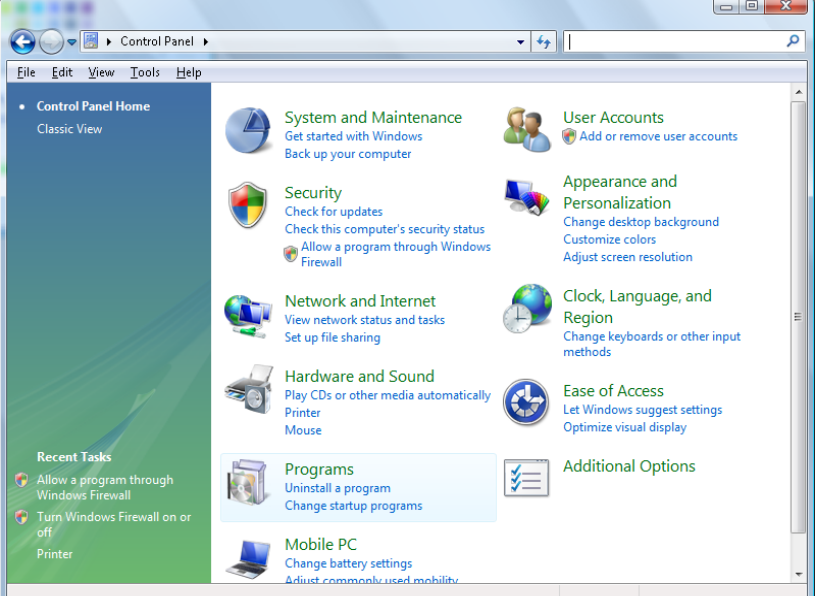

開啟「程式」

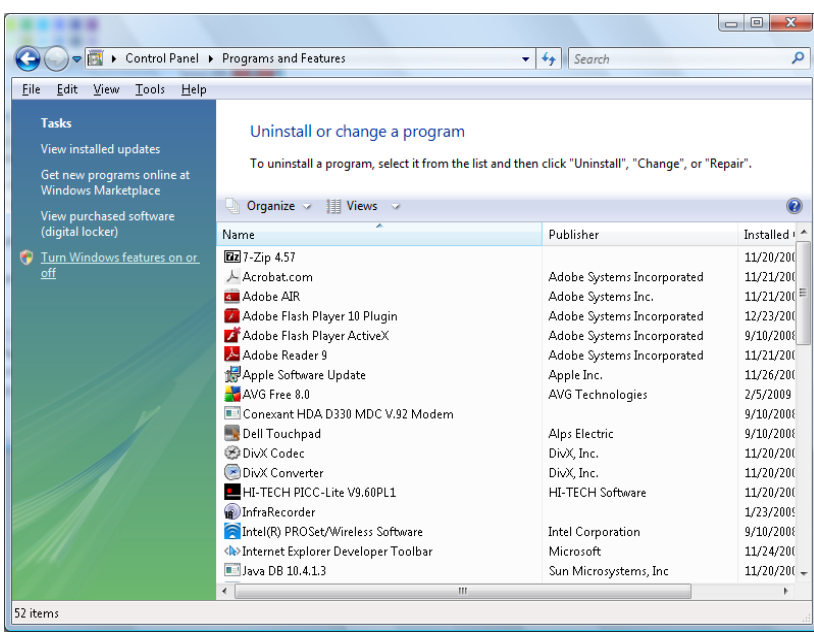
選擇開啟「開啟或關閉 Windows 功能」

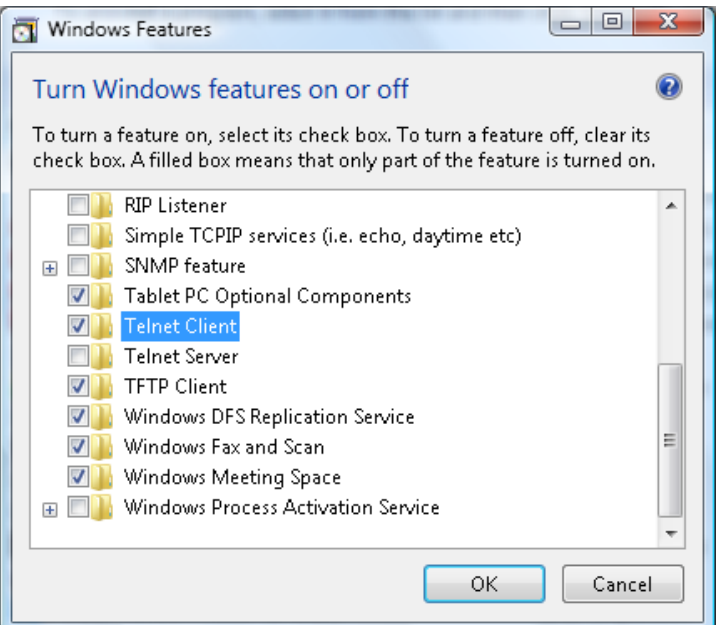

勾選「Telnet 用戶端」選項,然後按「確定」按鈕。

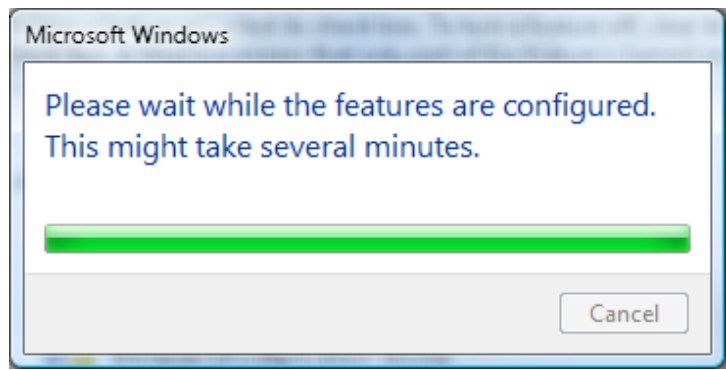

## 「*RS232 by TELNET*」的規格表:

- 1. Telnet:TCP
- 2. Telnet 連接埠:7000 (如需詳細資訊,請與服務專員或團隊聯絡)
- 3. Telnet 公用程式:Windows「TELNET.exe」(主控台模式)
- 4. 正常中斷 RS232-by-Telnet 控制連線:在 TELNET 連線就緒後直接關閉 Windows Telnet 公用程式
- 5. Telnet 控制限制 1:Telnet 控制應用程式的連續網路裝載少於 50 位元組。 Telnet 控制限制 2:Telnet 控制的單一完整 RS232 命令少於 26 位元組。 Telnet 控制限制 3:下一個 RS232 命令的最低延遲必須大於 200 (ms)。 (\*, 在 Windows 內建的「TELNET.exe」公用程式中,按「Enter」鍵將取得「歸位字元」和「換 行」碼。)

## **HDBaseT** 設定

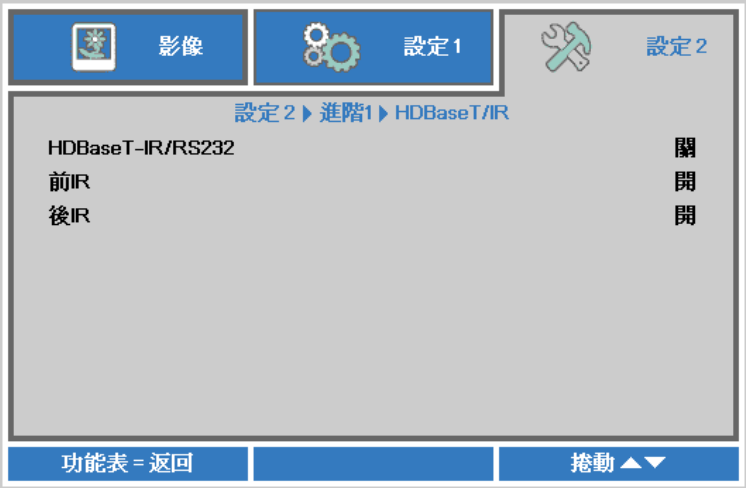

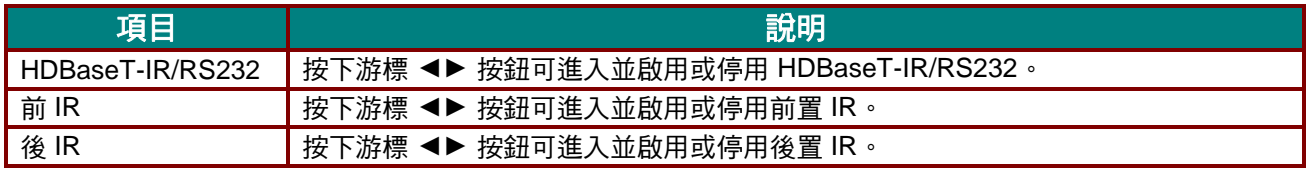

#### 注意:

- *1.* 想要使用 *HDBaseT TX Box* 時,請啟用 *HDBaseT-IR/RS232* 功能。*(*從投影機至 *HDBaseT TX Box*
- 移除 *RS232* 和 *RJ45/LAN* 控制功能。*)* 請參閱 *HDBaseT* 控制功能表。
- *2. HDBaseT* 啟用時,低功率模式會自動設為僅透過 *HDBaseT* 開啟。
- *3. HDBaseT TX Box* 訊號中斷時,*HDBaseT-IR/RS232* 會停用。

#### *HDBaseT* 控制功能表

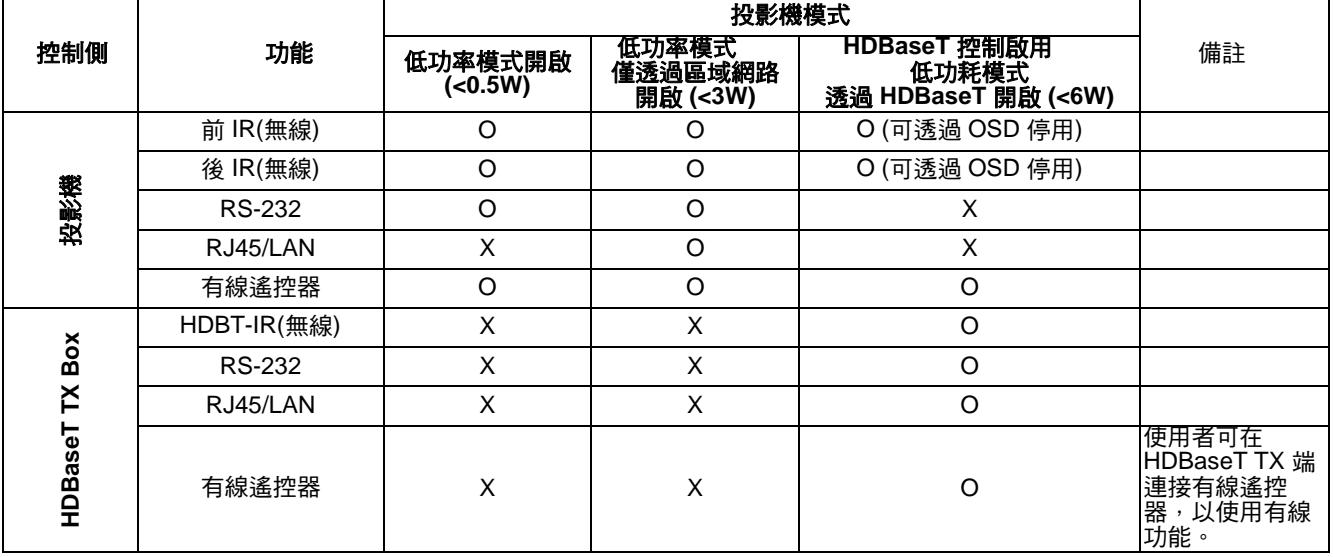

O: 啟用 X: 停用

## 進階 *2* 功能

按下 **MENU** 按鈕開啟 **OSD** 功能表。按下 ◄► 移動至設定 **2** 選單。按下 ▼▲ 移動至進階 **2** 選單,然後按 下 **Enter** 或 ►。按下 ▼▲ 可在進階 **2** 選單中上下移動。按下 ◄► 可進入並變更設定值。

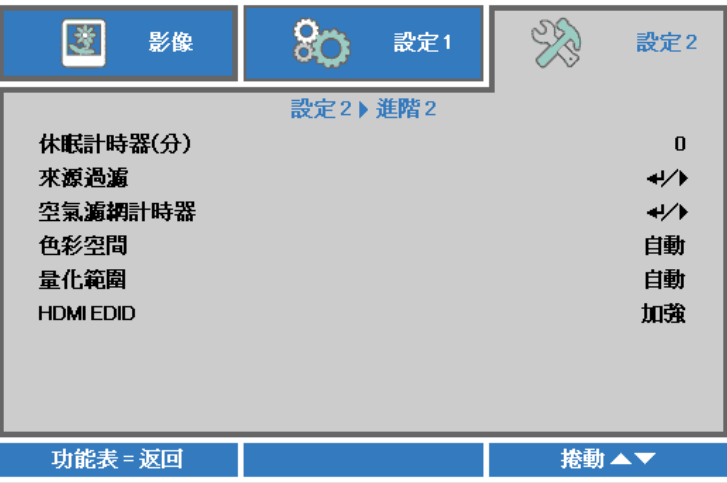

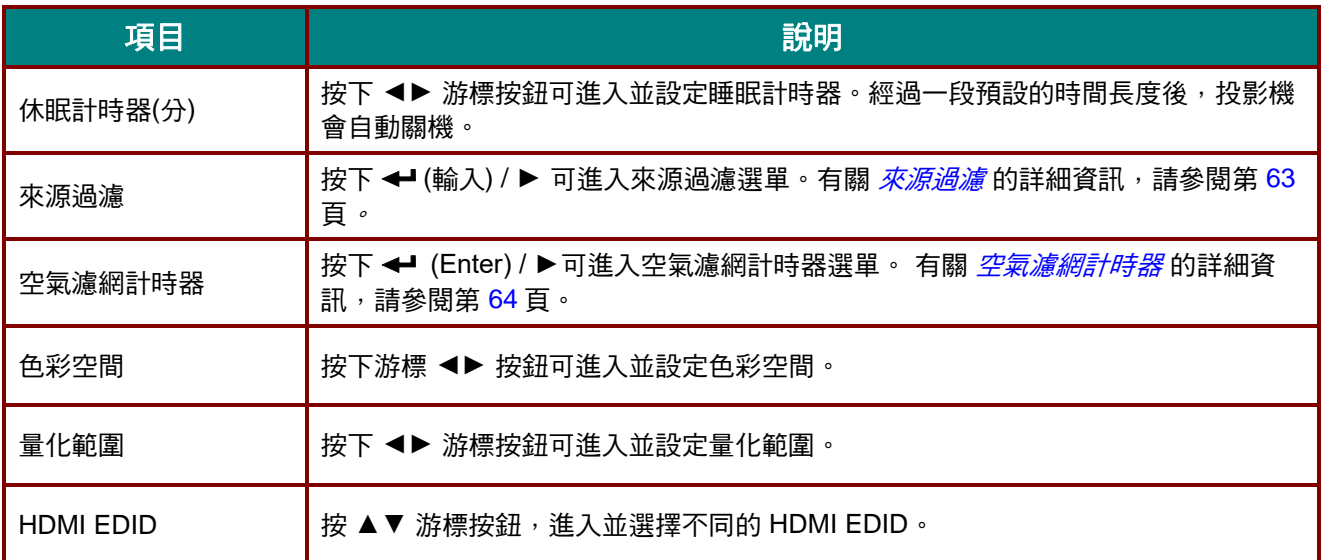

## <span id="page-75-0"></span>來源過濾

按下 **Enter** 按鈕可進入來源過濾子選單。

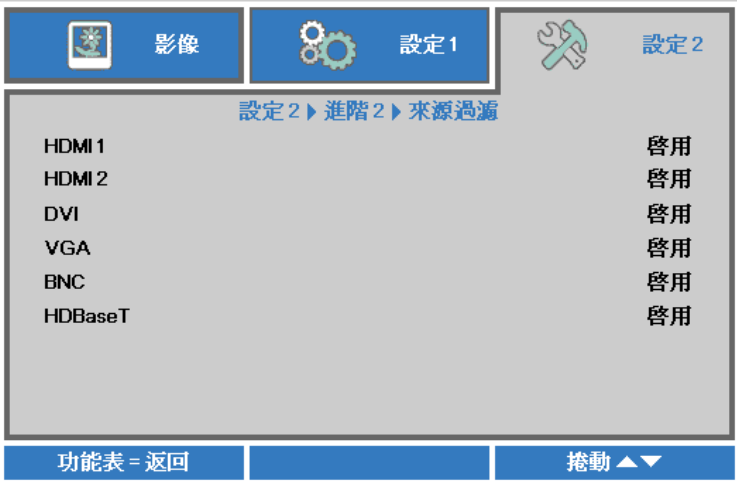

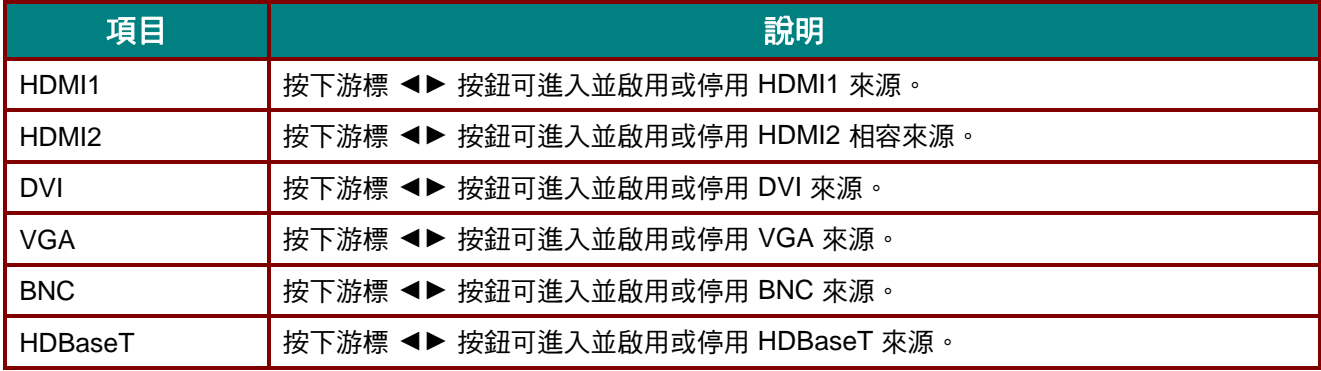

### <span id="page-76-0"></span>空氣濾網計時器

按下 **ENTER** 按鈕可進入空氣濾網計時器子選單。

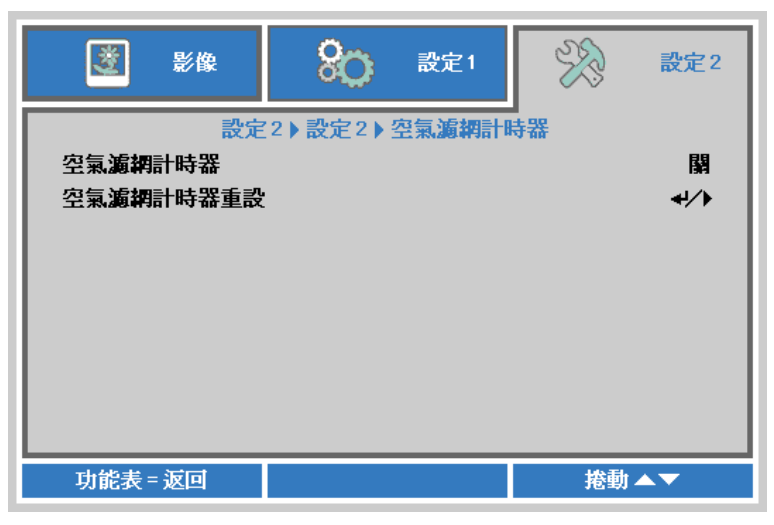

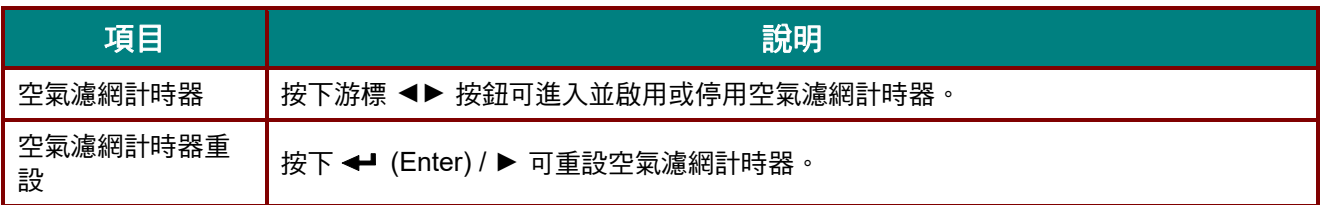

## 環境狀態

按下 **ENTER** 按鈕可進入環境狀態子選單。

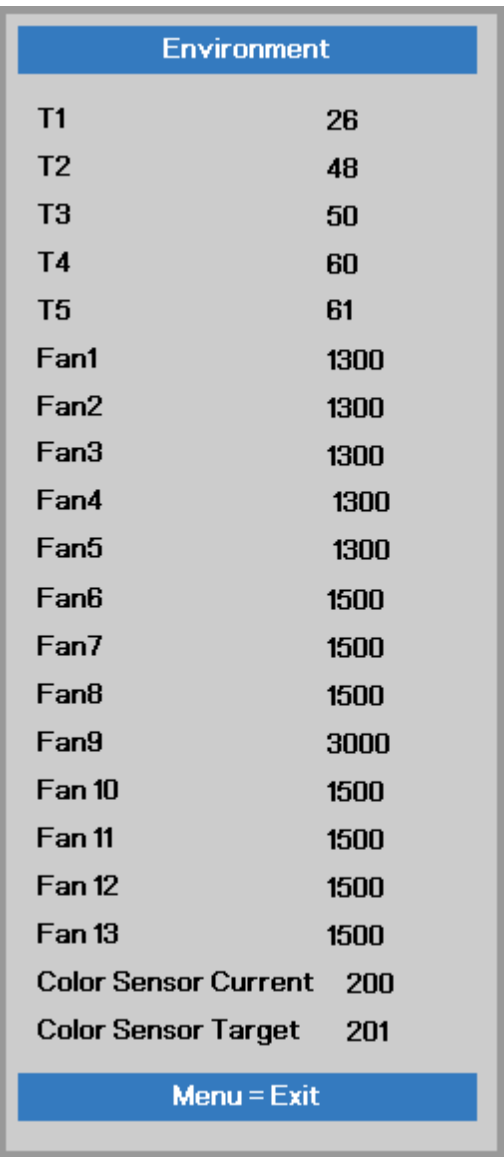

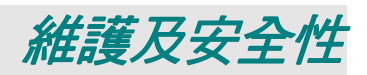

#### 清潔投影機

清除投影機的灰塵污垢,確保運作不會發生問題。

## 警告:

1.清潔前,務必關閉並拔出電源線至少 30 分鐘,否則可能導致嚴重燙傷。

2. 清潔時僅限使用濕布, 切勿讓水進入投影機的通風孔。

3. 若清潔時讓一些水跑進投影機,請拔出電源線並靜置於通風良好的室內,待數小時後才可使用。

*4.* 若清潔時讓大量的水跑進投影機,請送修投影機。

### 清潔鏡頭

在許多相機專賣店皆有販售光學鏡頭清潔液。請參考下列步驟清潔投影機鏡頭。

1. 將少量光學鏡頭清潔劑抹在乾淨柔軟的布料上(請勿將清潔劑直接塗抹在鏡頭上)。

2. 以畫圓方式輕輕擦拭鏡頭。

!\/w}:

*1.*請勿使用磨蝕性清潔劑或溶液。

2. 為避免變色或褪色,請勿讓清潔劑接觸投影機外殼。

清潔外殼

請參考下列步驟清潔投影機外殼。

- 1. 用乾淨的濕布擦去灰塵。
- 2. 用溫水及中性清潔劑沾濕布料 (如用來清洗碗盤用的布), 然後擦拭外殼。
- 3. 用清水徹底沖去布料上的清潔劑,然後將投影機再擦拭一遍。

!\/\心: 為避免外殼變色或褪色,請勿使用含酒精的磨蝕性清潔劑。

## 使用實體鎖

## 使用 *Kensington* 安全鎖槽

若您有安全上的考量,請利用 Kensington 安全防盜鎖槽和安全纜線,將投影機綁定在固定不動的物體上。

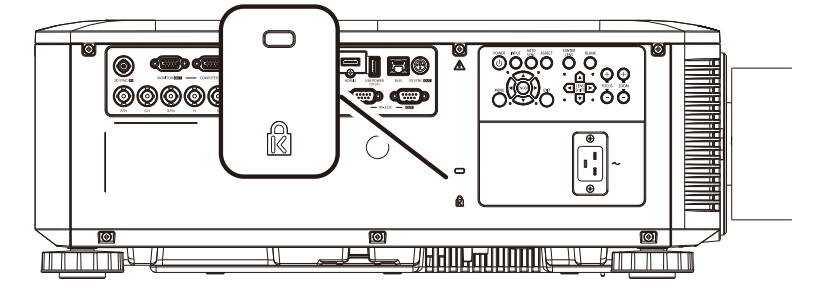

#### 注意:

請洽詢經銷商,瞭解如何購買適合的 *Kensinton* 安全防盜纜線。

安全防盜鎖符合 *Kensington* 的 *MicroSaver* 安全防盜系統要求。若您有任何意見,請聯絡: *Kensington, 2853 Campus Drive, San Mateo, CA 94403, U.S.A.* 電話: *800-535-4242, [http://www.Kensington.com](http://www.kensington.com/)*。

## 使用安全防盜桿鎖

除了密碼保護功能及 Kensington 鎖外,安全防盜桿也有助於保護投影機避免未經授權使用。 請參閱下圖。

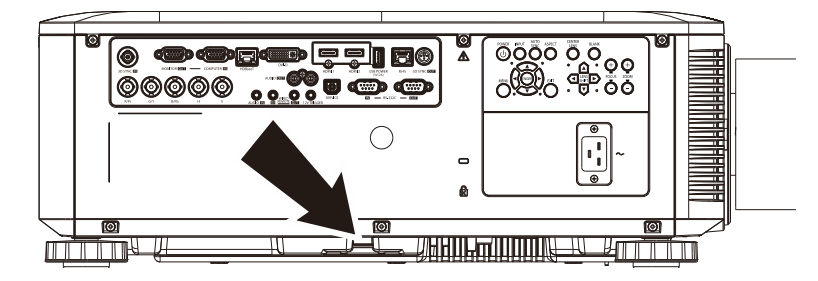

故障排除

### 常見問題與解決方法

下列準則提供一些實用提示,幫助您解決使用投影機問題時遇到的問題。若問題依舊無法解決,請聯絡經銷 商尋求協助。

多次排除問題的經驗顯示,問題大多來自連接不良等簡單的原因。在繼續執行各問題的解決方法前,請先檢 查下列事項。

- 使用其他電子裝置,確認電源插座正常供電。
- 確定有開啟投影機。
- 確定接妥所有連接線。
- 確定有開啟相連接的裝置。
- 確定連接的電腦未處於閒置模式。
- 確定所連接的筆記型電腦已完成外接顯示器設定。 (按下筆記型電腦上的 Fn 鍵組合, 通常即可完成此操作。)

#### 故障排除提示

在各問題的章節中,建議您依順序執行步驟,這有助於更快速解決問題。

嘗試找出問題,避免更換沒有故障的零件。

例如,若您更換電池後問題仍持續,請裝回原先的電池,然後繼續下一個步驟。

進行故障排除時,記錄您所執行的步驟:撥打電話尋求技術支援,或交由服務人員處理時,此資訊可能有所 幫助。

## **LED** 錯誤訊息

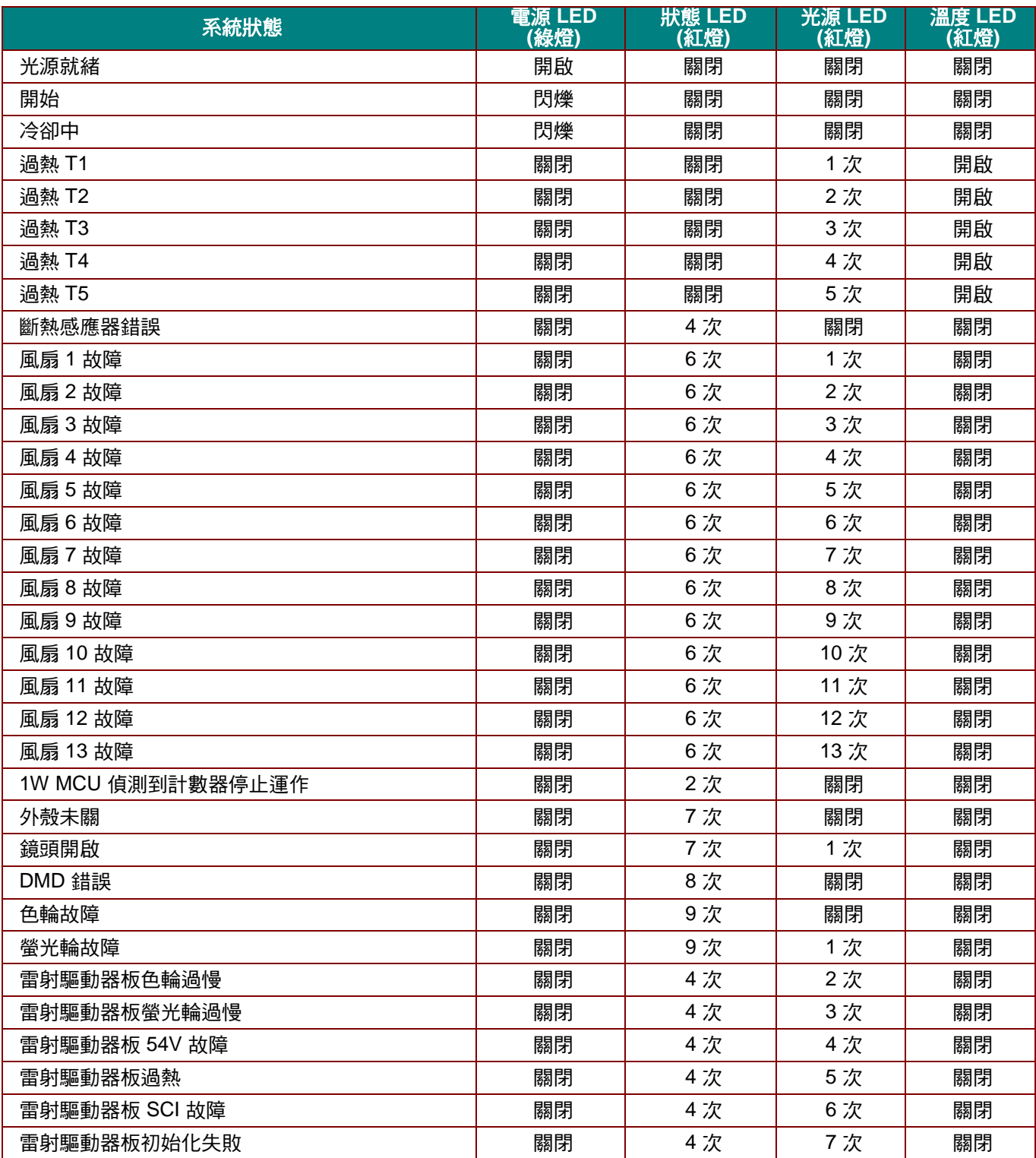

發生錯誤時,請拔下電源線並靜待一分鐘後再開啟投影機。若電源或光源 LED 仍持續閃爍,或溫度過高 LED 亮 起,則請洽詢當地服務中心。

#### 影像問題

#### 問題:螢幕上沒有影像

- 1. 確認筆記型或桌上型電腦的設定。
- 2. 關閉所有設備,依正確順序重新開啟電源。

#### 問題:影像模糊

- 1. 調整投影機上的焦距。
- 2. 按下遙控器或投影機上的 FOCUS+/FOCUS- 按鈕。
- 3. 確定投影機至螢幕的距離在特定範圍內。
- 4. 確定投影機鏡頭保持乾淨。

#### 問題:影像頂部或底部較寬 *(*梯形失真*)*

- 1. 盡可能將投影機擺放在和螢幕呈直角的位置。
- 2. 使用遙控器或投影機上的 ▲▼ ◀▶ 按鈕修正問題。

#### 問題:影像反轉

在螢幕顯示選單的設定 **1**選單上,檢查投影設定。

#### 問題:影像出現條紋

- 1. 在螢幕顯示選單的影像**->**電腦選單上,將頻率及縮放比例設為預設值。
- 2. 為確定問題是否出在所連接電腦的視訊卡,請連接其他電腦。

#### 問題:影像單調,無對比

在螢幕顯示選單的影像選單上,調整對比設定。

#### 問題 : 投影影像的色彩不符合來源影像。

在螢幕顯示選單的影像**->**進階選項選單上,調整色溫及伽瑪設定。

#### 光源問題

#### 問題:投影機沒有亮起

- **1.** 檢查電源線是否確實連接。
- **2.** 使用其他電子裝置測試,確定供電正常。
- **3.** 依正確的順序重新啟動投影機,並確定電源 LED 亮起。

#### 遙控器問題

#### 問題:投影機對遙控器無回應

- **1.** 將遙控器對準投影機的遙控感應器。
- **2.** 確定遙控器與感應器之間無任何阻擋。
- **3.** 關閉房間內的日光燈。
- **4.** 檢查電池極性。
- **5.** 更換電池。
- **6.** 關閉附近其他紅外線裝置。
- **7.** 維修遙控器。

## 音訊問題

#### 問題:沒有聲音

- **1.** 使用遙控器上的音量進行調整。
- **2.** 調整音訊來源的音量。
- **3.** 檢查音源線的連接。
- **4.** 使用其他喇叭測試來源音訊輸出。
- **5.** 將投影機送修。

#### 問題:聲音失真

- **1.** 檢查音源線的連接。
- **2.** 使用其他喇叭測試來源音訊輸出。
- **3.** 將投影機送修。

### 將投影機送修

若您無法解決問題,則應維修投影機。以原本的包裝箱打包投影機。包括問題說明以及您嘗試修復問題時, 所執行的步驟清單表:這些資訊對服務人員有所助益。如需維修,請將投影機送回購買經銷商。

#### **HDMI** 問答集

#### 問、「標準」*HDMI* 纜線與「高速」*HDMI* 纜線之間有何差異?

HDMI Licensing, LLC 最近宣布將以標準或高速纜線規格來測試纜線。

˙標準 ( 或稱為 「 第 1 類 」 ) HDMI 纜線速度經測試可達 75Mhz,最高達 2.25Gbps,相當於 720p/1080i 訊號。

 $\,$  高速 ( 或稱為  $\,$  第 2 類 」 ) HDMI 纜線速度經測試可達 340Mhz,最高可達 10.2Gbps,為目前 HDMI 纜線可達到的最高頻寬,而且能夠順利處理 1080p 訊號,包括從訊號來源增加色彩深度 及/或調高更新率的訊號。高速纜線亦可配合較高的解析度顯示畫面,例如 WQXGA 劇院螢幕 (解析度為 2560 x 1600)。

#### 問、如何佈線長度超過 *10* 公尺的 *HDMI* 纜線?

許多採用 HDMI 佈線系統的 HDMI Adopter 可將纜線的有效距離從一般的 10 公尺延長到更遠。 這些公司製作許多不同的佈線系統,包括有源纜線 (纜線內建有源電子,能夠增強及延長纜線訊 號)、中繼器、擴大器,以及 CAT5/6 與光纖佈線系統。

#### 問、如何辨別纜線是否為 *HDMI* 認證纜線?

所有 HDMI 產品皆必須經製造商認證,這是 HDMI Compliance Test Specificatio 的規定之一。 不過,市面上也有標示 HDMI 標記卻未經合格認證的纜線。HDMI Licensing, LLC 會主動調查這 些案例,確保市面上的 HDMI 商標未經濫用。我們建議消費者向有信譽的供應商及值得信賴的公 司購買纜線。

如需更多詳細資訊,請瀏覽 <http://www.hdmi.org/learningcenter/faq.aspx#49>。

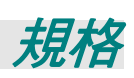

## 規格

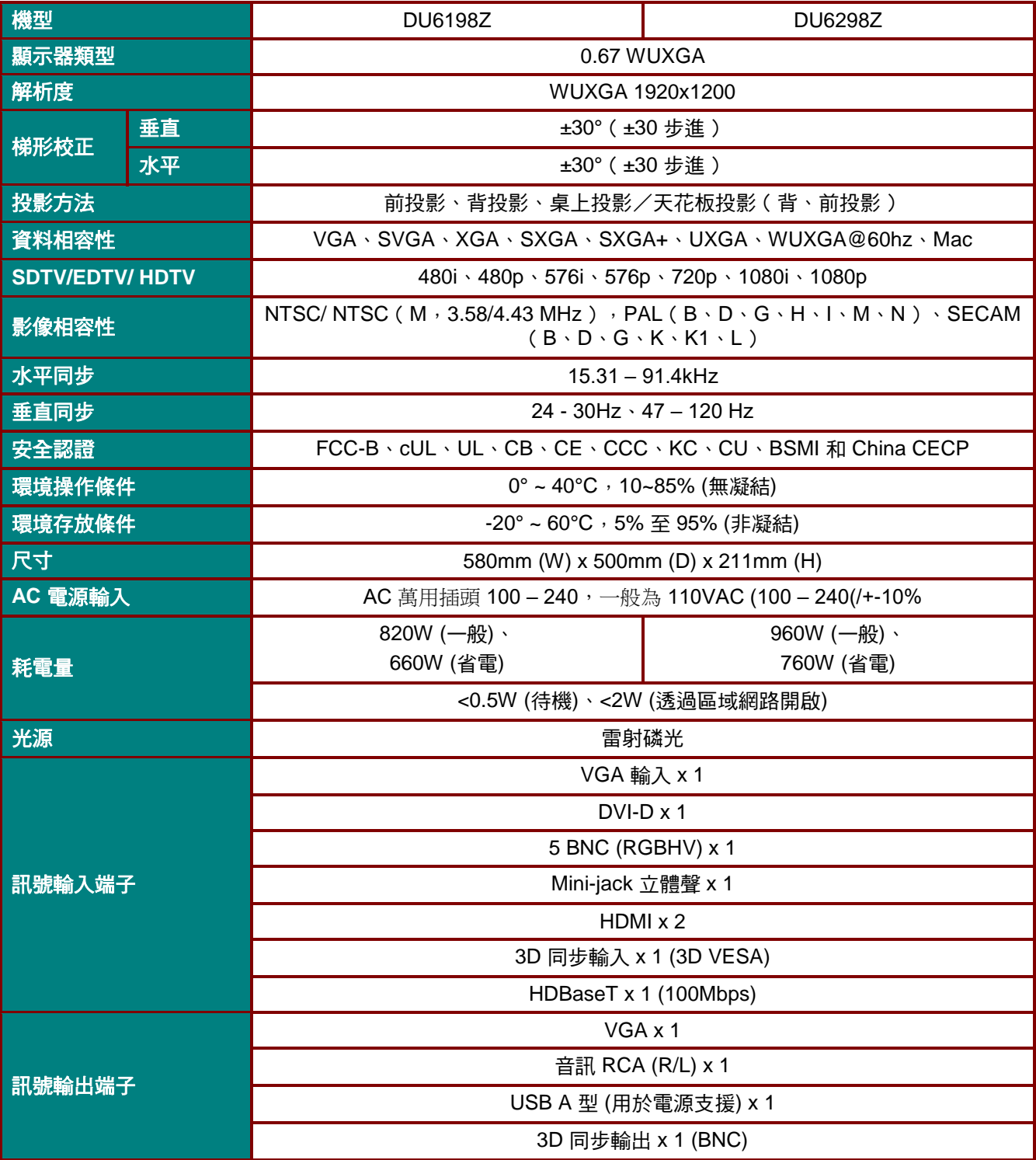

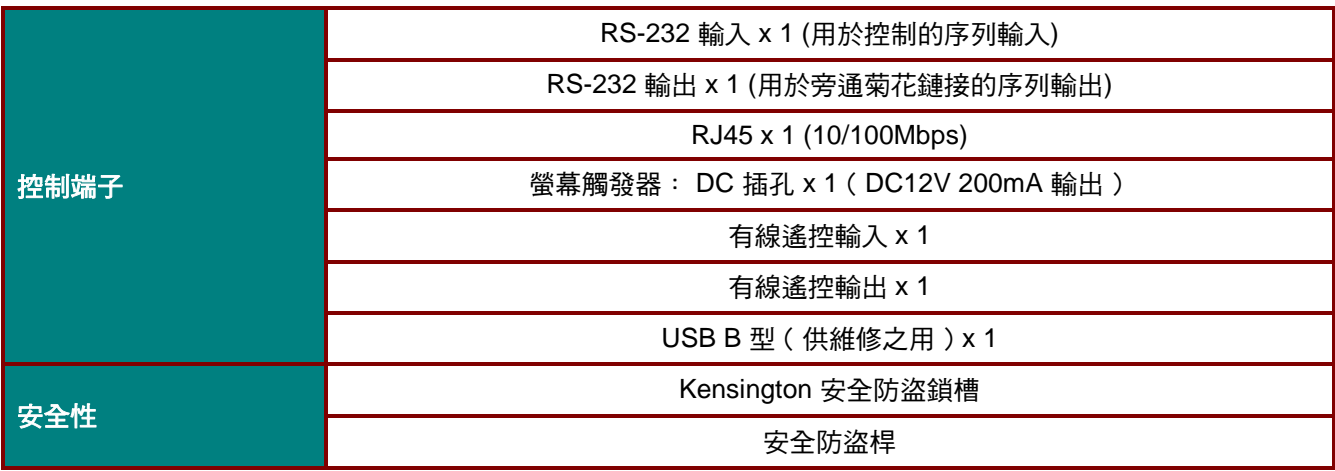

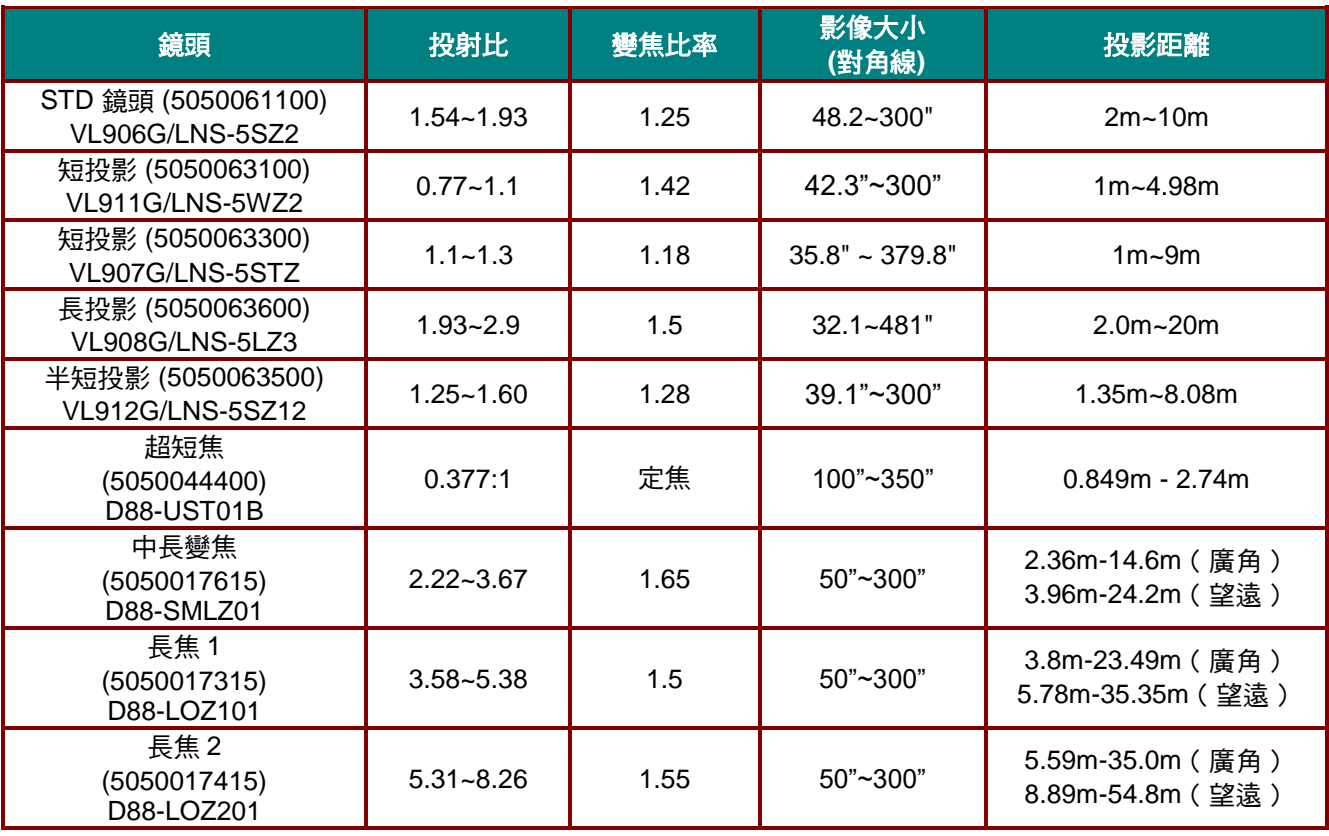

注意: 若對產品規格有疑問,請洽當地經銷商。

注意事項: 使用超短焦 *(D88-UST01B)* 鏡頭時,請搭配鏡頭支撐套件使用,以便固定鏡頭。 也請確定在進行鏡 頭校正(置中鏡頭功能)時取下鏡頭支撐套件

## 投影距離與投影尺寸

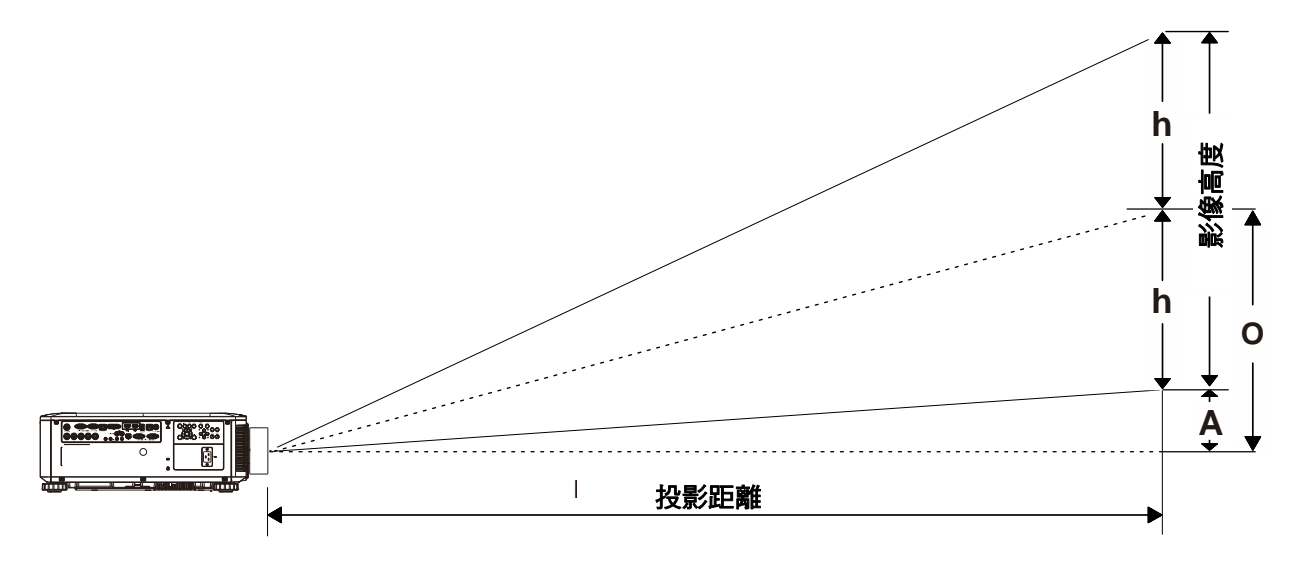

## 投影距離及影像尺寸表

短投影變焦鏡頭: TR: 0.77~1.1, 偏移量=55%

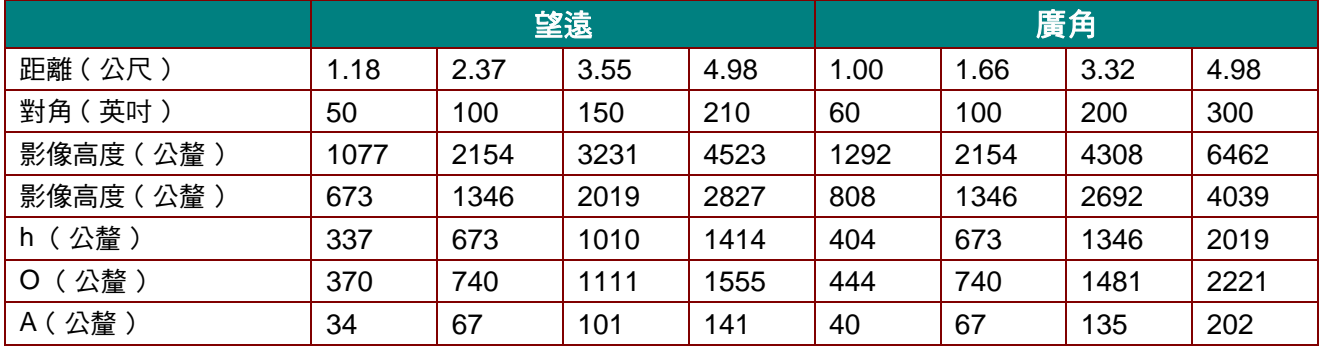

#### 半短投影鏡頭: *TR*:*1.1 ~ 1.3*,偏移量*=55%*

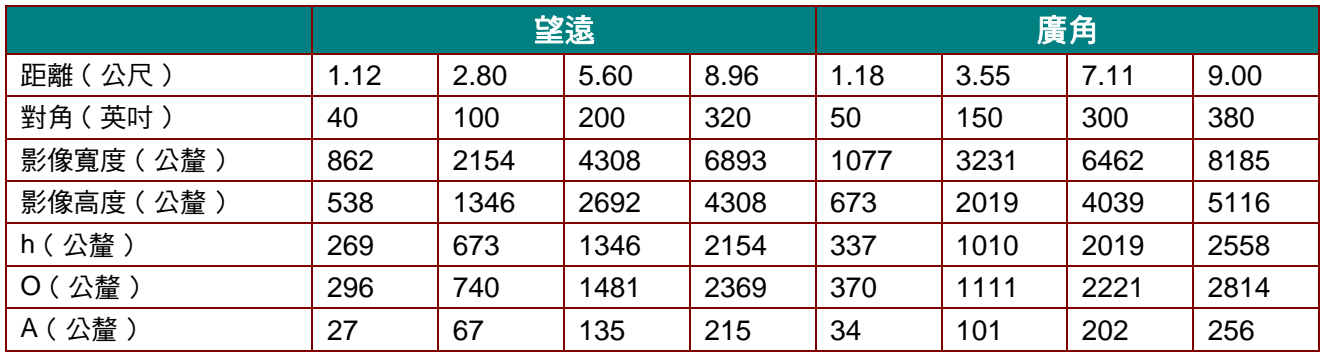

#### 半投影鏡頭:*TR: 1.25– 1.6*,偏移量*=55%*

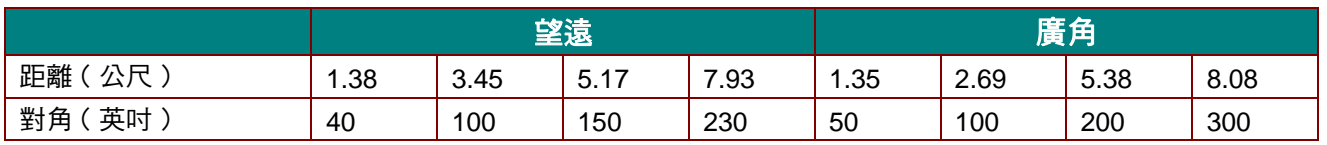

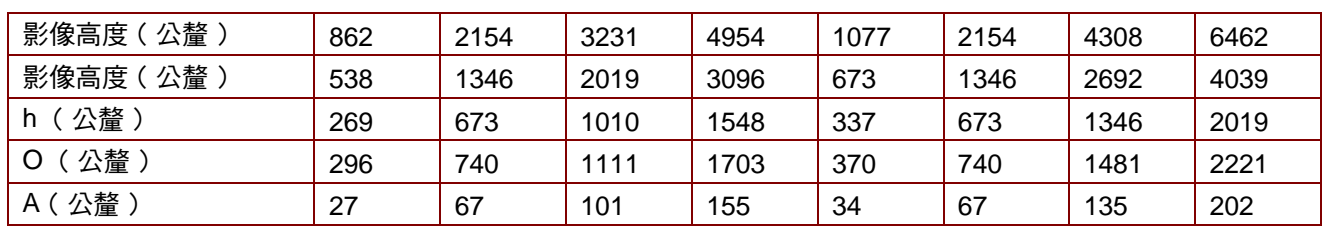

#### 標準投影鏡頭:*TR*:*1.54 ~ 1.93*,偏移量*=55%*

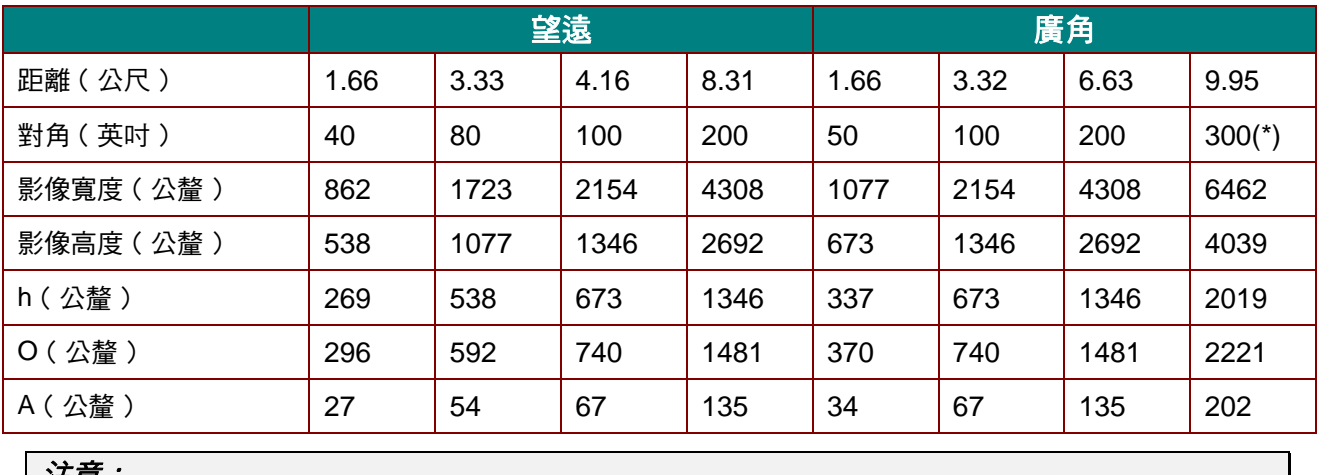

注意:

#### 長投影鏡頭:*TR*:*1.93 ~ 2.9*,偏移量*=55%*

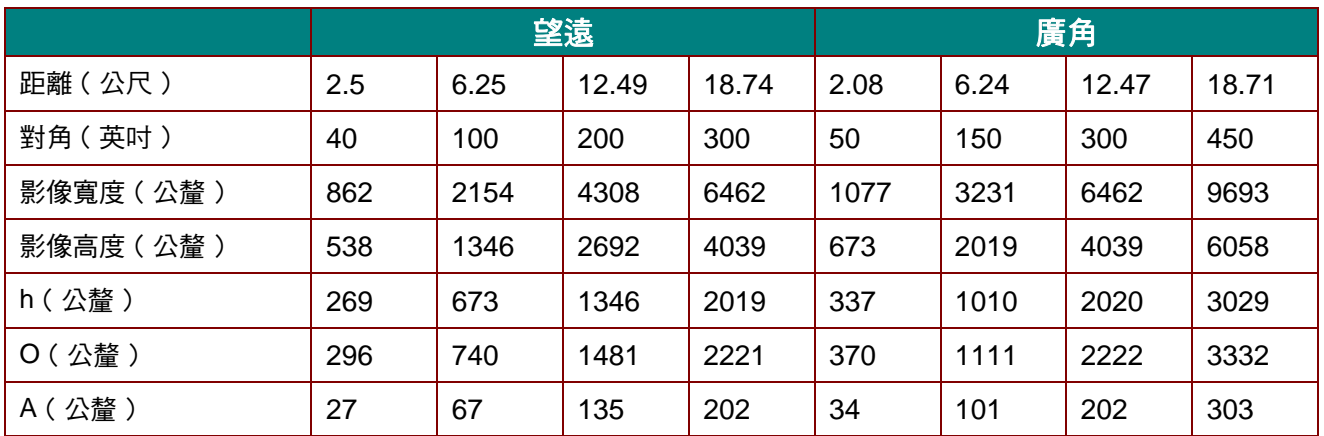

*<sup>(\*)</sup>* 超頻。

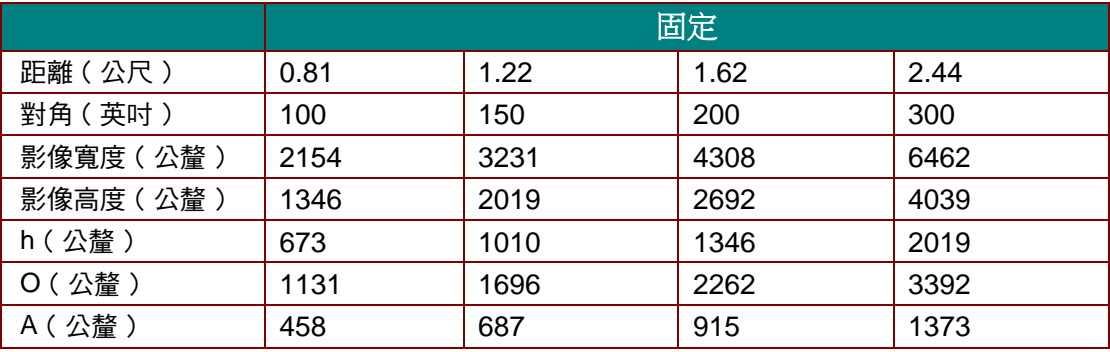

超短焦投影鏡頭: *TR*: *0.377*;位移 *= 84%*

#### 半長變焦投影鏡頭: *TR*: *2.22~ 3.67*;位移*=50%*

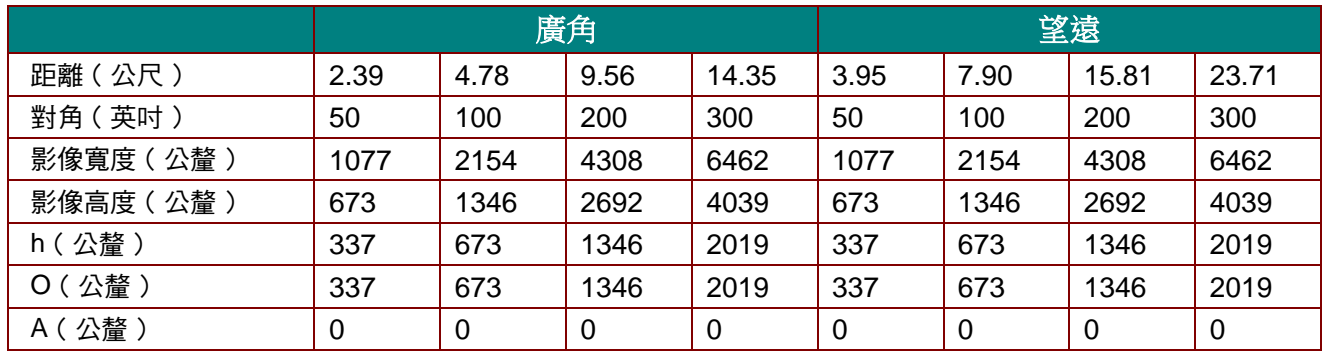

### 長焦*1*投影鏡頭: *TR*: *3.58~ 5.38*;位移*=50%*

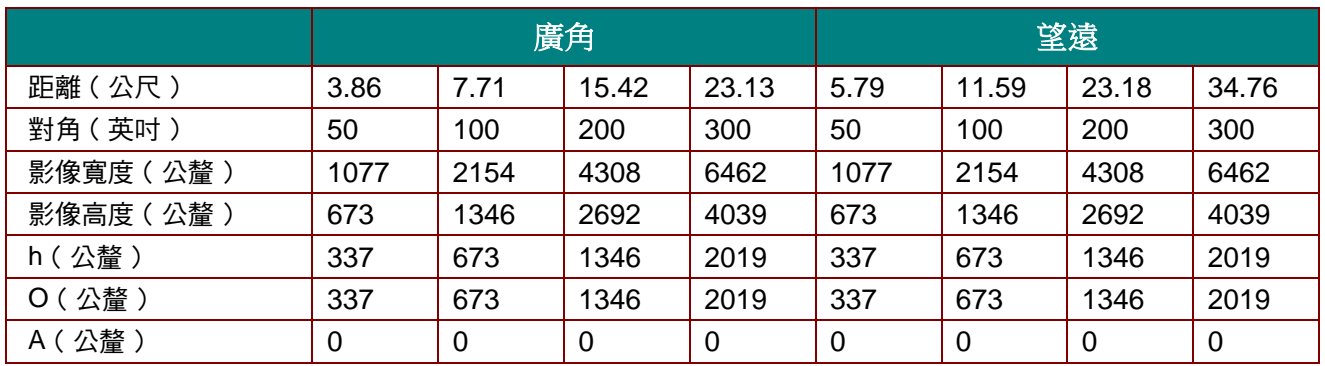

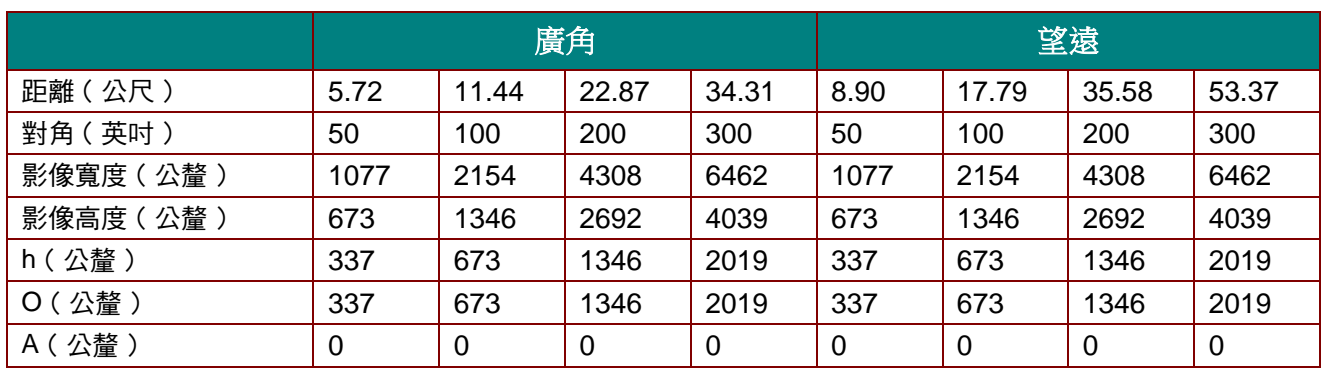

長焦*2*投影鏡頭: *TR*: *5.31~ 8.26*;位移*=50%*

偏移量 % = O/(2xh) × 100% O=A+h h=(1/2) × (影像高度)

## 時序模式表

## 支援頻率表

本投影機會自動判定 PC 訊號, 以選擇合適的解析度。某些訊號可能需要手動調整。

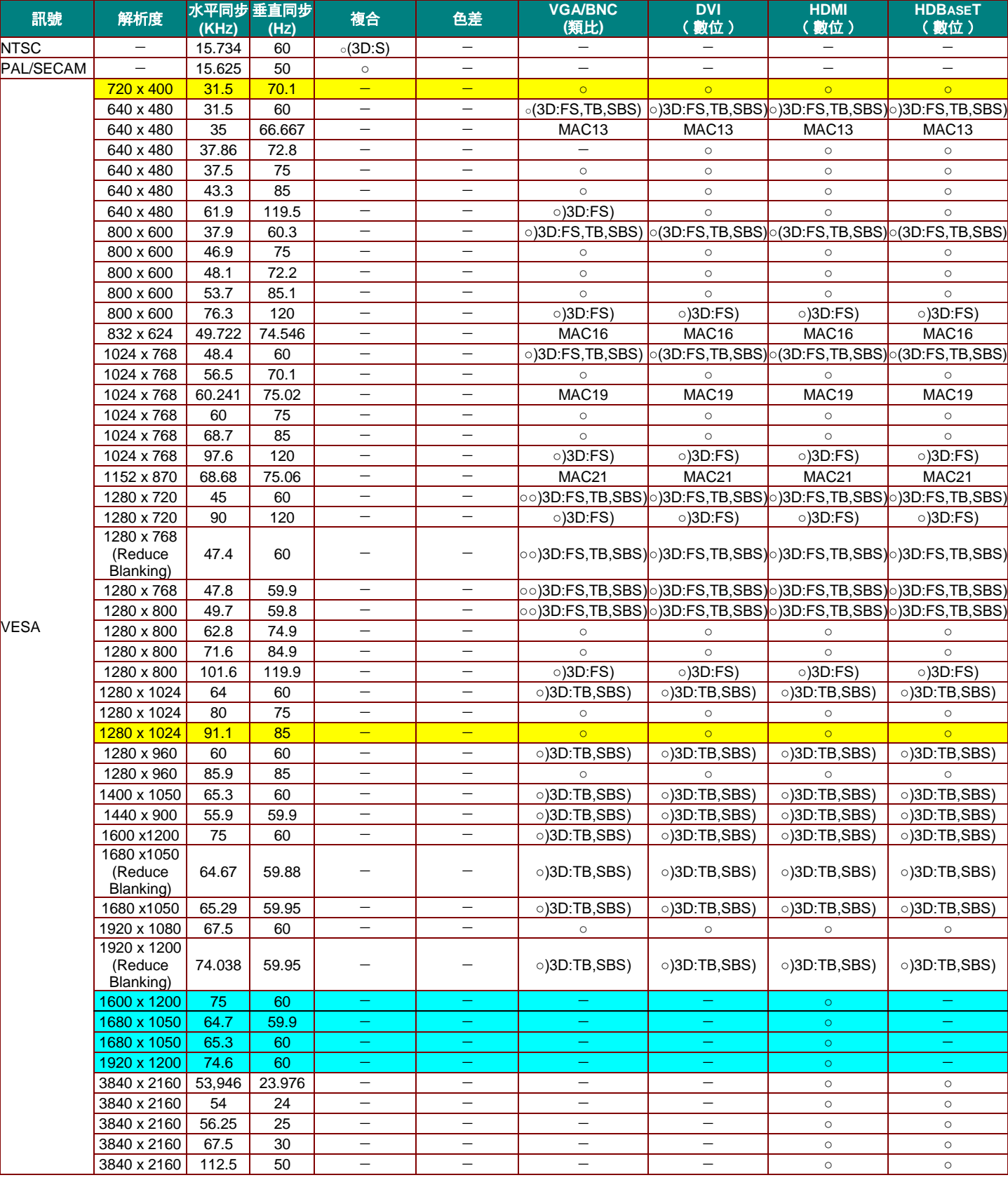

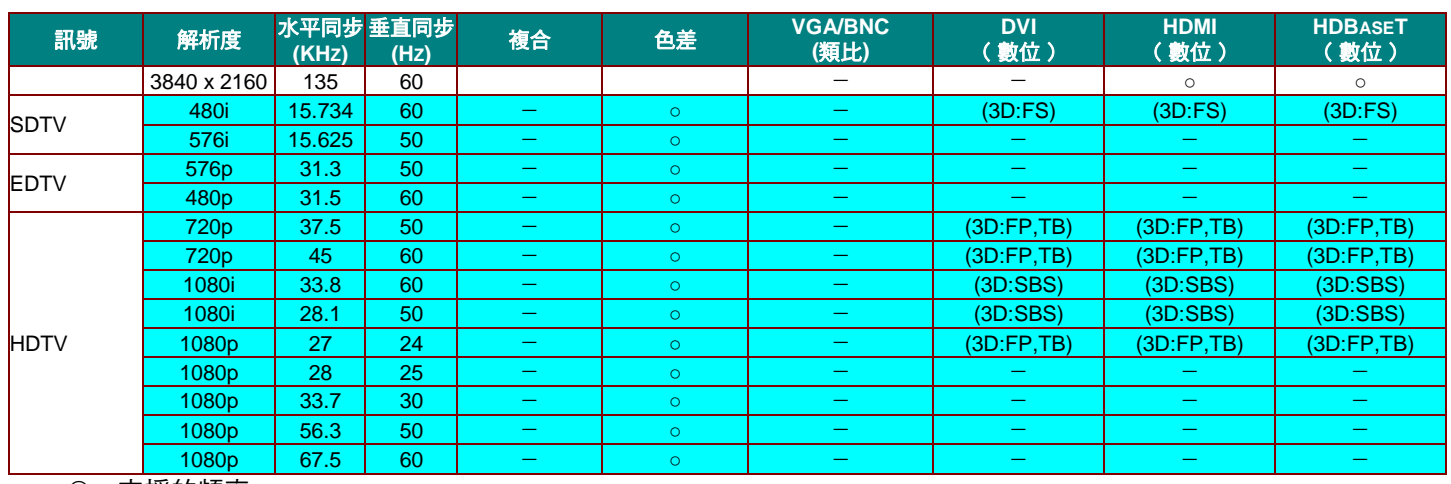

:支援的頻率

— : 不支援的頻率

FS=> 場序式

TB=> 上/下

SBS=> 並排

FP=> 畫面封裝

★投影機面板的原始解析度為 1280 x 800, 使用原始解析度以外的解析度可能會顯示不正常的文字或線條。

★ 的顏色僅供顯示。 (僅適用於 4:3)

★■ 的顏色表示可接受些許雜訊

★HDTV 時序主要檢查工具為 DVD 放影機,VG828 為次要工具

## *3D*模式支援頻率表

本投影機會自動判定 PC 訊號, 以選擇合適的解析度。某些訊號可能需要手動調整。

## *D-SUB/HDMI/DVI-D* 的輸入訊號

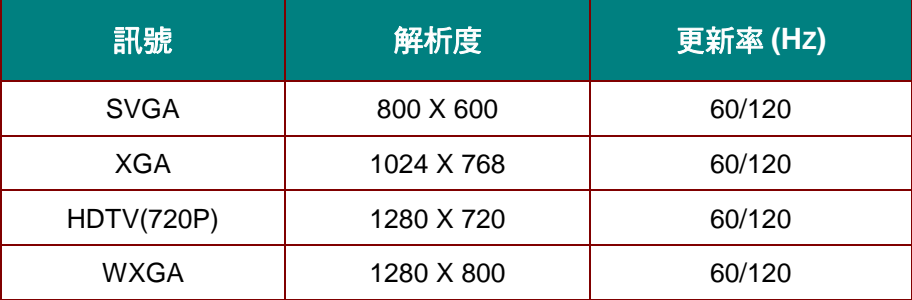

## *True 3D* 視訊相容表

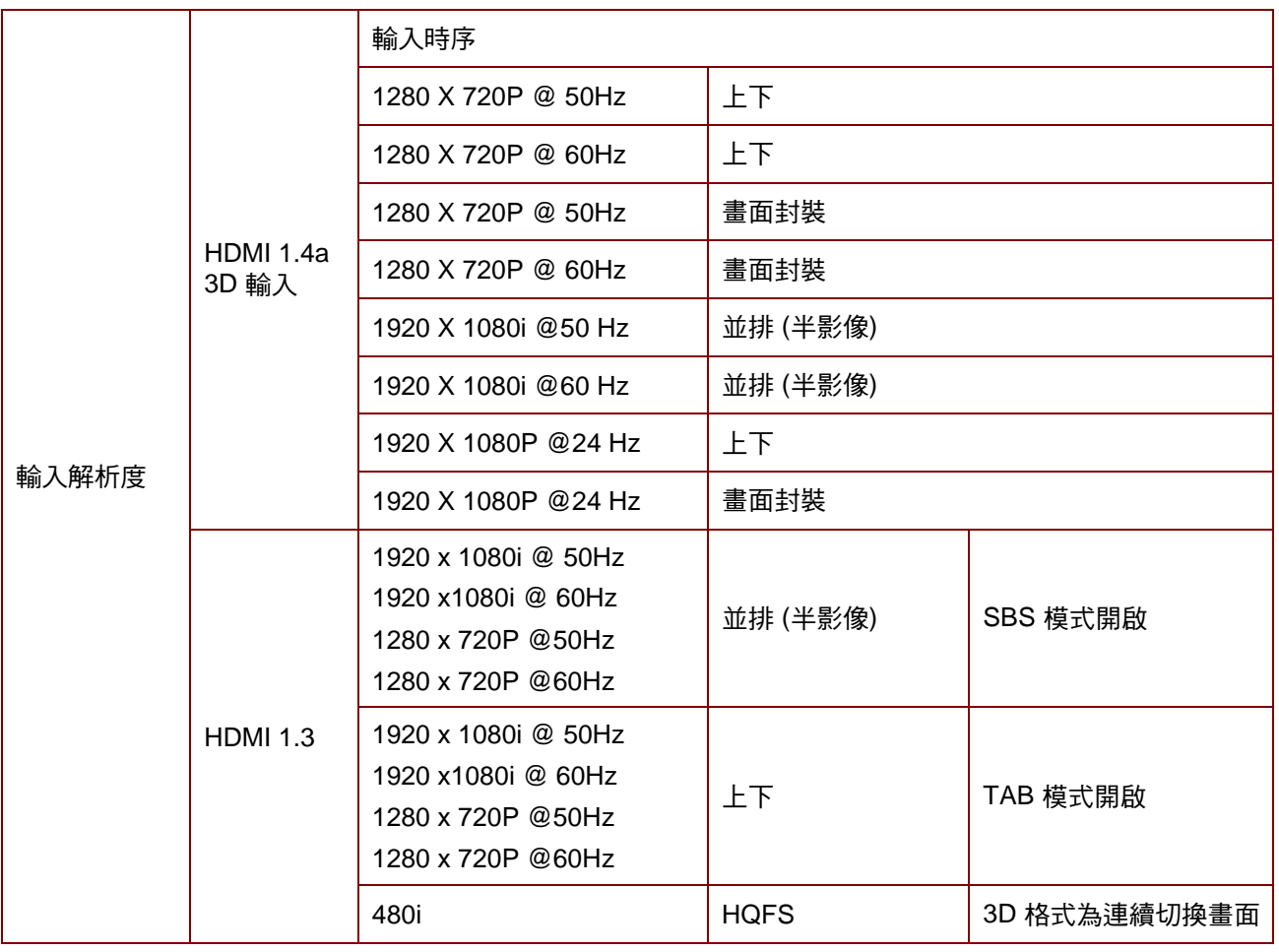

注意:

*3D* 眼鏡必須支援至 *144Hz*。

投影機尺寸

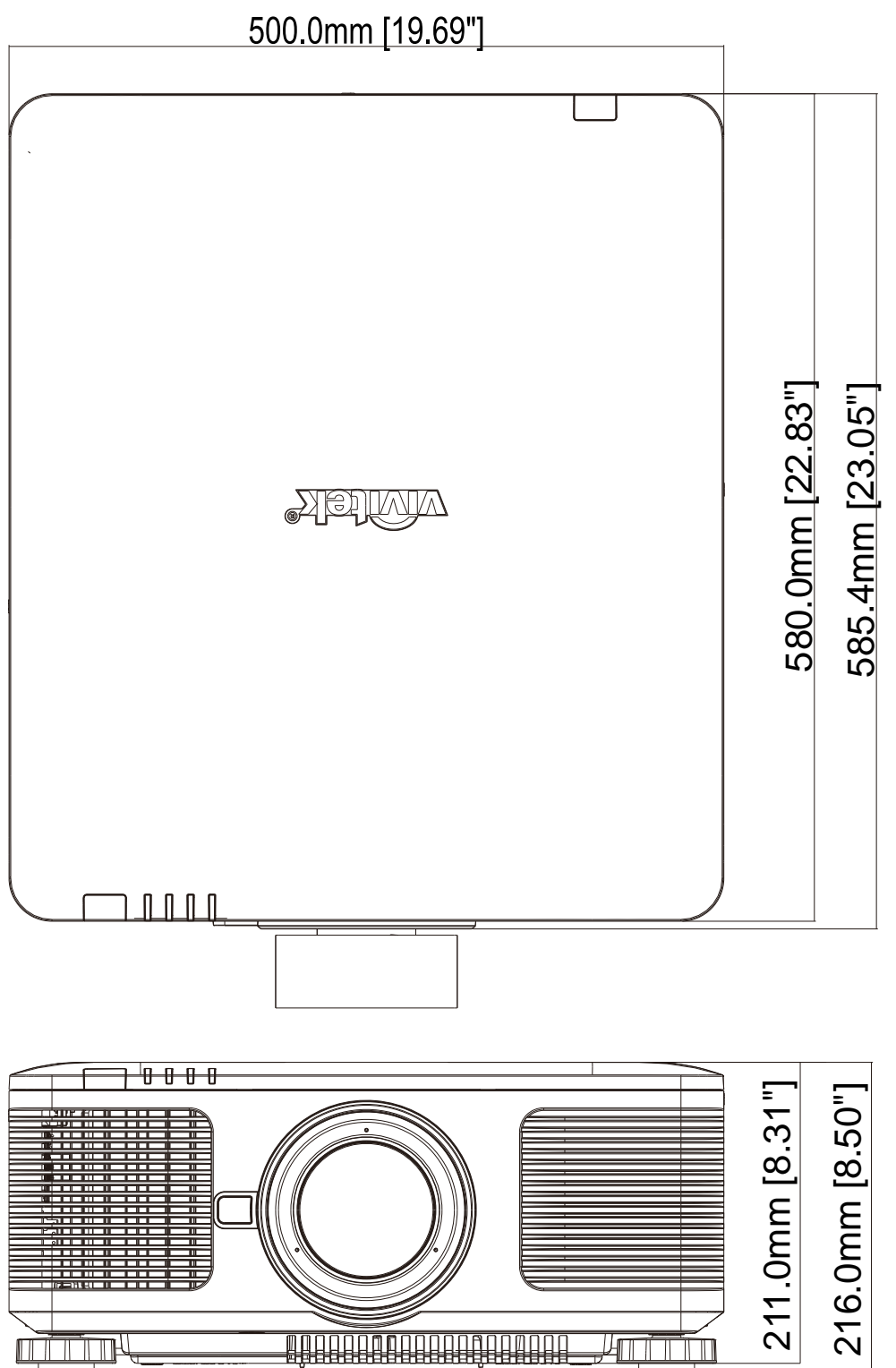

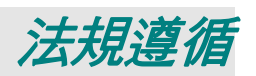

## **FCC** 警告

本產品已經過測試並符合 FCC 條款第 15 節中所列關於 Class B 數位設備的限制。這些限制係針對在商業 環境中操作時提供合理的保護,避免受到有害的干擾。

本產品可能產生、使用及放射無線射頻能量,如未根據本手冊指示的方法安裝,有可能對無線通訊帶來有害 的干擾。在住宅區操作本產品可能造成干擾情形,使用者必須自行負擔費用並採取必要的措施修正此類干擾 情形。

未經責任方明確同意而擅自變更或修改本設備,可能導致使用者喪失本設備之使用權。

#### 加拿大

本 Class B 數位設備符合加拿大 ICES-003 之規定。

#### 安全認證

FCC-B、cUL、UL、CB、CE、CCC、KC、CU、BSMI 和 China CECP。

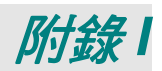

## 通訊參數設定

您可以使用序列控制指令,來輸入投影機控制的命令,或透過 Windows 用戶端終端機軟體擷取其操作資料

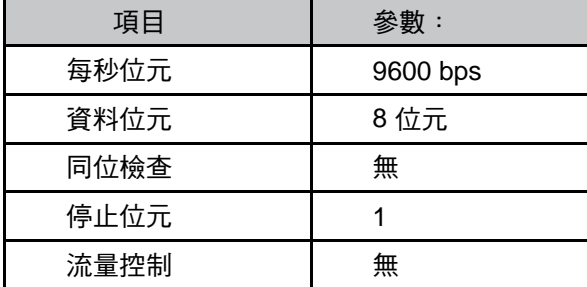

## 操作指令

#### 操作指令語法

操作指令以字元「op」做為首碼,後面接著以空格 [SP] 分隔的控制命令與設定, 結尾以換行字元組「CR」與「ASCII 十六進位 0D」做為結尾。序列控制指令的語法: **op[SP]<operation command>[SP]<Setting Value>[CR]**

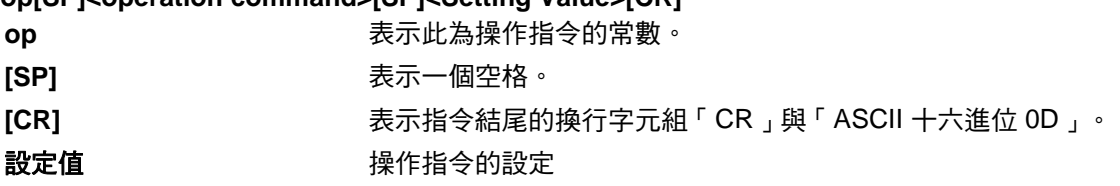

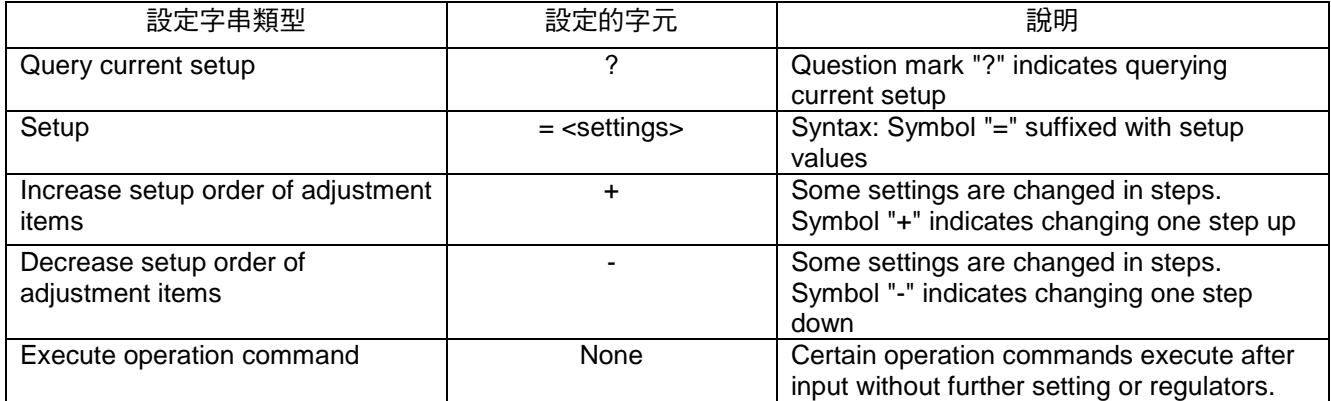

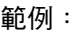

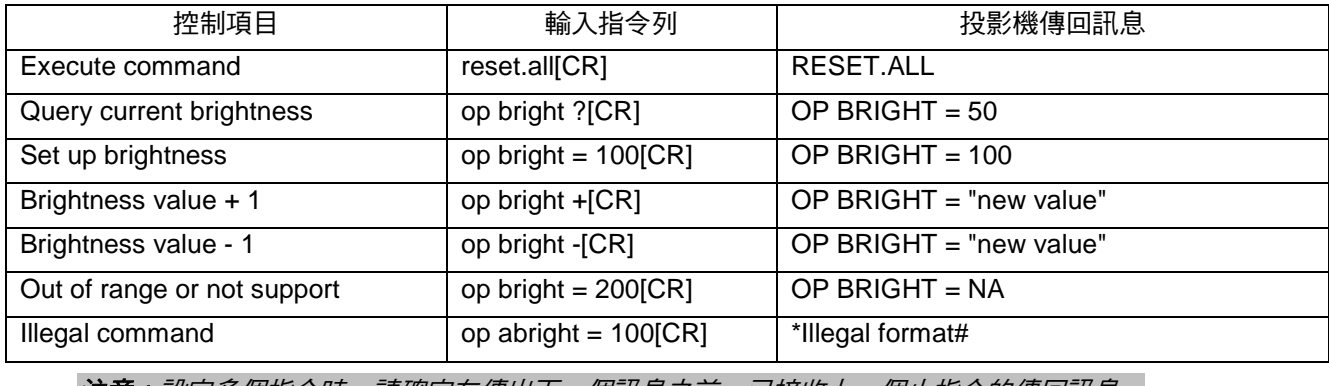

注意:設定多個指令時,請確定在傳出下一個訊息之前,已接收上一個止指令的傳回訊息。

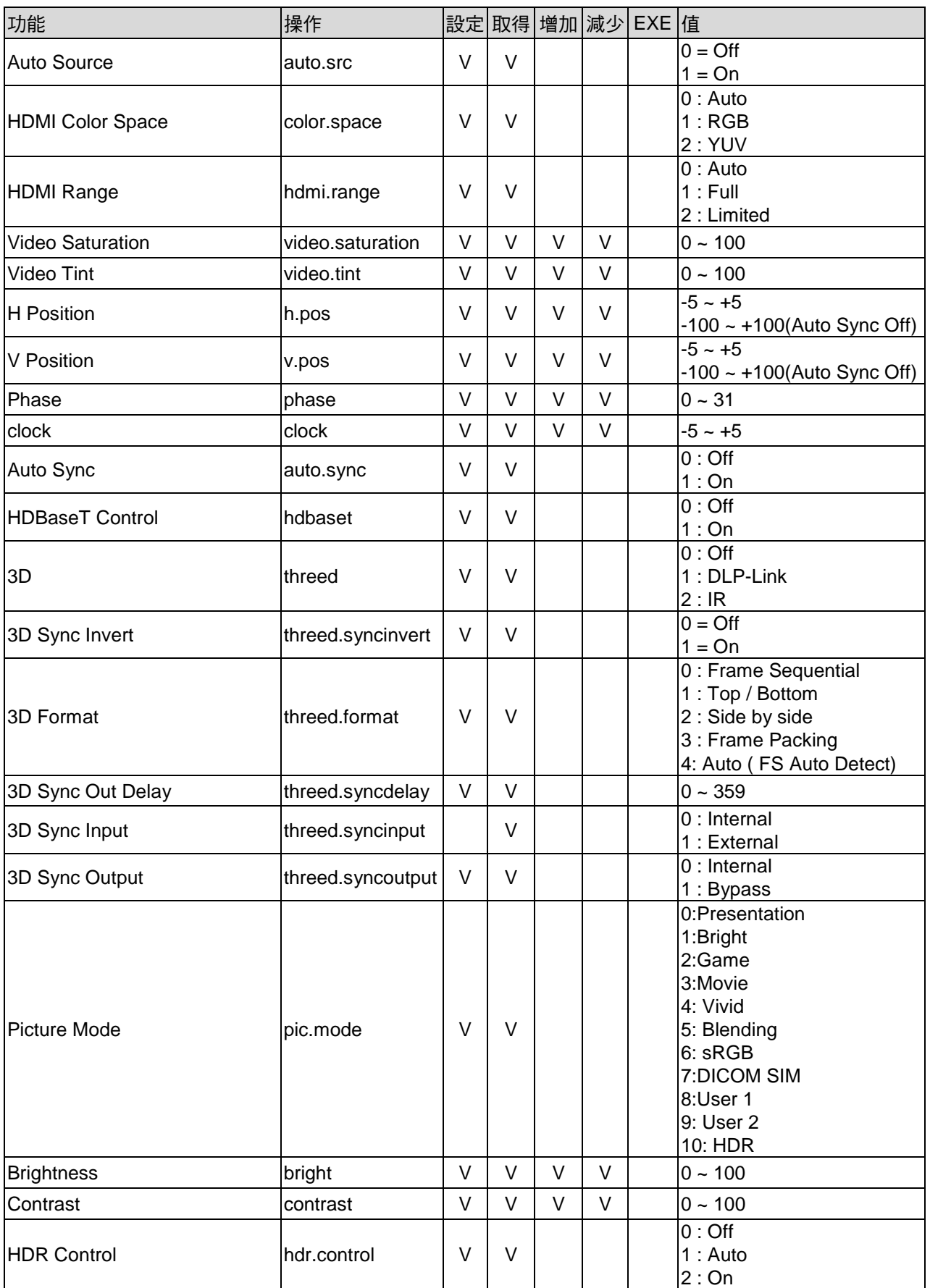

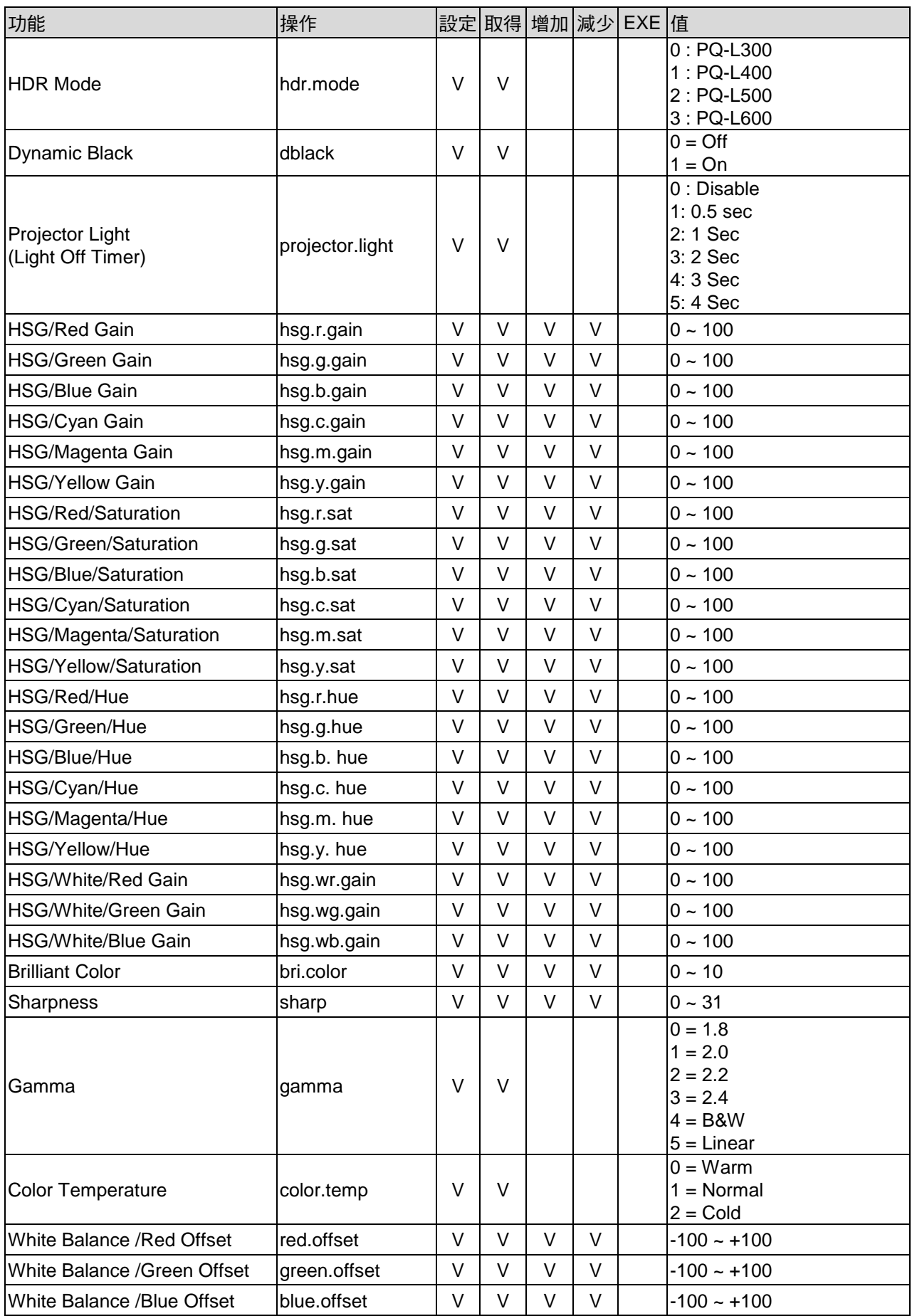

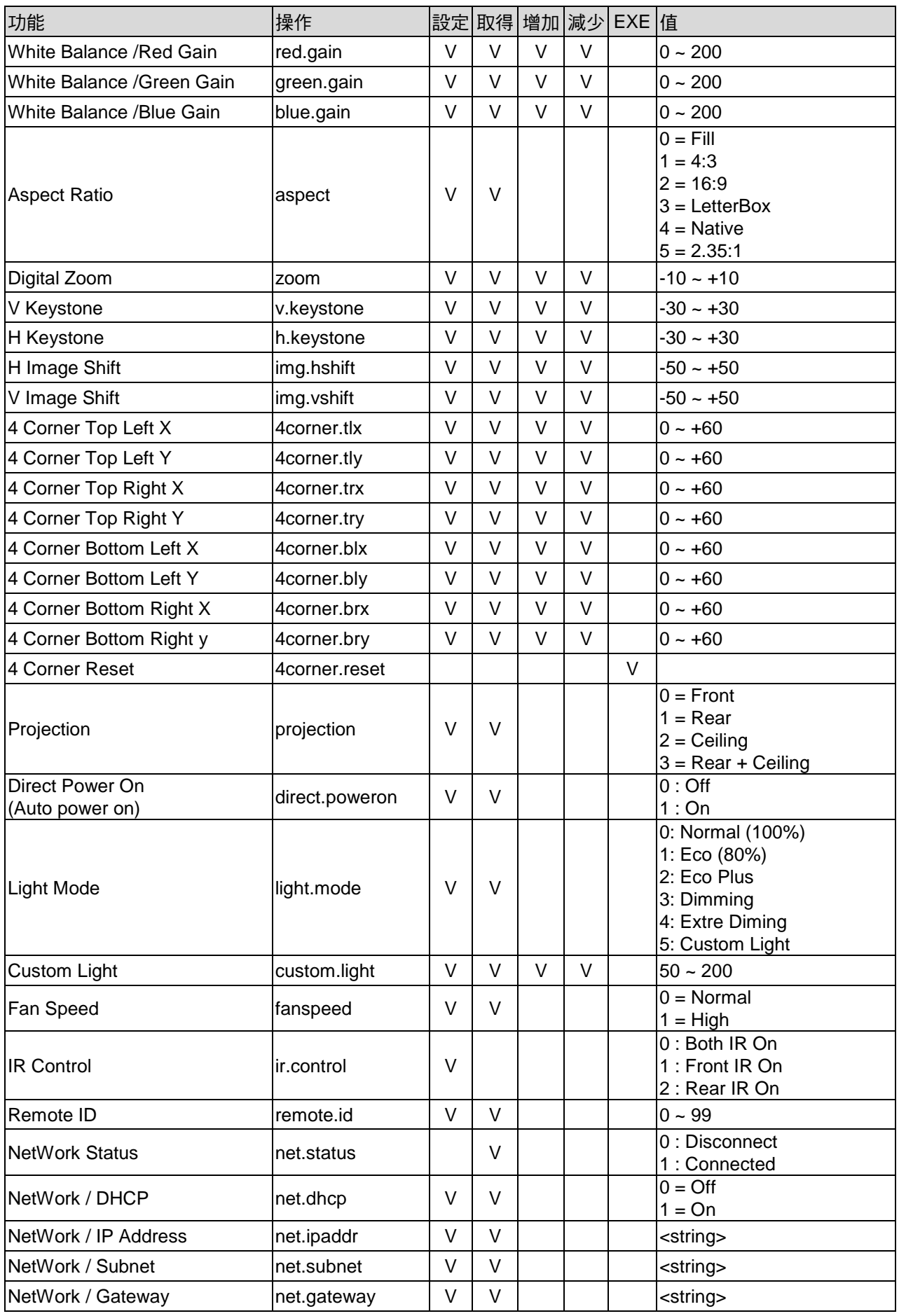

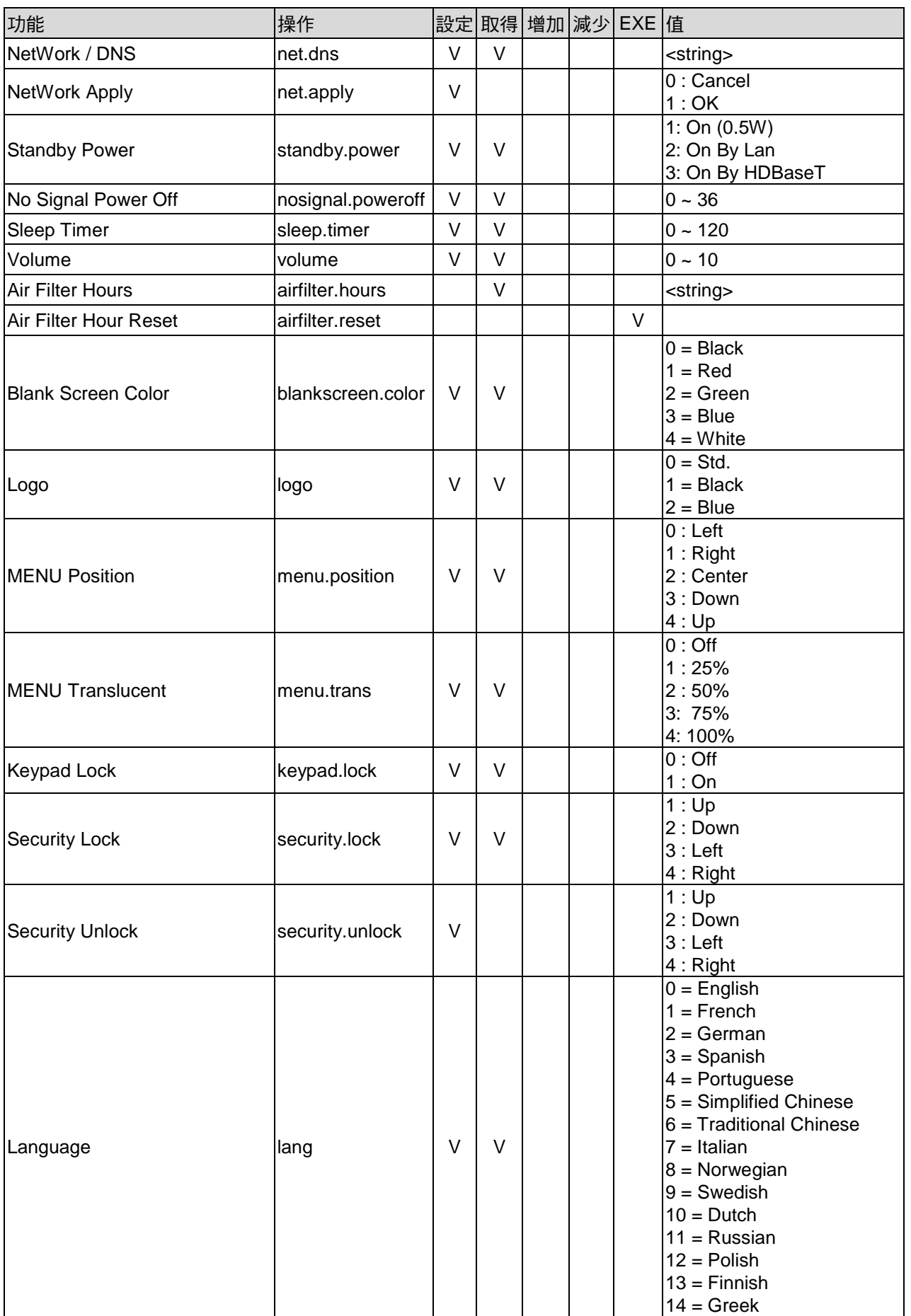

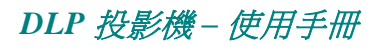

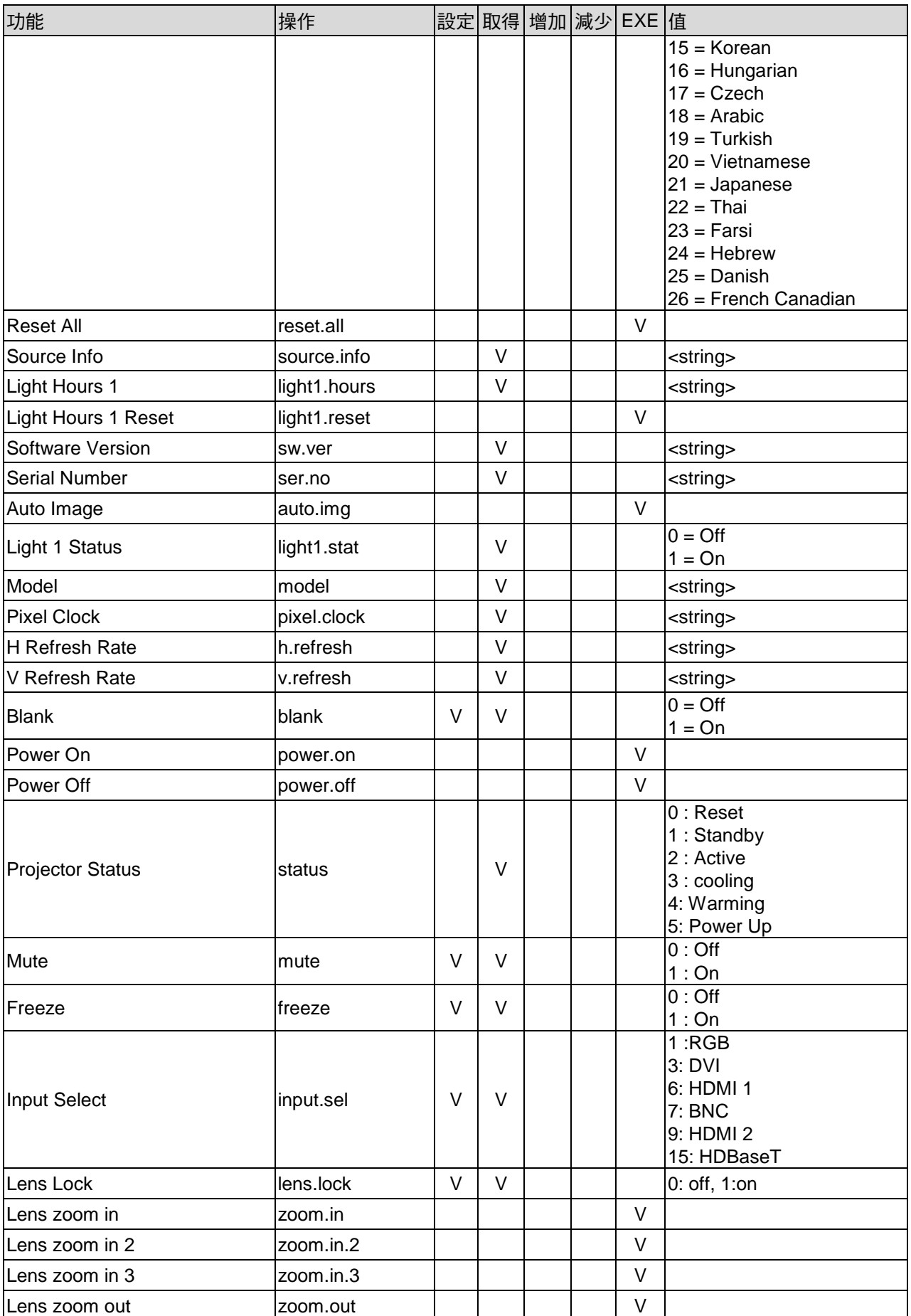

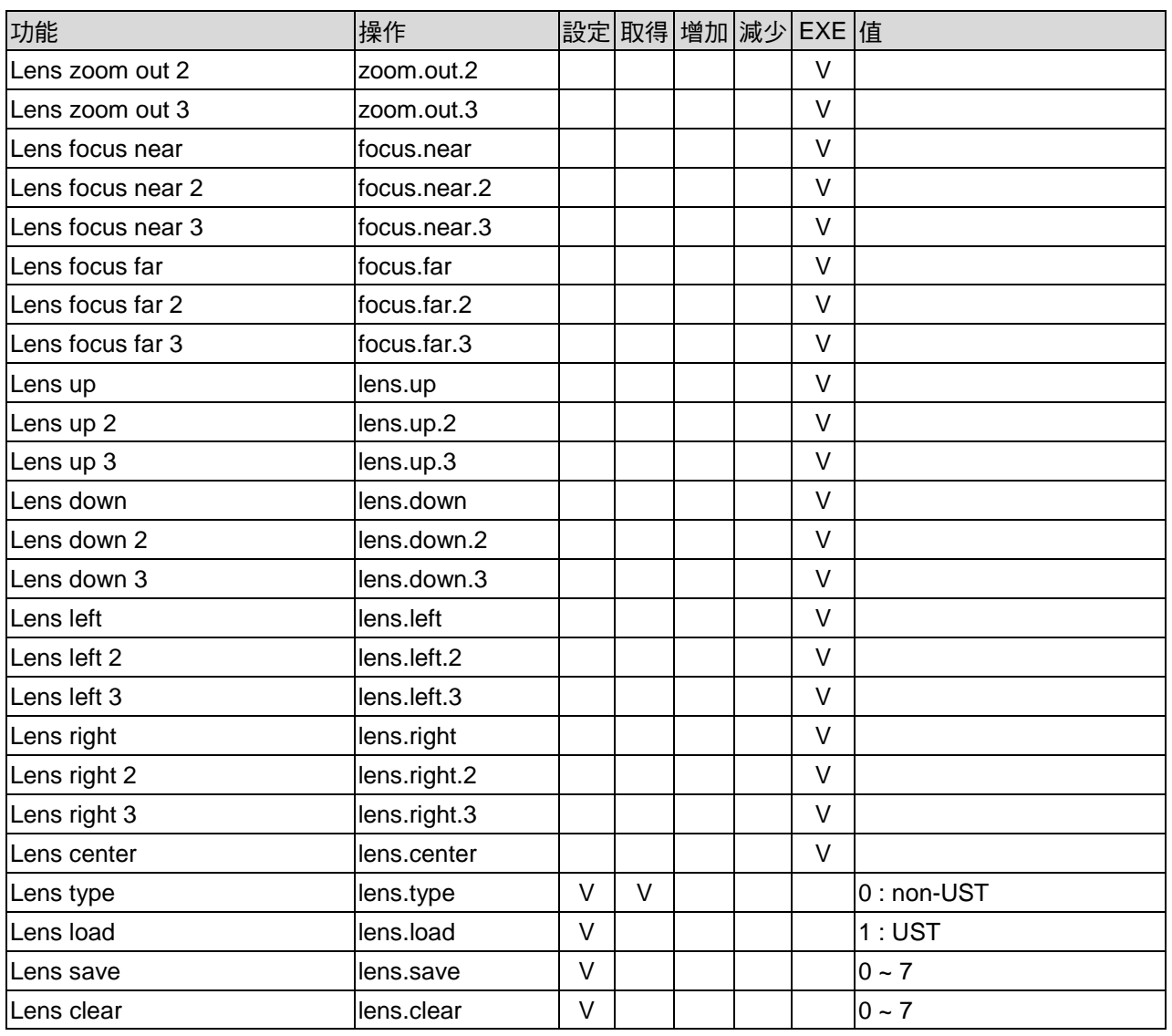

附錄 *II*

# 限用物質含有情況標示聲明書

### **Declaration of the presence Condition of Restricted Substances Marking**

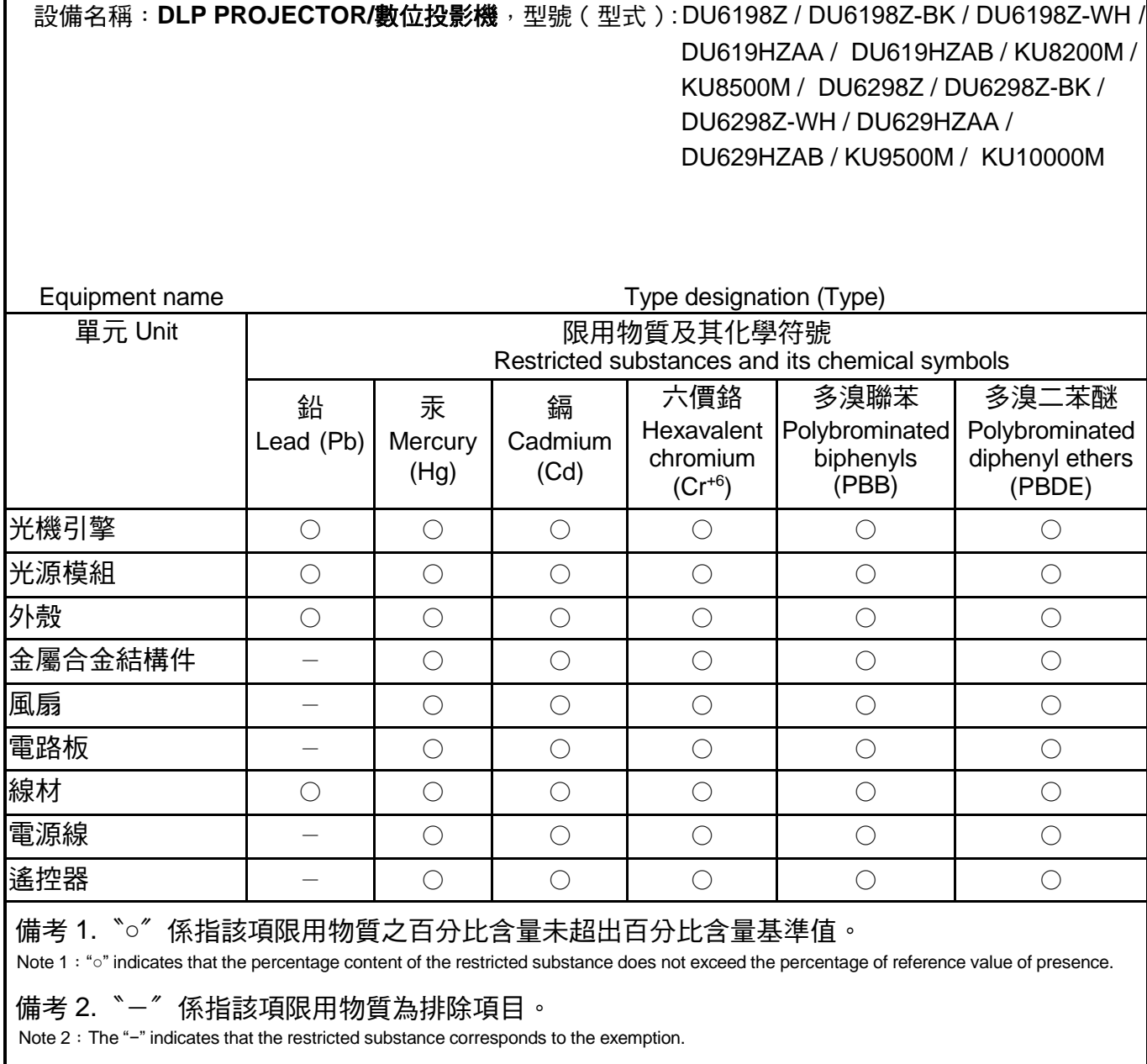

I